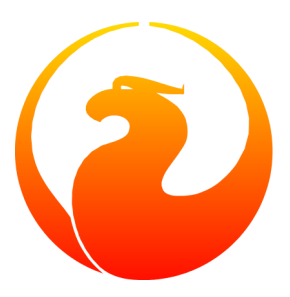

# **Firebird 3.0 Developer's Guide PRE-BETA**

Release 0.1

Denis Simonov Megatranslations Ltd, translation of text from the original Russian to English: Dimitry Borodin Editor of the translated text: Helen Borrie

7 November 2017, document version 0.103

# **Firebird 3.0 Developer's Guide PRE-BETA**

**Release 0.1**

7 November 2017, document version 0.103 by Denis Simonov Megatranslations Ltd, translation of text from the original Russian to English: Dimitry Borodin Editor of the translated text: Helen Borrie Copyright © 2017 Firebird Project and all contributing authors, under the [Public Documentation License Version 1.0.](http://www.firebirdsql.org/manual/pdl.html) Please refer to the [License Notice](#page-161-0) .

#### **Abstract**

...

# **Table of Contents**

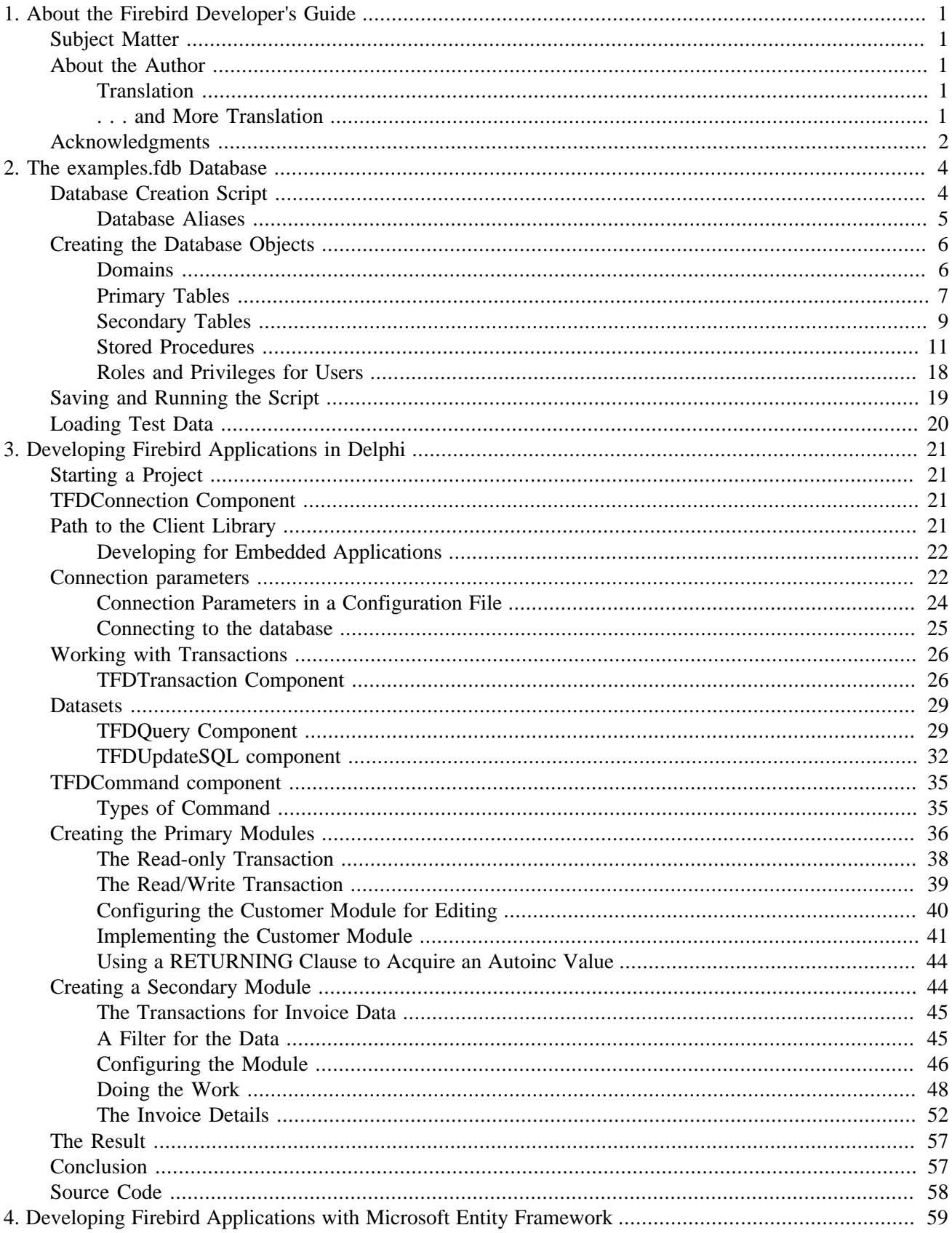

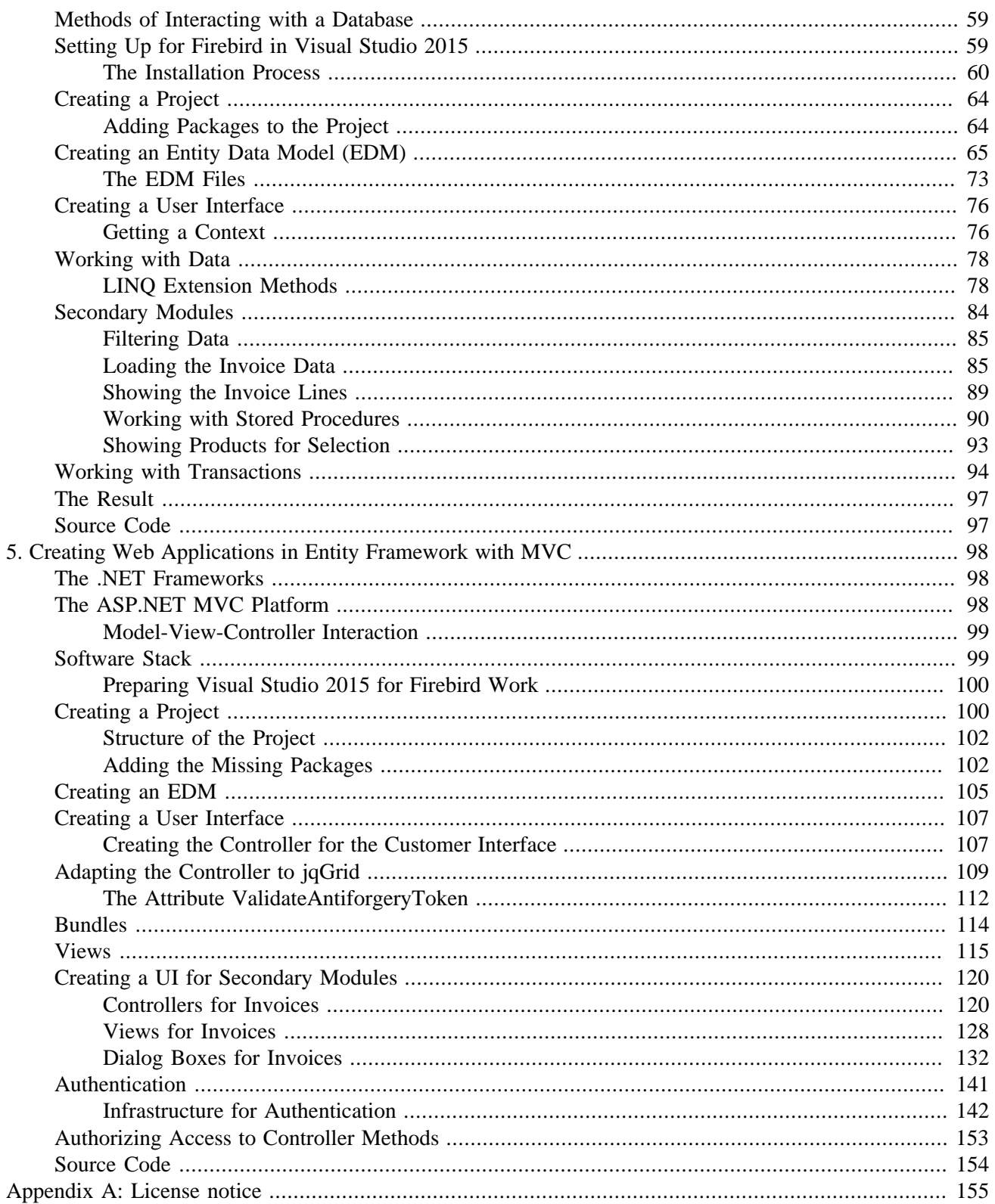

# **List of Figures**

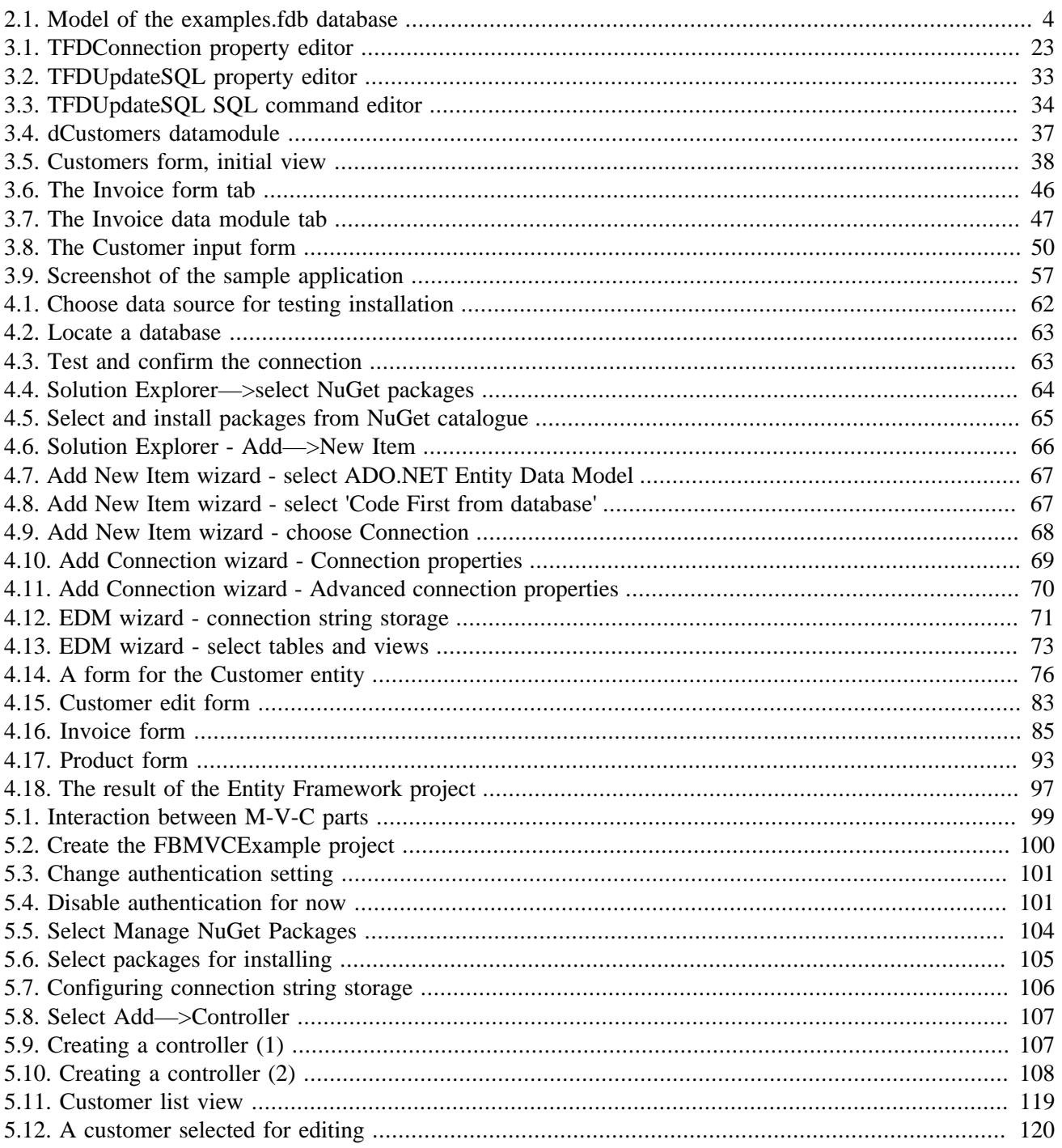

# **List of Tables**

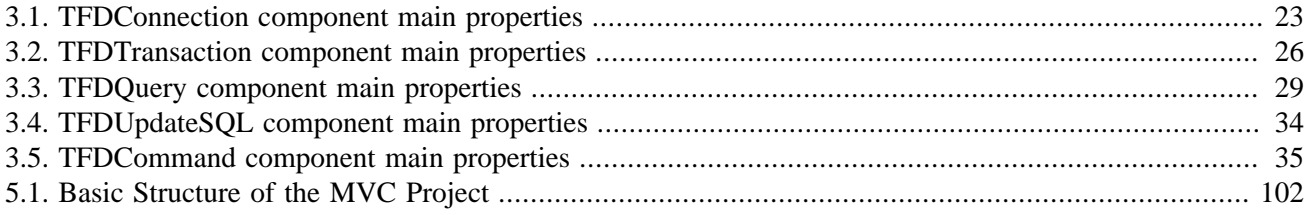

### <span id="page-7-0"></span>**Chapter 1**

# **About the Firebird Developer's Guide**

**for Firebird 3.0**

<span id="page-7-1"></span>Blurb...

# **Subject Matter**

<span id="page-7-2"></span>This volume consists of chapters that walk through the development of a simple application for several language platforms, notably Delphi, Microsoft Entity Framework and MVC.NET ("Model-View-Controller") for web applications, PHP and Java with the Spring framework. It is hoped that the work will grow in time, with contributions from authors using other stacks with Firebird.

# **About the Author**

<span id="page-7-3"></span>Denis Simonov....

# **Translation**

Development of the original Russian version was sponsored by IBSurgeon and Moscow Exchange Bank. A crowd-funding campaign was launched by the Firebird Foundation in 2017 to fund the translation into English to provide this document as the foundation for translation by Firebird Project document writers into other languages.

<span id="page-7-4"></span>The campaign suceeded in raising enough to get the process under way.

### **. . . and More Translation**

Once the DocBook source appears in GitHub, we hope the trusty translators will start making versions in German, Japanese, Italian, French, Portuguese, Spanish, Czech. Certainly, we never have enough translators so please, you Firebirders who have English as a second language, do consider translating some chapters into your first language.

# **Acknowledgments**

<span id="page-8-0"></span>We acknowledge these contributions of sponsors and donors with gratitude and thank you all for stepping up.

### **Sponsors and Other Donors**

#### **Sponsors of the Russian Language version of this Guide**

#### [Moscow Exchange](http://www.moex.com) (Russia)

*Moscow Exchange is the largest exchange holding in Russia and Eastern Europe, founded on December 19, 2011, through the consolidation of the MICEX (founded in 1992) and RTS (founded in 1995) exchange groups. Moscow Exchange ranks among the world's top 20 exchanges by trading in bonds and by the total capitalization of shares traded, as well as among the 10 largest exchange platforms for trading derivatives.*

[IBSurgeon](http://www.ib-aid.com) [\(ibase.ru\)](http://ibase.ru) (Russia)

*Technical support and developer of administrator tools for the Firebird DBMS.*

#### **Sponsors of the Translation Project**

[Firebird Developers' Day contributors, 2017](http://www.firebirddevelopersday.com.br/fdd/14fdd_donors.html) (Brazil) [Syntess Software BV](http://www.syntess.nl) (Netherlands)

#### **Other Donors**

Listed below are the names of companies and individuals whose cash contributions covered the costs for translation into English, editing of the raw, translated text and conversion of the whole into the Firebird Project's standard DocBook 4 documentation source format.

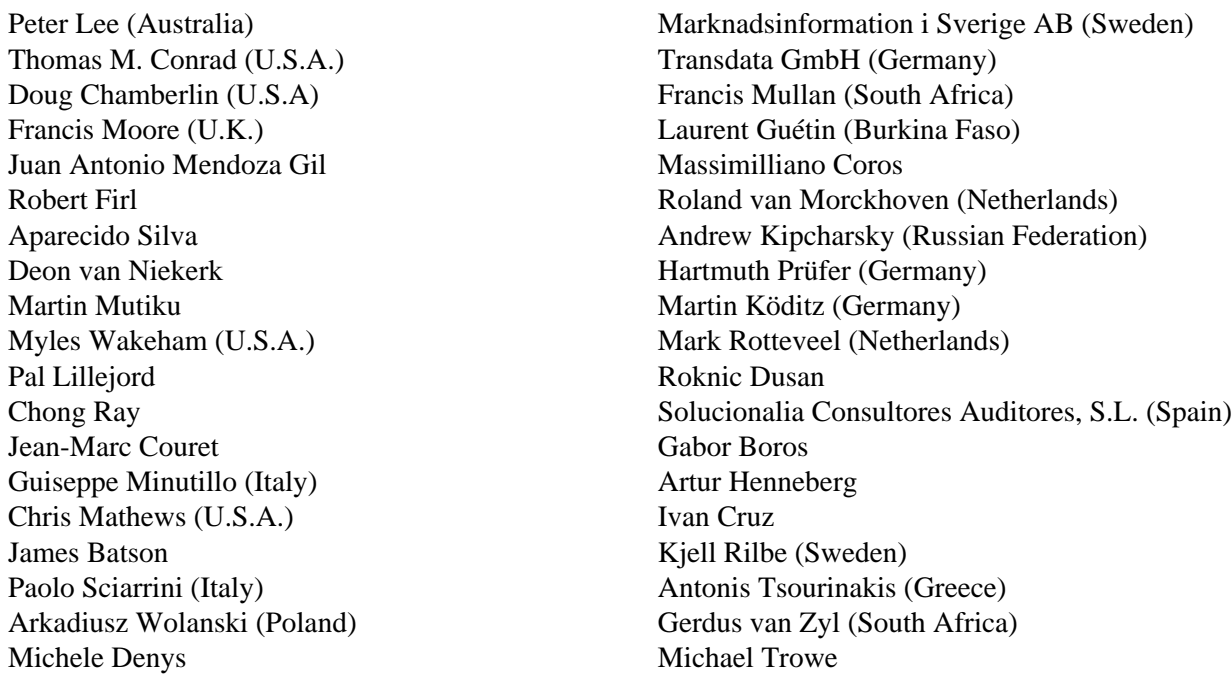

Ralf Stegemann Shaymon Gracia Campos Alessandro Marcellini Juan Carlos Ramirez Alexander K. Bowie Alberto Fornes Llodra Cserna Zsombor Juergen Bachsteffel (Germany) Jose Antonio Amate Belchi Michele Giordano

### <span id="page-10-0"></span>**Chapter 2**

# **The examples.fdb Database**

Before we explore the process of creating applications in various programming languages, we will walk through the creation and preparation of the database that is used as the back-end to all of the sample projects.

<span id="page-10-2"></span>The applications work with a database based on the model illustrated in this diagram:

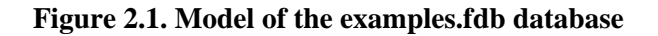

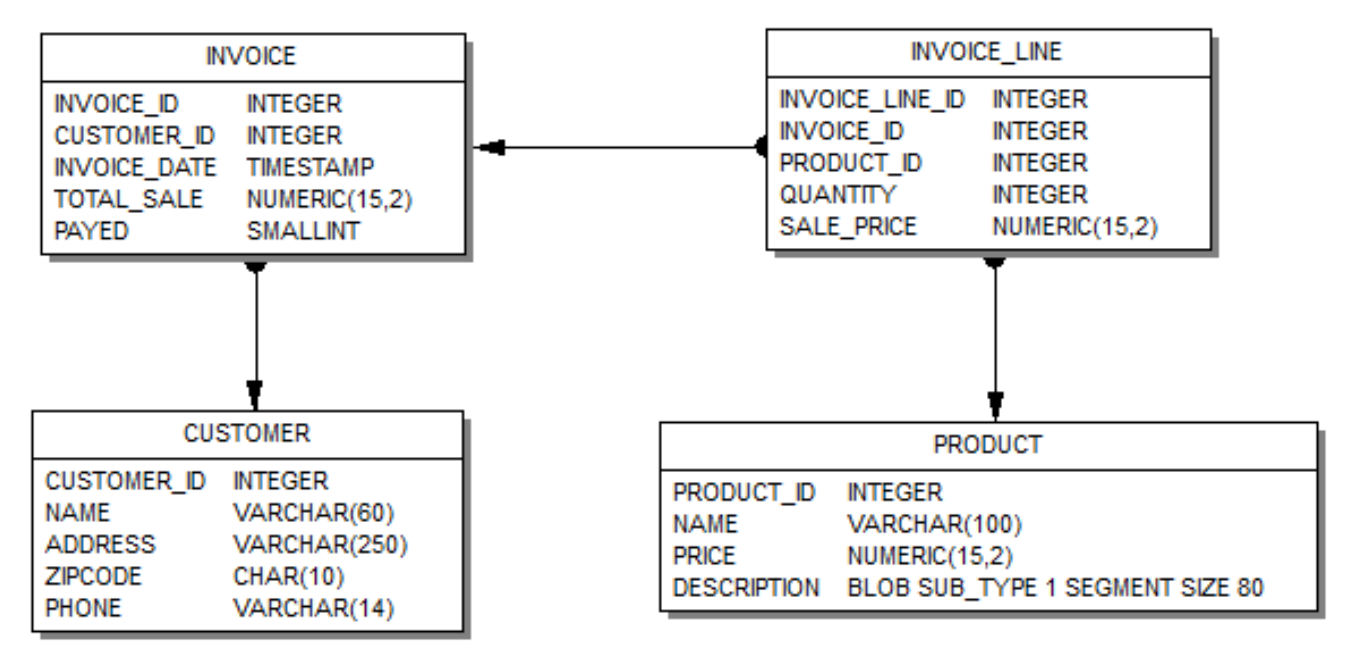

#### **Disclaimer**

This chapter does not attempt to provide a tutorial about database design or SQL syntax. The model is made as simple as possible to avoid cluttering the application development techniques with topics about database modeling and development. We hope some readers might be enlightened by our approach to maintaining interrelated data using stored procedures. The scripts are all here for you to refer to as you work your way through the projects.

<span id="page-10-1"></span>The requirements for your real-life projects are undoubtedly different from and much more complicated than those for our example projects.

# **Database Creation Script**

The tool used here to create the database from a script is *isql*, that is installed with all the other executables in every Firebird server installation. You could use any other administration tool for Firebird, such as FlameRobin, SQLLY Studio, IBExpert or others.

We will assume that you are working in Windows. Obviously, the formats of path names will differ on other file systems (Linux, Apple Mac, etc.) but the *isql* tool works the same on all platforms.

Run *isql* and enter the following script after the SQL> prompt appears :

```
CREATE DATABASE 'localhost:D:\fbdata\2.5\examples.fdb'
USER 'SYSDBA' PASSWORD 'masterkey'
PAGE SIZE 8192 DEFAULT CHARACTER SET UTF8;
```
#### **Important**

The straight single quotes around the user and password arguments are not optional in Firebird 2.5 and lower versions because, in the CREATE DATABASE syntax, both are strings.

In Firebird 3, the rules changed. User names became identifiers and no longer require single quotes. They can be made case-sensitive by enclosing the name in DOUBLE quotes, so you need to be aware of how that user is registered in the security database. Passwords are still strings.

Quotes in the statement are not interchangeable with curly quotes, angle quotes or any other kind of quotes.

The user whose name and password are cited in the CREATE DATABASE statement becomes the owner of the database and has full access to all metadata objects. It is not essential that SYSDBA be the owner of a database. Any user can be the owner, which has the same access as SYSDBA in this database.

The actively supported versions of Firebird support the following page sizes: 4096, 8192 and 16384. The page size of 8192 is good for most cases.

The optional DEFAULT CHARACTER SET clause specifies the default character set for string data types. Character sets are applied to the CHAR, VARCHAR and BLOB TEXT data types. You can study the list of available language encodings in an [Appendix to the Firebird Language Reference](https://www.firebirdsql.org/file/documentation/reference_manuals/fblangref25-en/html/fblangref25-appx06-charsets.html#fblangref25-appx06-tbl-charsets) manual. All up-to-date programming languages support UTF8 so we choose this encoding.

Now we can exit the *isql* session by typing the following command:

<span id="page-11-0"></span>EXIT;

### **Database Aliases**

Databases are accessed locally and remotely by their physical file path on the server. Before you start to use a database, it is useful and wise to register an alias for its file path and to use the alias for all connections. It saves typing and, to some degree, it offers a little extra security from snoopers by obscuring the physical location of your database file in the connection string.

In Firebird 2.5, the alias of a database is registered in the aliases.conf file as follows:

```
examples = D:\fbdata\2.5\exsmples.fdb
```
In Firebird 3.0, the alias of a database is registered in the databases.conf file. Along with the alias for the database, some database-level parameters can be configured there: page cache size, the size of RAM for sorting and several others, e.g.,

```
 examples = D:\fbdata\3.0\examples.fdb
\{ DefaultDbCachePages = 16K
     TempCacheLimit = 512M
 }
```
#### **Tip**

<span id="page-12-0"></span>You can use an alias even before the database exists. It is valid to substitute the full file path with the alias in the CREATE DATABASE statement.

# **Creating the Database Objects**

<span id="page-12-1"></span>Now let us create a script for building the database objects.

### **Domains**

First, we define some domains that we will use in column definitions.

```
CREATE DOMAIN D_BOOLEAN AS
SMALLINT
CHECK (VALUE IN (0, 1));
COMMENT ON DOMAIN D_BOOLEAN IS
'Boolean type. 0 - FALSE, 1- TRUE';
CREATE DOMAIN D_MONEY AS
NUMERIC(15,2);
CREATE DOMAIN D_ZIPCODE AS
CHAR(10) CHARACTER SET UTF8
CHECK (TRIM(TRAILING FROM VALUE) SIMILAR TO '[0-9]+');
COMMENT ON DOMAIN D_ZIPCODE IS
'Zip code';
```
#### **BOOLEAN Type**

In Firebird 3.0, there is a native BOOLEAN type. Some drivers do not support it, due to its relatively recent appearance in Firebird's SQL lexicon. With that in mind,, our applications will be built on a database that will work with either Firebird 2.5 or Firebird 3.0.

#### **Important**

Before Firebird 3, servers could connect clients to databases that were created under older Firebird versions. Firebird 3 can connect only to databases that were created on or restored under Firebird 3.

### <span id="page-13-0"></span>**Primary Tables**

Now let us proceed to the primary tables. The first will be the CUSTOMER table. We will create a sequence (a generator) for its primary key and a corresponding trigger for implementing it as an auto-incrementing column. We will do the same for each of the tables.

```
CREATE GENERATOR GEN_CUSTOMER_ID;
CREATE TABLE CUSTOMER (
   CUSTOMER_ID INTEGER NOT NULL,
  NAME VARCHAR(60) NOT NULL,
  ADDRESS VARCHAR(250),
  ZIPCODE D_ZIPCODE,
 PHONE VARCHAR(14),
  CONSTRAINT PK_CUSTOMER PRIMARY KEY (CUSTOMER_ID)
);
SET TERM ^ ;
CREATE OR ALTER TRIGGER CUSTOMER_BI FOR CUSTOMER
ACTIVE BEFORE INSERT POSITION 0
AS
BEGIN
   IF (NEW.CUSTOMER_ID IS NULL) THEN
     NEW.CUSTOMER_ID = NEXT VALUE FOR GEN_CUSTOMER_ID;
END
\lambdaSET TERM ; ^
COMMENT ON TABLE CUSTOMER IS
'Customers';
COMMENT ON COLUMN CUSTOMER.CUSTOMER_ID IS
'Customer Id';
COMMENT ON COLUMN CUSTOMER.NAME IS
'Name';
COMMENT ON COLUMN CUSTOMER.ADDRESS IS
'Address';
COMMENT ON COLUMN CUSTOMER.ZIPCODE IS
'Zip Code';
COMMENT ON COLUMN CUSTOMER.PHONE IS
'Phone';
```
#### **Note**

• In Firebird 3.0, you can use IDENTITY columns as auto-incremental fields. The script for creating the table would then be as follows:

```
CREATE TABLE CUSTOMER (
  CUSTOMER_ID INTEGER GENERATED BY DEFAULT AS IDENTITY,
  NAME VARCHAR(60) NOT NULL,
  ADDRESS VARCHAR(250),
  ZIPCODE D_ZIPCODE,
 PHONE VARCHAR(14),
  CONSTRAINT PK_CUSTOMER PRIMARY KEY (CUSTOMER_ID)
);
```
• In Firebird 3.0, you need the USAGE privilege to use a sequence (generator) so you will have to add the following line to the script:

GRANT USAGE ON SEQUENCE GEN\_CUSTOMER\_ID TO TRIGGER CUSTOMER\_BI;

Now we construct a script for creating the PRODUCT table:

```
CREATE GENERATOR GEN_PRODUCT_ID;
CREATE TABLE PRODUCT (
  PRODUCT ID INTEGER NOT NULL,
  NAME VARCHAR(100) NOT NULL,
  PRICE D_MONEY NOT NULL,
  DESCRIPTION BLOB SUB_TYPE 1 SEGMENT SIZE 80,
   CONSTRAINT PK_PRODUCT PRIMARY KEY (PRODUCT_ID)
);
SET TERM ^;
CREATE OR ALTER TRIGGER PRODUCT_BI FOR PRODUCT
ACTIVE BEFORE INSERT POSITION 0
AS
BEGIN
  IF (NEW.PRODUCT ID IS NULL) THEN
     NEW.PRODUCT_ID = NEXT VALUE FOR GEN_PRODUCT_ID;
END
\hat{\phantom{1}}SET TERM ; ^
COMMENT ON TABLE PRODUCT IS
'Goods';
COMMENT ON COLUMN PRODUCT.PRODUCT_ID IS
'Product Id';
COMMENT ON COLUMN PRODUCT.NAME IS
'Name';
COMMENT ON COLUMN PRODUCT.PRICE IS
```
'Price';

```
COMMENT ON COLUMN PRODUCT.DESCRIPTION IS
'Description';
```
#### **Note**

In Firebird 3.0, you need to add the command for granting the USAGE privilege for a sequence (generator) to the script:

GRANT USAGE ON SEQUENCE GEN\_PRODUCT\_ID TO TRIGGER PRODUCT\_BI;

### <span id="page-15-0"></span>**Secondary Tables**

The script for creating the INVOICE table:

```
CREATE GENERATOR GEN_INVOICE_ID;
CREATE TABLE INVOICE (
  INVOICE_ID INTEGER NOT NULL,
  CUSTOMER_ID INTEGER NOT NULL,
  INVOICE_DATE TIMESTAMP,
  TOTAL_SALE D_MONEY,
 PAID D_BOOLEAN DEFAULT 0 NOT NULL,
   CONSTRAINT PK_INVOICE PRIMARY KEY (INVOICE_ID)
);
ALTER TABLE INVOICE ADD CONSTRAINT FK_INVOCE_CUSTOMER
FOREIGN KEY (CUSTOMER_ID) REFERENCES CUSTOMER (CUSTOMER_ID);
CREATE INDEX INVOICE IDX DATE ON INVOICE (INVOICE DATE);
SET TERM ^;
CREATE OR ALTER TRIGGER INVOICE_BI FOR INVOICE
ACTIVE BEFORE INSERT POSITION 0
AS
BEGIN
  IF (NEW.INVOICE ID IS NULL) THEN
     NEW.INVOICE_ID = GEN_ID(GEN_INVOICE_ID,1);
END
\lambdaSET TERM i^*COMMENT ON TABLE INVOICE IS
'Invoices';
COMMENT ON COLUMN INVOICE.INVOICE_ID IS
'Invoice number';
```

```
COMMENT ON COLUMN INVOICE.CUSTOMER_ID IS
'Customer Id';
COMMENT ON COLUMN INVOICE.INVOICE_DATE IS
'The date of issuance invoices';
COMMENT ON COLUMN INVOICE.TOTAL_SALE IS
'Total sum';
COMMENT ON COLUMN INVOICE.PAID IS
'Paid';
```
The INVOICE\_DATE column is indexed because we will be filtering invoices by date to enable the records to be selected by a work period that will be application-defined by a start date and an end date.

#### **Note**

In Firebird 3.0, you need to add the command for granting the USAGE privilege for a sequence (generator) to the script:

GRANT USAGE ON SEQUENCE GEN\_INVOICE\_ID TO TRIGGER INVOICE\_BI;

The script for creating the INVOICE\_LINE table:

```
CREATE GENERATOR GEN_INVOICE_LINE_ID;
CREATE TABLE INVOICE_LINE (
INVOICE_LINE_ID INTEGER NOT NULL,
INVOICE_ID INTEGER NOT NULL,
PRODUCT ID INTEGER NOT NULL,
QUANTITY NUMERIC(15,0) NOT NULL,
SALE PRICE D_MONEY NOT NULL,
CONSTRAINT PK_INVOICE_LINE PRIMARY KEY (INVOICE_LINE_ID)
);
ALTER TABLE INVOICE_LINE ADD CONSTRAINT FK_INVOICE_LINE_INVOICE
FOREIGN KEY (INVOICE_ID) REFERENCES INVOICE (INVOICE_ID);
ALTER TABLE INVOICE LINE ADD CONSTRAINT FK INVOICE LINE PRODUCT
FOREIGN KEY (PRODUCT ID) REFERENCES PRODUCT (PRODUCT ID);
SET TERM ^;
CREATE OR ALTER TRIGGER INVOICE_LINE_BI FOR INVOICE_LINE
ACTIVE BEFORE INSERT POSITION 0
\DeltaS
BEGIN
   IF (NEW.INVOICE_LINE_ID IS NULL) THEN
    NEW.INVOICE_LINE_ID = NEXT VALUE FOR GEN_INVOICE_LINE_ID;
END
\lambdaSET TERM ;^{\wedge}
```

```
COMMENT ON TABLE INVOICE_LINE IS
'Invoice lines';
COMMENT ON COLUMN INVOICE_LINE.INVOICE_LINE_ID IS
'Invoice line Id';
COMMENT ON COLUMN INVOICE_LINE.INVOICE_ID IS
'Invoice number';
COMMENT ON COLUMN INVOICE_LINE.PRODUCT_ID IS
'Product Id';
COMMENT ON COLUMN INVOICE_LINE.QUANTITY IS
'Quantity';
COMMENT ON COLUMN INVOICE_LINE.SALE_PRICE IS
'Price';
```
#### **Note**

In Firebird 3.0, you need to add the command for granting the USAGE privilege for a sequence (generator) to the script:

GRANT USAGE ON SEQUENCE GEN\_INVOICE\_LINE\_ID TO TRIGGER INVOICE\_LINE\_BI;

### <span id="page-17-0"></span>**Stored Procedures**

Some parts of the business logic will be implemented by means of stored procedures.

#### **Adding a new invoice**

The procedure for adding a new invoice is quite simple:

```
SET TERM ^;
CREATE OR ALTER PROCEDURE SP_ADD_INVOICE (
   INVOICE_ID INTEGER,
   CUSTOMER_ID INTEGER,
   INVOICE_DATE TIMESTAMP = CURRENT_TIMESTAMP)
AS
BEGIN
   INSERT INTO INVOICE (
     INVOICE_ID,
     CUSTOMER_ID,
     INVOICE_DATE,
     TOTAL_SALE,
     PAID
   )
  VALUES
```

```
 :INVOICE_ID,
     :CUSTOMER_ID,
     :INVOICE_DATE,
    0, 0
   );
END
\lambdaSET TERM i^*COMMENT ON PROCEDURE SP_ADD_INVOICE IS
'Adding Invoice';
COMMENT ON PARAMETER SP_ADD_INVOICE.INVOICE_ID IS
'Invoice number';
COMMENT ON PARAMETER SP_ADD_INVOICE.CUSTOMER_ID IS
'Customer Id';
COMMENT ON PARAMETER SP_ADD_INVOICE.INVOICE_DATE IS
'Date';
GRANT INSERT ON INVOICE TO PROCEDURE SP_ADD_INVOICE;
```
### **Editing an invoice**

The procedure for editing an invoice is a bit more complicated. We will include a rule to block further editing of an invoice once it is paid. We will create an exception that will be raised if an attempt is made to modify a paid invoice.

```
CREATE EXCEPTION E INVOICE ALREADY PAYED 'Change is impossible, invoice paid.';
The stored procedure for editing an invoice:
SET TERM ^;
CREATE OR ALTER PROCEDURE SP_EDIT_INVOICE (
   INVOICE_ID INTEGER,
   CUSTOMER_ID INTEGER,
   INVOICE_DATE TIMESTAMP)
AS
BEGIN
   IF (EXISTS(SELECT *
              FROM INVOICE
              WHERE INVOICE_ID = :INVOICE_ID
               AND PAID = 1) THEN
     EXCEPTION E_INVOICE_ALREADY_PAYED;
   UPDATE INVOICE
   SET CUSTOMER_ID = :CUSTOMER_ID,
   INVOICE_DATE = :INVOICE_DATE
  WHERE INVOICE_ID = : INVOICE_ID;
END
\lambda
```

```
SET TERM i^{\wedge}COMMENT ON PROCEDURE SP_EDIT_INVOICE IS
'Editing invoice';
COMMENT ON PARAMETER SP_EDIT_INVOICE.INVOICE_ID IS
'Invoice number';
COMMENT ON PARAMETER SP_EDIT_INVOICE.CUSTOMER_ID IS
'Customer Id';
COMMENT ON PARAMETER SP_EDIT_INVOICE.INVOICE_DATE IS
'Date';
GRANT SELECT,UPDATE ON INVOICE TO PROCEDURE SP_EDIT_INVOICE;
```
#### **Note**

In Firebird 3.0, the USAGE privilege is required for exceptions so we need to add the following line:

GRANT USAGE ON EXCEPTION E\_INVOICE\_ALREADY\_PAYED TO PROCEDURE SP\_EDIT\_INVOICE;

### **Deleting an invoice**

The procedure SP\_DELETE\_INVOICE procedure checks whether the invoice is paid and raises an exception if it is:

```
SET TERM ^ ;
CREATE OR ALTER PROCEDURE SP_DELETE_INVOICE (
   INVOICE_ID INTEGER)
AS
BEGIN
   IF (EXISTS(SELECT * FROM INVOICE
              WHERE INVOICE_ID = :INVOICE_ID
               AND PAID = 1) THEN
     EXCEPTION E_INVOICE_ALREADY_PAYED;
  DELETE FROM INVOICE WHERE INVOICE_ID = :INVOICE_ID;
END
\lambdaSET TERM ; ^
COMMENT ON PROCEDURE SP_DELETE_INVOICE IS
'Deleting invoices';
GRANT SELECT,DELETE ON INVOICE TO PROCEDURE SP_DELETE_INVOICE;
```
#### **Note**

In Firebird 3.0, the USAGE privilege is required for exceptions so we need to add the following line:

GRANT USAGE ON EXCEPTION E\_INVOICE\_ALREADY\_PAYED TO PROCEDURE SP\_DELETE\_INVOICE;

### **Paying an invoice**

We will add one more procedure for paying an invoice:

```
SET TERM ^;
CREATE OR ALTER PROCEDURE SP_PAY_FOR_INVOICE (
INVOICE_ID INTEGER)
AS
BEGIN
  IF (EXISTS(SELECT *
              FROM INVOICE
              WHERE INVOICE_ID = :INVOICE_ID
               AND PAID = 1) THEN
EXCEPTION E_INVOICE_ALREADY_PAYED;
UPDATE INVOICE
SET PAID = 1
WHERE INVOICE ID = :INVOICE ID;
END
\lambdaSET TERM i^*COMMENT ON PROCEDURE SP_PAY_FOR_INVOICE IS
'Payment of invoices';
COMMENT ON PARAMETER SP_PAY_FOR_INVOICE.INVOICE_ID IS
'Invoice number';
GRANT SELECT, UPDATE ON INVOICE TO PROCEDURE SP PAY FOR INVOICE;
```
#### **Note**

In Firebird 3.0, the USAGE privilege is required for exceptions so we need to add the following line:

GRANT USAGE ON EXCEPTION E\_INVOICE\_ALREADY\_PAYED TO PROCEDURE SP\_PAY\_FOR\_INVOICE;

#### **Invoice Line Items**

Procedures for managing invoice items will check whether the invoice is paid and block any attempt to alter the line items of paid invoices. They will also correct the invoice total according to the amount of the product sold and its price.

#### **Adding line items**

The procedure for adding a line item to an invoice:

```
SET TERM ^;
CREATE OR ALTER PROCEDURE SP_ADD_INVOICE_LINE (
   INVOICE_ID INTEGER,
  PRODUCT ID INTEGER,
   QUANTITY INTEGER)
AS
  DECLARE sale price D_MONEY;
  DECLARE paid D_BOOLEAN;
BEGIN
   SELECT
    paid
   FROM
     invoice
   WHERE
     invoice_id = :invoice_id
   INTO :paid;
  -- It does not allow you to edit already paid invoice.
  IF (paid = 1) THEN
     EXCEPTION E_INVOICE_ALREADY_PAYED;
   SELECT
     price
   FROM
     product
   WHERE
     product_id = :product_id
   INTO :sale_price;
INSERT INTO invoice_line (
   invoice_line_id,
   invoice_id,
  product_id,
   quantity,
   sale_price)
VALUES (
  NEXT VALUE FOR gen_invoice_line_id,
  : invoice id,
   :product_id,
   :quantity,
   :sale_price);
   -- Increase the amount of the account.
   UPDATE invoice
  SET total_sale = COLLESCE(total\_ sale, 0) + : sale\_price * :quantityWHERE invoice_id = : invoice_id;
END
\lambdaSET TERM i^*
```

```
COMMENT ON PROCEDURE SP_ADD_INVOICE_LINE IS
'Adding line invoices';
COMMENT ON PARAMETER SP_ADD_INVOICE_LINE.INVOICE_ID IS
'Invoice number';
COMMENT ON PARAMETER SP_ADD_INVOICE_LINE.PRODUCT_ID IS
'Product Id';
COMMENT ON PARAMETER SP_ADD_INVOICE_LINE.QUANTITY IS
'Quantity';
GRANT SELECT, UPDATE ON INVOICE TO PROCEDURE SP_ADD_INVOICE_LINE;
GRANT SELECT ON PRODUCT TO PROCEDURE SP_ADD_INVOICE_LINE;
GRANT INSERT ON INVOICE_LINE TO PROCEDURE SP_ADD_INVOICE_LINE;
-- only Firebird 3.0 and above
GRANT USAGE ON EXCEPTION E_INVOICE_ALREADY_PAYED TO PROCEDURE SP_ADD_INVOICE_LINE;
GRANT USAGE ON SEQUENCE GEN_INVOICE_LINE_ID TO PROCEDURE SP_ADD_INVOICE_LINE;
```
#### **Editing line items**

The procedure for editing an invoice line item:

```
SET TERM ^;
CREATE OR ALTER PROCEDURE SP_EDIT_INVOICE_LINE (
   INVOICE_LINE_ID INTEGER,
   QUANTITY INTEGER)
AS
   DECLARE invoice_id INT;
  DECLARE price D_MONEY;
 DECLARE paid D_BOOLEAN;
BEGIN
   SELECT
     product.price,
     invoice.invoice_id,
     invoice.paid
   FROM
     invoice_line
   JOIN invoice ON invoice.invoice_id = invoice_line.invoice_id
   JOIN product ON product.product_id = invoice_line.product_id
   WHERE
     invoice_line.invoice_line_id = :invoice_line_id
  TNTO
     :price,
    : invoice id.
     :paid;
   -- It does not allow you to edit an already paid invoice.
  IF (paid = 1) THEN
     EXCEPTION E_INVOICE_ALREADY_PAYED;
   -- Update price and quantity.
   UPDATE invoice_line
```

```
 SET sale_price = :price,
       quantity = :quantity
   WHERE invoice_line_id = :invoice_line_id;
   -- Now update the amount of the account.
  MERGE INTO invoice
  USING (
    SELECT
       invoice_id,
       SUM(sale_price * quantity) AS total_sale
     FROM invoice_line
     WHERE invoice_id = :invoice_id
     GROUP BY invoice_id) L
  ON invoice.invoice_id = L.invoice_id
   WHEN MATCHED THEN
     UPDATE SET total_sale = L.total_sale;
END
\lambdaSET TERM ; ^
COMMENT ON PROCEDURE SP_EDIT_INVOICE_LINE IS
'Editing invoice line';
COMMENT ON PARAMETER SP_EDIT_INVOICE_LINE.INVOICE_LINE_ID IS
'Invoice line id';
COMMENT ON PARAMETER SP_EDIT_INVOICE_LINE.QUANTITY IS
'Quantity';
GRANT SELECT,UPDATE ON INVOICE_LINE TO PROCEDURE SP_EDIT_INVOICE_LINE;
GRANT SELECT, UPDATE ON INVOICE TO PROCEDURE SP EDIT INVOICE LINE;
GRANT SELECT ON PRODUCT TO PROCEDURE SP_EDIT_INVOICE_LINE;
-- only Firebird 3.0 and above
GRANT USAGE ON EXCEPTION E_INVOICE_ALREADY_PAYED TO PROCEDURE SP_EDIT_INVOICE_LINE;
```
#### **Deleting line items**

The procedure for deleting an invoice line item from an invoice:

```
SET TERM ^;
CREATE OR ALTER PROCEDURE SP_DELETE_INVOICE_LINE (
   INVOICE_LINE_ID INTEGER)
\DeltaS
   DECLARE invoice_id INT;
   DECLARE price D_MONEY;
   DECLARE quantity INT;
BEGIN
   IF (EXISTS(SELECT *
              FROM invoice_line
              JOIN invoice ON invoice.invoice_id = invoice_line.invoice_id
              WHERE invoice.paid = 1
               AND invoice line.invoice line id = :invoice line id)) THEN
    EXCEPTION E INVOICE ALREADY PAYED;
```

```
 DELETE FROM invoice_line
   WHERE invoice_line.invoice_line_id = :invoice_line_id
  RETURNING invoice_id, quantity, sale_price
  INTO invoice_id, quantity, price;
   -- Reduce the amount of the account.
  UPDATE invoice
  SET total sale = total sale - :quantity * :price
 WHERE invoice_id = :invoice_id;END
\hat{\phantom{1}}SET TERM ; ^
COMMENT ON PROCEDURE SP_DELETE_INVOICE_LINE IS
'Deleting invoice item';
COMMENT ON PARAMETER SP_DELETE_INVOICE_LINE.INVOICE_LINE_ID IS
'Code invoice item';
Privileges for Procedures
GRANT SELECT,DELETE ON INVOICE_LINE TO PROCEDURE SP_DELETE_INVOICE_LINE;
GRANT SELECT,UPDATE ON INVOICE TO PROCEDURE SP_DELETE_INVOICE_LINE;
-- only Firebird 3.0 and above
GRANT USAGE ON EXCEPTION E_INVOICE_ALREADY_PAYED TO PROCEDURE SP_DELETE_INVOICE_LINE;
```
### <span id="page-24-0"></span>**Roles and Privileges for Users**

Now we need to create roles and grant the corresponding privileges. We will create two roles: MANAGER and SUPERUSER. MANAGER will have a limited set of privileges while SUPERUSER will have access to practically everything in the database that is used by the project application.

```
CREATE ROLE MANAGER;
CREATE ROLE SUPERUSER;
The MANAGER role can read any table and use the corresponding procedures to manage invoices
GRANT SELECT ON CUSTOMER TO MANAGER;
GRANT SELECT ON INVOICE TO MANAGER;
GRANT SELECT ON INVOICE LINE TO MANAGER;
GRANT SELECT ON PRODUCT TO MANAGER;
GRANT EXECUTE ON PROCEDURE SP_ADD_INVOICE TO MANAGER;
GRANT EXECUTE ON PROCEDURE SP ADD INVOICE LINE TO MANAGER;
GRANT EXECUTE ON PROCEDURE SP DELETE INVOICE TO MANAGER;
GRANT EXECUTE ON PROCEDURE SP DELETE INVOICE LINE TO MANAGER;
GRANT EXECUTE ON PROCEDURE SP_EDIT_INVOICE TO MANAGER;
GRANT EXECUTE ON PROCEDURE SP_EDIT_INVOICE_LINE TO MANAGER;
GRANT EXECUTE ON PROCEDURE SP_PAY_FOR_INVOICE TO MANAGER;
GRANT USAGE ON SEQUENCE GEN_INVOICE_ID TO MANAGER;
The SUPERUSER role can read any table, edit the primary tables directly and use the procedu
GRANT SELECT, INSERT, UPDATE, DELETE ON CUSTOMER TO SUPERUSER;
GRANT SELECT ON INVOICE TO SUPERUSER;
GRANT SELECT ON INVOICE LINE TO SUPERUSER;
GRANT SELECT, INSERT, UPDATE, DELETE ON PRODUCT TO SUPERUSER;
GRANT EXECUTE ON PROCEDURE SP ADD INVOICE TO SUPERUSER;
GRANT EXECUTE ON PROCEDURE SP ADD INVOICE LINE TO SUPERUSER;
GRANT EXECUTE ON PROCEDURE SP_DELETE_INVOICE TO SUPERUSER;
```
GRANT EXECUTE ON PROCEDURE SP\_DELETE\_INVOICE\_LINE TO SUPERUSER; GRANT EXECUTE ON PROCEDURE SP\_EDIT\_INVOICE TO SUPERUSER; GRANT EXECUTE ON PROCEDURE SP\_EDIT\_INVOICE\_LINE TO SUPERUSER; GRANT EXECUTE ON PROCEDURE SP\_PAY\_FOR\_INVICE TO SUPERUSER; GRANT USAGE ON SEQUENCE GEN\_CUSTOMER\_ID TO SUPERUSER; GRANT USAGE ON SEQUENCE GEN INVOICE ID TO SUPERUSER; GRANT USAGE ON SEQUENCE GEN PRODUCT ID TO SUPERUSER;

These statements create some users and assign roles to them:

CREATE USER IVAN PASSWORD 'z12a'; CREATE USER ANNA PASSWORD 'lh67'; GRANT MANAGER TO ANNA; GRANT MANAGER TO IVAN WITH ADMIN OPTION; GRANT SUPERUSER TO IVAN;

<span id="page-25-0"></span>The user IVAN can assign the MANAGER role to other users.

# **Saving and Running the Script**

Save our script to a text file named examples.sql.

Now you have three choices: you can

• download the ready-made script files using the following links:

[https://github.com/sim1984/example-db\\_2\\_5/archive/1.0.zip](https://github.com/sim1984/example-db_2_5/archive/1.0.zip) or [https://github.com/sim1984/example-db\\_3\\_0/archive/1.0.zip](https://github.com/sim1984/example-db_3_0/archive/1.0.zip)

- OR run the script examples.sql that you just created yourself;
- OR download the ready-made database, complete with sample data. Links are provided at the end of this chapter.

Now, to run our script in the database created earlier:

```
 isql -user sysdba -password masterkey "localhost:examples" 
                                    -i "d:\examples-db\examples.sql"
```
**Warning** Do not split this command!

The argument "localhost:examples" uses an alias in place of the file path. It assumes that an alias named 'examples' actually exists, of course! The -i switch is an abbreviation of -input and its argument should be the path to the script file you just saved.

# **Loading Test Data**

<span id="page-26-0"></span>Now that the database is created and built, you can populate it with test data. Various tools are available to help with that. If you prefer not to do it yourself, you can download a copy of the built database already loaded with the test data we used in the sample projects, from one of the following links:

- [https://github.com/sim1984/example-db\\_2\\_5/releases/download/1.0/examples.fdb](https://github.com/sim1984/example-db_2_5/releases/download/1.0/examples.fdb)
- or [https://github.com/sim1984/example-db\\_3\\_0/releases/download/1.0/examples.fdb](https://github.com/sim1984/example-db_3_0/releases/download/1.0/examples.fdb)

#### **Reminder**

A database built by Firebird 2.5 will not be accessible by a Firebird 3 server, nor vice versa. Make sure you download the correct database for your needs.

### <span id="page-27-0"></span>**Chapter 3**

# **Developing Firebird Applications in Delphi**

<span id="page-27-1"></span>This chapter will describe the process of developing applications for Firebird databases with the FireDac™ data access components in the Embarcadero Delphi™ XE5 environment. FireDac™ is a standard set of components for accessing various databases in Delphi XE3 and higher versions.

# **Starting a Project**

Create a new project using File—>New—>VCL Forms Application - Delphi

<span id="page-27-2"></span>Add a new data module using File—>New—>Other and selecting Delphi Projects—>Delphi Files—>Data Module in the wizard. This will be the main data module in our project. It will contain some instances of global access components that must be accessible to all forms that are intended to work with data. TFDConnection is an example of this kind of component.

# **TFDConnection Component**

The TFDConnection component provides connectivity to various types of databases. We will specify an instance of this component in the Connection properties of other FireDac components. The particular type of the database to which the connection will be established depends on the value of the DriverName property. To access Firebird, you need to set this property to FB.

<span id="page-27-3"></span>For the connection to know exactly which access library it should work with, place the TFBPhysFBDriverLink component in the main data module. Its VendorLib property enables the path to the client library to be specified precisely. If it is not specified, the component will attempt to establish a connection via libraries registered in the system, for example, in system32, which might not be what you want at all.

# **Path to the Client Library**

We will place the necessary library in the fbclient folder located in the application folder and use the following code for the OnCreate event of the data module:

```
xAppPath := ExtractFileDir(Application.ExeName) + PathDelim;
FDPhysFBDriverLink.VendorLib := xAppPath + 'fbclient' + PathDelim + 'fbclient.dll';
```
#### **Important notes about "bitness"**

If you compile a 32-bit application, you should use the 32-bit fbclient.dll library. For a 64-bit application, it should be the 64-bit library.

Along with the file fbclient.dll, it is advisable to place the following libraries in the same folder: msvcp80 .dll and msvcr80.dll (for Firebird 2.5) as well as msvcp100.dll and msvcr100.dll (for Firebird 3.0). These libraries are located either in the bin subfolder (Firebird 2.5) or in the root folder of the server (Firebird 3.0).

For the application to show internal firebird errors correctly, it is necessary to copy the file firebird.msg as well.

- For Firebird 2.5 or earlier, the libraries must be one level up from the folder with the client library, i.e., in the application folder for our purposes.
- For Firebird 3, they must be in the same folder as the client library, i.e. in the fbclient folder.

## <span id="page-28-0"></span>**Developing for Embedded Applications**

If you need your application to run without the installed Firebird server, i.e. in the Embedded mode, for Firebird 2.5 you should replace fbclient.dll with fbembed.dll. Make sure that the width of the CPU register (64-bit or 32-bit) matches the application. If necessary, the name of the library can be placed in the configuration file of your application.

It is not necessary to change anything for Firebird 3.0, in which the working mode depends on the connection string and the value of the Providers parameter in the file firebird.conf/databases.conf.

#### **TIP**

Even if your application is intended to work with Firebird in the Embedded mode, it is advisable to attach to the full server during development. The reason is that embedded Firebird runs in the same address space as the application and any application connecting to a database in embedded mode must be able to obtain exclusive access to that database. Once that connection succeeds, no other embedded connections are possible. When you are connected to your database in the Delphi IDE, the established connection is in Delphi's application space, thus preventing your application from being run successfully from the IDE.

<span id="page-28-1"></span>Note, Firebird 3 embedded still requires exclusive access if the installed full server is in Super (Superserver) mode.

# **Connection parameters**

The Params property of the TFDConnection component contains the database connection parameters (username, password, connection character set, etc.). If you invoke the TFDConnection property editor by double-clicking on the component, you will see that those properties have been filled automatically. The property set depends on the database type.

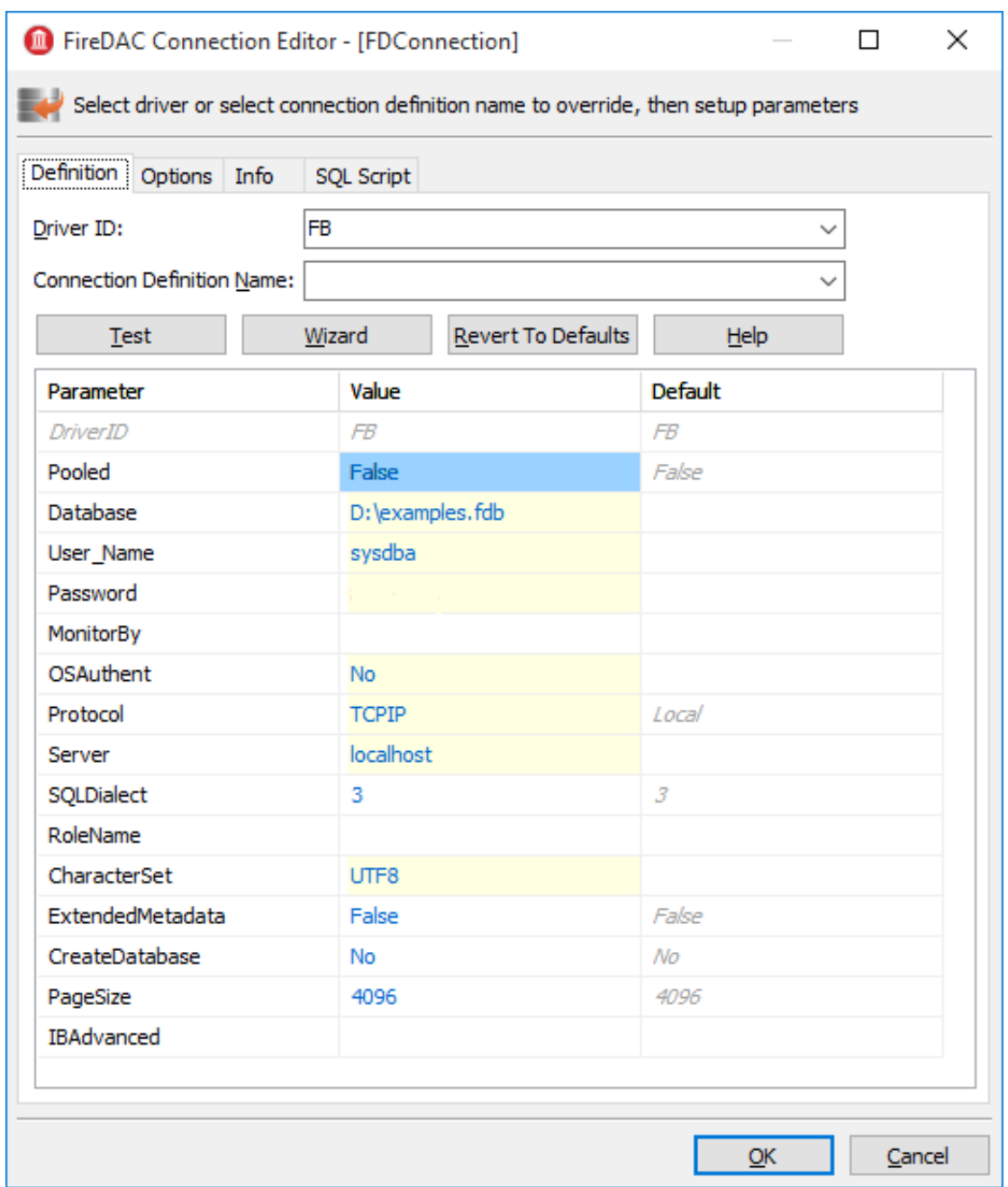

#### <span id="page-29-0"></span>**Figure 3.1. TFDConnection property editor**

#### <span id="page-29-1"></span>**Table 3.1. TFDConnection component main properties**

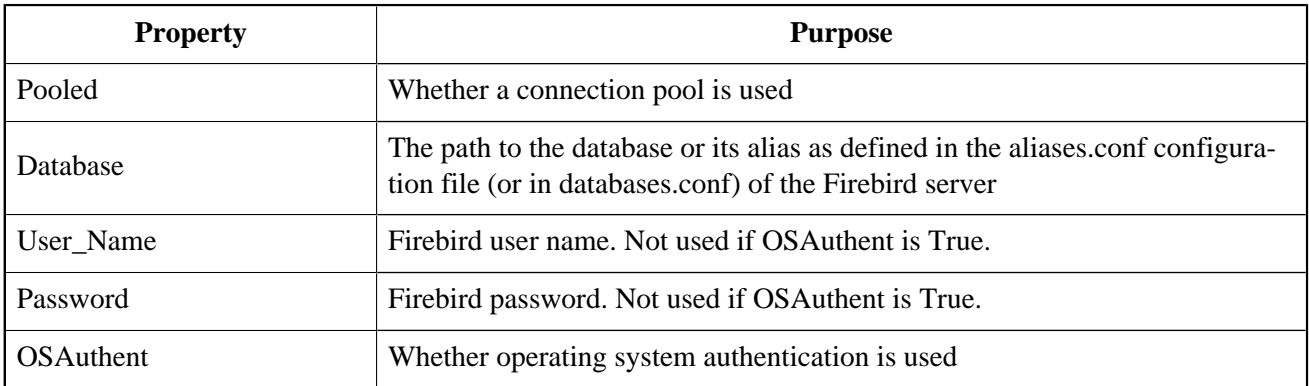

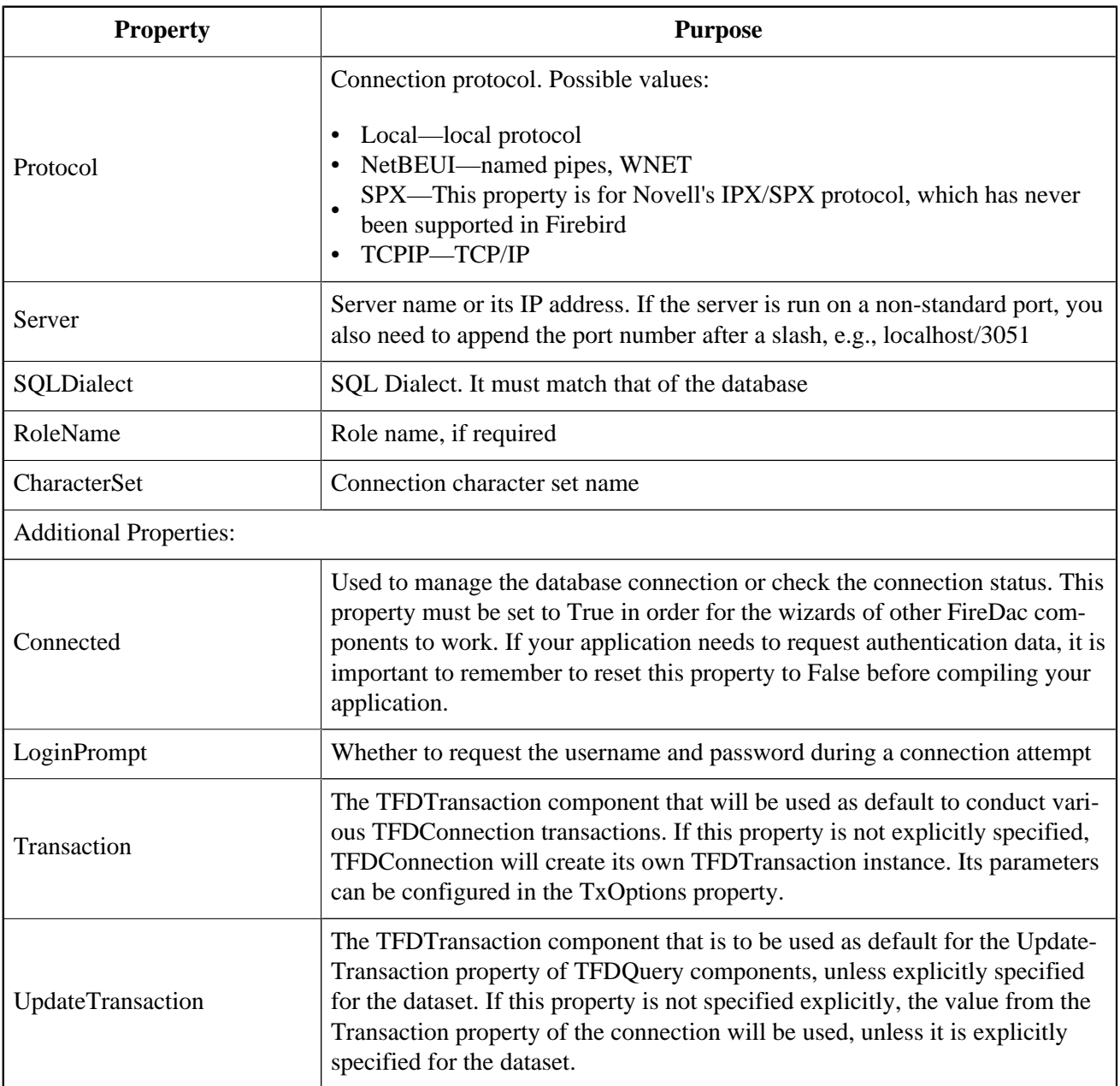

## <span id="page-30-0"></span>**Connection Parameters in a Configuration File**

Since the connection parameters, except for the username and password and possibly the role, are usually common to all instances the application, we will read them from the configuration file:

```
xIniFile := TIniFile.Create(xAppPath + 'config.ini');
try
  xIniFile.ReadSectionValues('connection', FDConnection.Params);
finally
   xIniFile.Free;
end;
```
### **A Typical Configuration File**

Typically, the config.ini file contains the following lines:

```
 [connection]
 DriverID=FB
 Protocol=TCPIP
 Server=localhost/3051
 Database=examples
 OSAuthent=No
 RoleName=
 CharacterSet=UTF8
```
You can get the contents of the connection section by copying the contents of the Params property of the TFD-Connection component after the wizard finishes its work.

#### **Note**

Actually, the common settings are usually located in %AppData%\Manufacturer\AppName and are saved to that location by the application installation software. However, it is convenient for the configuration file to be stored somewhere closer during the development, for instance, in the application folder.

Note that if your application is installed into the Program Files folder and the configuration file is located there as well, it is likely that the file will be virtualized in Program Data and issues could arise with modifying it and reading the new settings subsequently.

### <span id="page-31-0"></span>**Connecting to the database**

To connect to the database, it is necessary to change the Connected property of the TFDConnection component to True or call the Open method. You can use the Open method to pass the username and password as parameters.

### **A Little Modification**

We will replace the standard database connection dialog box in our application and allow users to make three mistakes while entering the authentication information. After three failures, the application will be closed.

To implement it, we will write the following code in the OnCreate event handler of the main data module.

```
// After three unsuccessful login attempts, we close the application.
xLoginCount := 0;
xLoginPromptDlg := TLoginPromptForm.Create(Self);
while (xLoginCount < MAX LOGIN COUNT) and
       (not FDConnection.Connected) do
begin
```

```
 try
     if xLoginPromptDlg.ShowModal = mrOK then
       FDConnection.Open(
         xLoginPromptDlg.UserName, xLoginPromptDlg.Password)
     else
       xLoginCount := MAX_LOGIN_COUNT;
   except
     on E: Exception do
     begin
       Inc(xLoginCount);
       Application.ShowException(E);
     end
   end;
end;
xLoginPromptDlg.Free;
if not FDConnection.Connected then
   Halt;
```
# **Working with Transactions**

<span id="page-32-0"></span>The Firebird client allows any operations to be made only in the context of a transaction so, if you manage to access data without explicitly calling TFDTransaction.StartTransaction, it means that it was called automatically somewhere deep in FireDac. It is highly recommended to avoid this practice. For applications to work correctly with databases, it is advisable to manage transactions manually, which means starting and committing them or rolling them back with explicit calls.

<span id="page-32-1"></span>The TFDTransaction component is used to manage transactions explicitly.

## **TFDTransaction Component**

TFDTransaction has three methods for managing a transaction explicitly: StartTransaction, Commit and Rollback. The following table summarises the properties available to configure this component.

<span id="page-32-2"></span>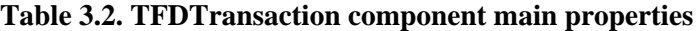

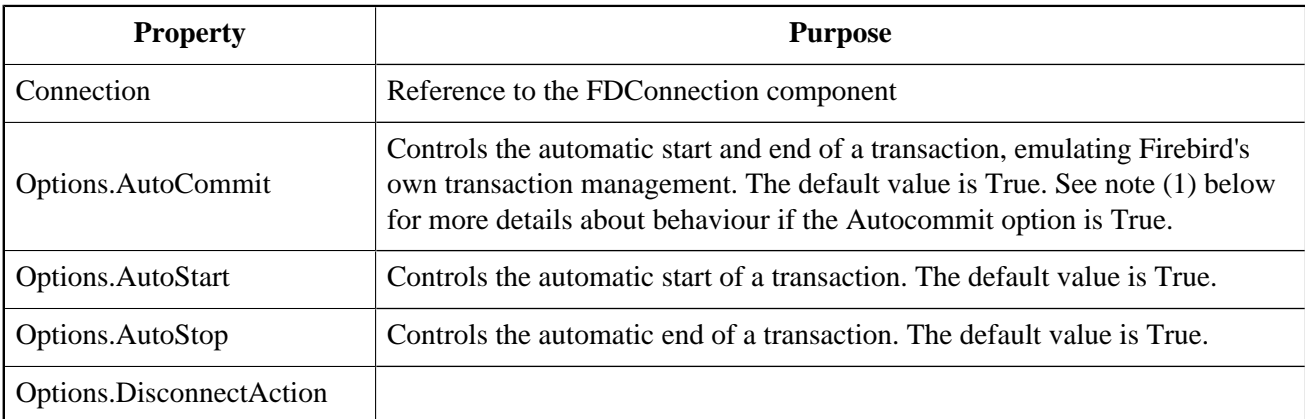

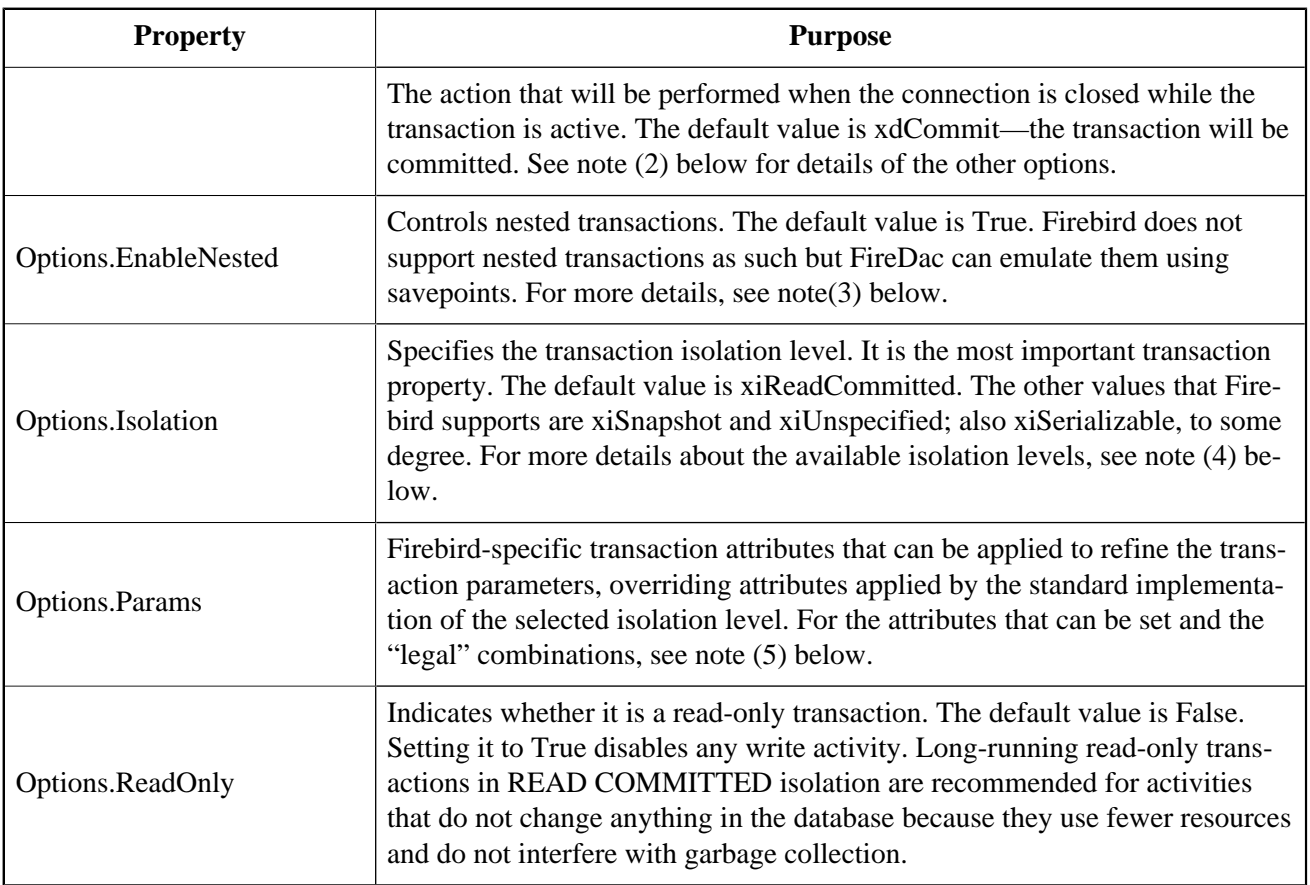

#### **Note 1: AutoCommit=True**

If the value of AutoCommit is set to True, FireDAC behaves as follows:

- Starts a transaction (if required) before each SQL command and ends the transaction after the SQL command completes execution
- If the command is successfully executed, the transaction will be ended by COMMIT. Otherwise, it will be ended by ROLLBACK.
- If the application calls the StartTransaction method, automatic transaction management will be disabled until that transaction is ended by Commit or Rollback.

#### **Note 2: DisconnectAction**

The following values are possible:

- xdNone—nothing will be done. The DBMS will perform its default action.
- xdCommit—the transaction will be committed
- xdRollback—the transaction will be rolled back

Note that, in some other data access components, the default value for the DisconnectAction property is xdRollback and will need to be set manually with Firebird to match the FDTransaction setting.

#### **Note 3: EnableNested**

If StartTransaction is called from within an active transaction, FireDac will emulate a nested transaction by creating a savepoint. Unless you are very confident in the effect of enabling nested transactions, set EnableNested to False. With this setting, calling StartTransaction inside the transaction will raise an exception.

#### **Note 4: Isolation**

FireBird has three isolation levels: READ COMMITTED, SNAPSHOT ("concurrency") and SNAPSHOT TA-BLE STABILITY ("consistency", rarely used). FireDac supports some but not all configurations for READ COMMITTED and SNAPSHOT. It uses the third level partially to emulate the SERIALIZABLE isolation that Firebird does not support.

- xiReadCommitted—the READ COMMITTED isolation level. FireDac starts ReadCommitted transactions in Firebird with the following parameters: read/write, rec\_version, nowait
- xiSnapshot—the SNAPSHOT (concurrency) isolation level. FireDac starts Snapshot transactions in Firebird with the following parameters: read/write, wait
- xiUnspecified—Firebird's default isolation level (SNAPSHOT) with the following parameters: read/write, wait
- xiSerializable—the SERIALIZABLE isolation level. Firebird does not support serializable isolation, but FireDac emulates it by starting a SNAPSHOT TABLE STABILITY ("consistency") transaction with the following parameters: read/write, wait.

Other parameters, not supported by Firebird at all, are:

- xiDirtyRead—if this is selected (not a good idea!) READ COMMITTED will be used instead
- xiRepeatableRead—if this is selected, SNAPSHOT will be used instead

#### **Note 5: Firebird-specific Transaction Attributes**

Attributes that can be customised in Options.Params are:

- read write, the default read mode for all of the options.isolation selections—see note (4) above. Set write off if you want read-only mode. Alternatively, you can set Options.ReadOnly to True to achieve the same thing. There is no such thing as a "write-only" transaction.
- read\_committed, concurrency and consistency are isolation levels.
- wait and nowait are conflict resolution settings, determining whether the transaction is to wait for a conflict to resolve
- rec\_version and no rec\_version provide an option that is applicable only to READ COMMITTED transactions. The default rec\_version lets this transaction read the latest committed version of a record and overwrite it if the transaction ID of the latest committed version is newer (higher) than the ID of this transaction. The no rec\_version setting will block this transaction from reading the latest committed version if an update is pending from any other transaction.

### **Multiple Transactions**

Unlike many other DBMSs, Firebird allows as many *TFDTransaction* objects as you need to associate with the same connection. In our application, we will use one common read transaction for all primary and secondary modules and one read/write transaction for each dataset.

We do not want to rely on starting and ending transactions automatically: we want to have full control. That is why Options.AutoCommit=False, Options.AutoStart=False and Options.AutoStop=False are set in all of our transactions.

# **Datasets**

<span id="page-35-0"></span>The components TFDQuery, TFDTable, TFDStoredProc and TFDCommand are the components for working with data in FireDac. TFDCommand does not deliver a dataset and, when TFDStoredProc is used with an executable stored procedure, rather than a selectable one, it does not deliver a dataset, either.

TFDQuery, TFDTable and TFDStoredProc are inherited from TFDRdbmsDataSet.

Apart from datasets for working with the database directly, FireDac also has the TFDMemTable component for working with in-memory datasets. It is functionally equivalent to TClientDataSet.

The main component for working with datasets, TFDQuery, can be used for practically any purpose. The TFDTable and TFDStoredProc components are just variants, expanded or reduced to meet differences in functionality. No more will be said about them and we will not be using them in our application. If you wish, you can learn about them in the FireDac documentation.

The purpose of a dataset component is to buffer records retrieved by the SELECT statement, commonly for displaying in a grid and providing for the current record in the buffer (grid) to be editable. Unlike the IBX TIBDataSet component, TFDQuery component does not have the properties RefreshSQL, InsertSQL, UpdateSQL and DeleteSQL. Instead, a separate TFDUpdateSQL object specifies the statement for dataset modifications and the dataset component carries a reference to that component in its UpdateObject property.

#### **RequestLive Property**

Sometimes it is possible to make an FDQuery object editable without referring, through the UpdateObject property, to an FDUpdateSQL object that specifies queries for insert, update and delete. The property UpdateOptions.RequestLive can be set to True for sets that are naturally updatable and the object will generate the modification queries for you. However, because this approach puts strict limitations on the SELECT query, it is not always useful to rely on it.

# <span id="page-35-1"></span>**TFDQuery Component**

<span id="page-35-2"></span>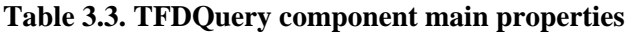

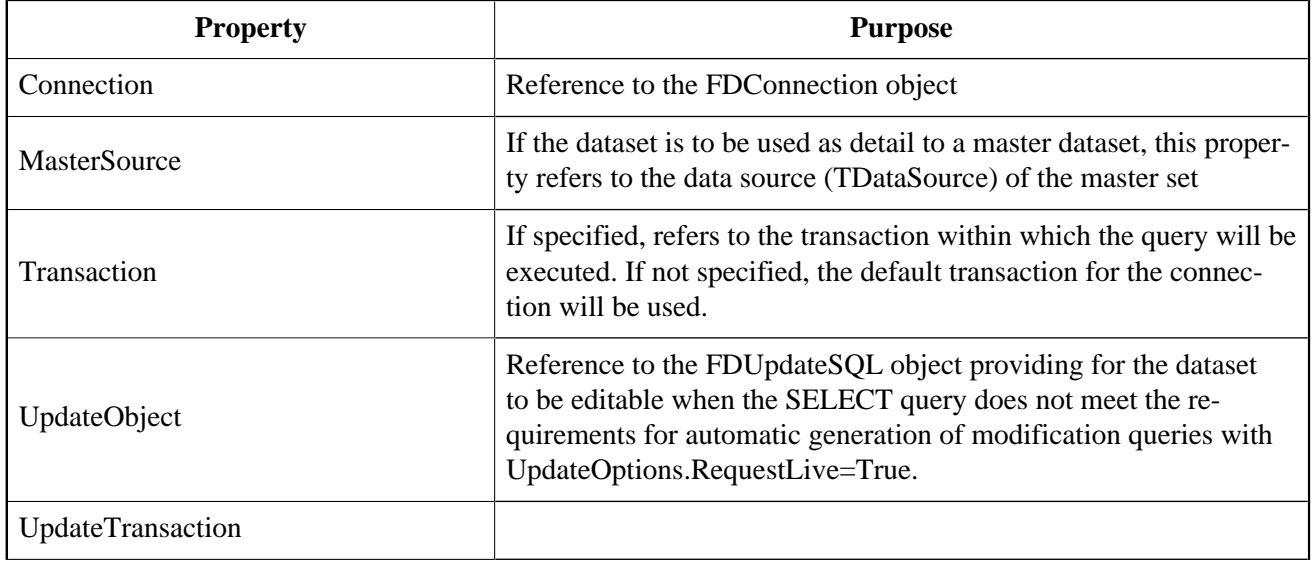
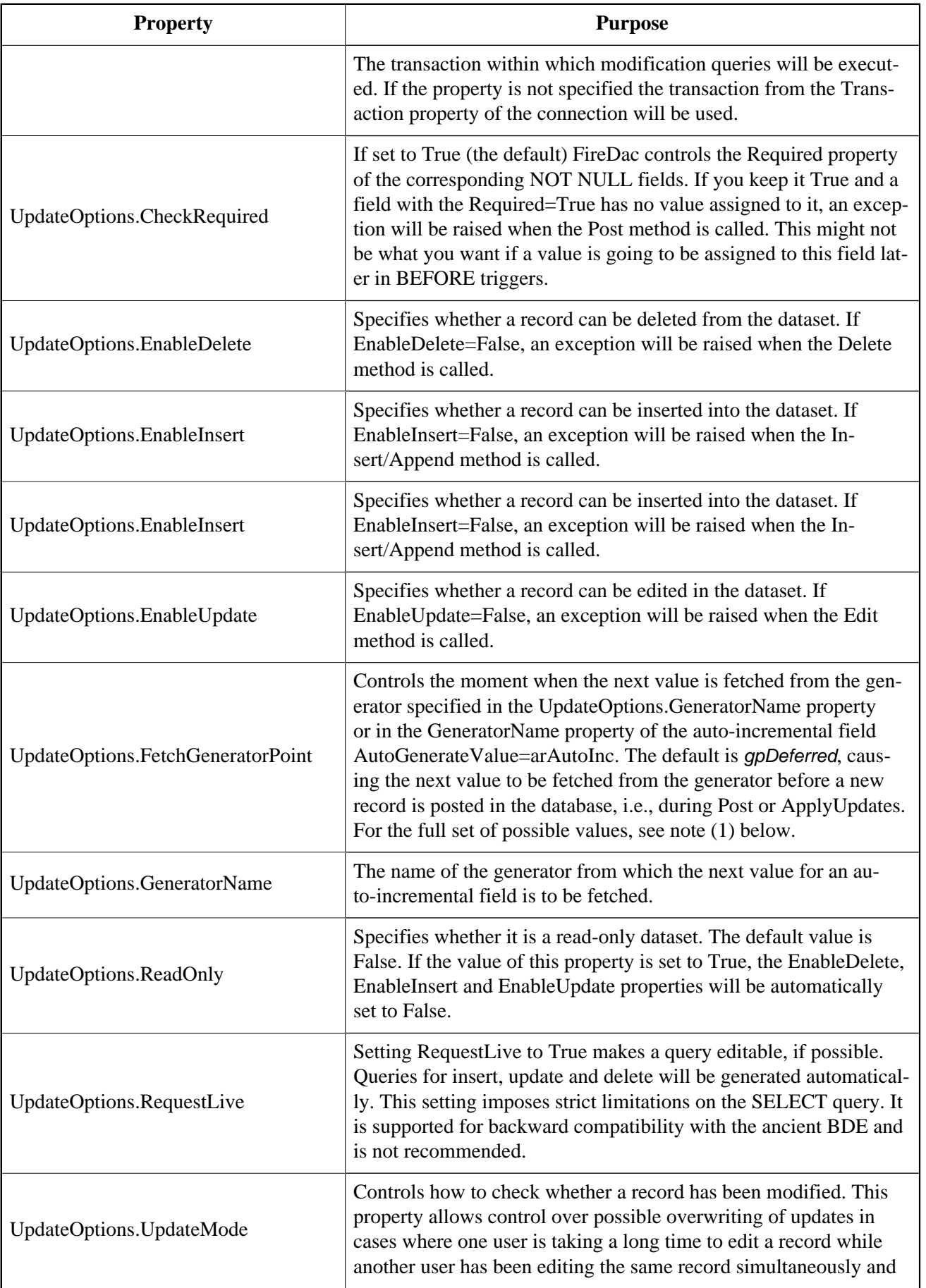

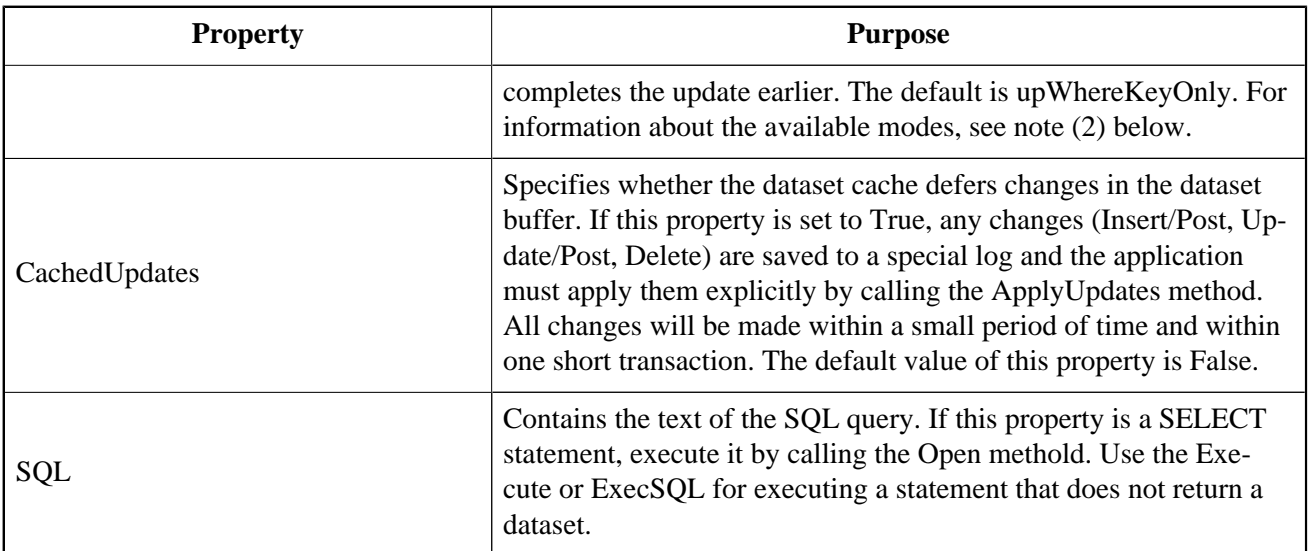

#### **Note 1: UpdateOptions.FetchGeneratorPoint**

The property UpdateOptions.FetchGeneratorPoint can take the following values:

- gpNone—no value is fetched from the generator
- gpImmediate—the next value is fetched from the generator right after the Insert/Append method is called
- gpDeferred—the next value is fetched during Post or ApplyUpdates

#### **Note 2: UpdateOptions.UpdateMode**

The user in a lengthy editing session could be unaware that a record has been updated one or more times during his editing session, perhaps causing his own changes to overwrite someone else's updates. The UpdateOptions.UpdateMode property allows a choice of behaviours to lessen or avoid this risk:

• upWhereAll—check whether a record exists by its primary key + check all columns for old values, e.g.,

```
 update table set ...
 where pkfield = :old_ pkfield and
         client name = :old client name and
         info = :old info ...
```
With *upWhereAll* set, the update query will change content in a record only if the record has not been edited by anyone else since our transaction started. It is especially important if there are dependencies between values in columns, such as minimum and maximum wages, etc.

• upWhereChanged—check whether a record exists by its primary key + check for old values only in the columns being edited.

```
 update table set ...
where pkfield = :old pkfield and
    client_name = :old_client
```
• *upWhereKeyOnly*—check whether a record exists by its primary key. This check corresponds to the automatically generated UpdateSQL query.

To avoid (or handle) update conflicts in a multi-user environment, typically you need to add WHERE conditions manually. You would need a similar tactic, of course, to implement a process that emulates up-WhereChanged, removing the unused column modifications from the update table set, leaving in the update list only the columns that are actually modified. The update query could otherwise overwrite someone else's updates of this record.

Obviously, the UpdateSQL needs to be created dynamically.

If you want to specify the settings for detecting update conflicts individually for each field, you can use the ProviderFlags property for each field.

## **TFDUpdateSQL component**

The TFDUpdateSQL component enables you to refine or redefine the SQL command that Delphi generates automatically for updating a dataset. It can be used to update an FDQuery object, an FDTable object or data underlying an FDStoredProc object.

Using TFDUpdateSQL is optional for TFDQuery and TFDTable because these components can generate statements automatically, that can sometimes be used for posting updates from a dataset to the database. For updating a dataset that is delivered into an FDStoredProc object, use of the TFDUpdateSQL is not optional. The developer must figure out a statement that will result in the desired updates. If only one table is updated, a direct DML statement might be sufficient. Where multiple tables are affected, an executable stored procedure will be unavoidable.

We recommend that you always use it, even in the simplest cases, to give yourself full control over the queries that are requested from your application.

#### **TFDUpdateSQL Properties**

To specify the SQL DML statements at design time, double-click on the TFDUpdateSQL component in your data module to open the property editor.

#### **Important**

Each component has its own design-time property editor. For multiple data-aware editors to run, FireDac needs an active connection to the database (TFDConnection.Connected = True) and a transaction in the autostart mode (TFDTransaction.Options.AutoStart = True) for each one.

Design-time settings could interfere with the way the application is intended to work. For instance, the user is supposed to log in to the program using his username, but the FDConnection object connects to the database as SYSDBA.

It is advisable to check the Connected property of the FDConnection object and reset it each time you use the data-aware editors. AutoStart will have to be enabled and disabled for a a read-only transaction as well.

**Figure 3.2. TFDUpdateSQL property editor**

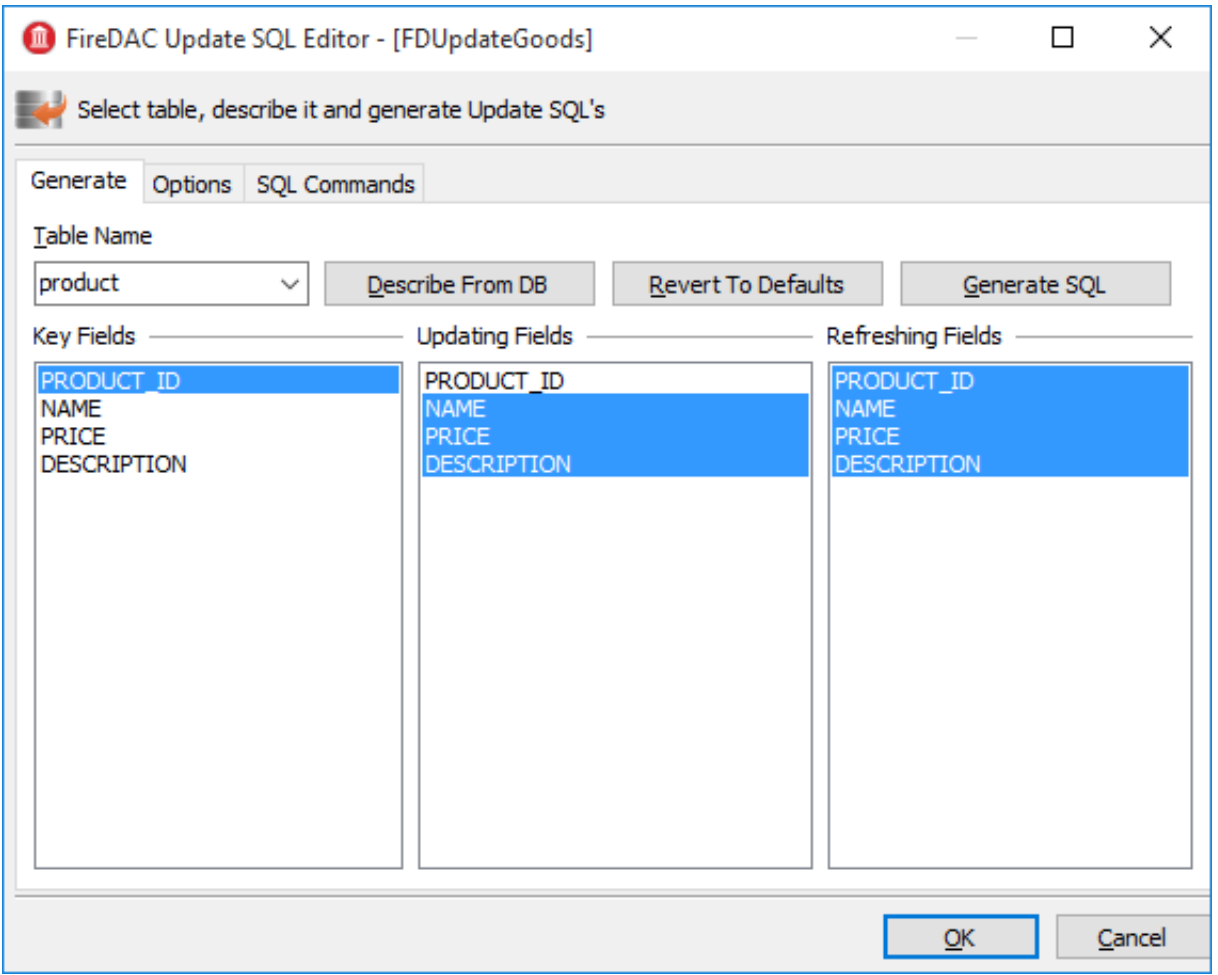

You can use the Generate tab to make writing Insert/Update/Delete/Refresh queries easier for yourself. Select the table to be updated, its key fields, the fields to be updated and the fields that will be reread after the update and click the Generate SQL button to have Delphi generate the queries automatically. You will be switched to the SQL Commands tab where you can correct each query.

#### **Figure 3.3. TFDUpdateSQL SQL command editor**

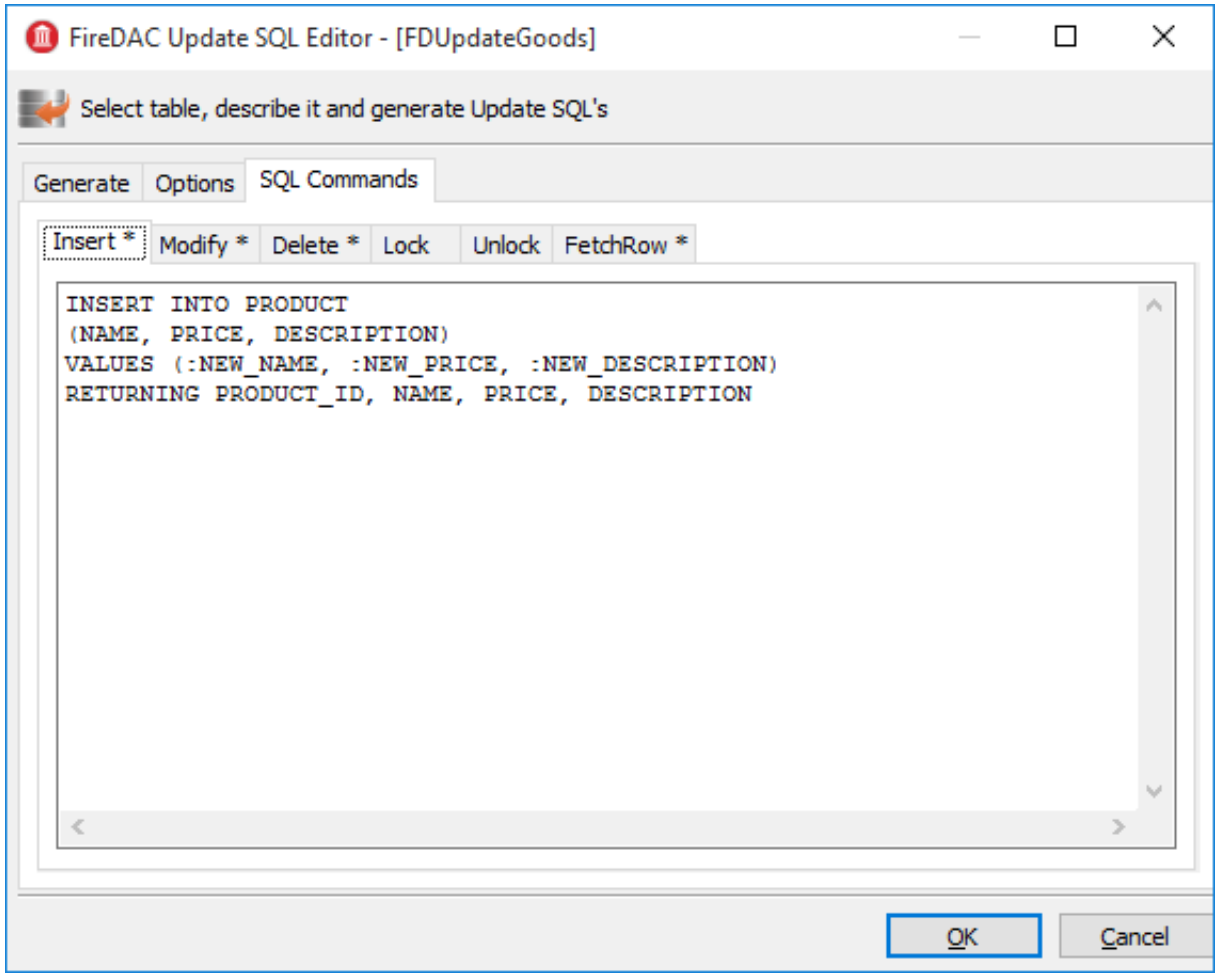

#### **Note**

Since product\_id is not included in *Updating Fields*, it is absent from the generated Insert query. It is assumed that this column is filled automatically by a generator call in a BEFORE INSERT trigger or, from Firebird 3.0 forward, it could be an IDENTITY column. When a value is fetched from the generator for this column at the server side, it is recommended to add the PRODUCT\_ID column manually to the RETURNING clause of the INSERT statement.

#### **The Options Tab**

The Options tab contains some properties that can affect the process of query generation. These properties are not related to the TFDUpdateSQL component itself. Rather, for convenience, they are references to the UpdateOptions properties of the dataset that has the current TFDUpdateSQL specified in its UpdateObject property.

| <b>Property</b> | <b>Purpose</b>                           |
|-----------------|------------------------------------------|
| Connection      | Reference to the TFDConnection component |
| DeleteSQL       | The SQL query for deleting a record      |

**Table 3.4. TFDUpdateSQL component main properties**

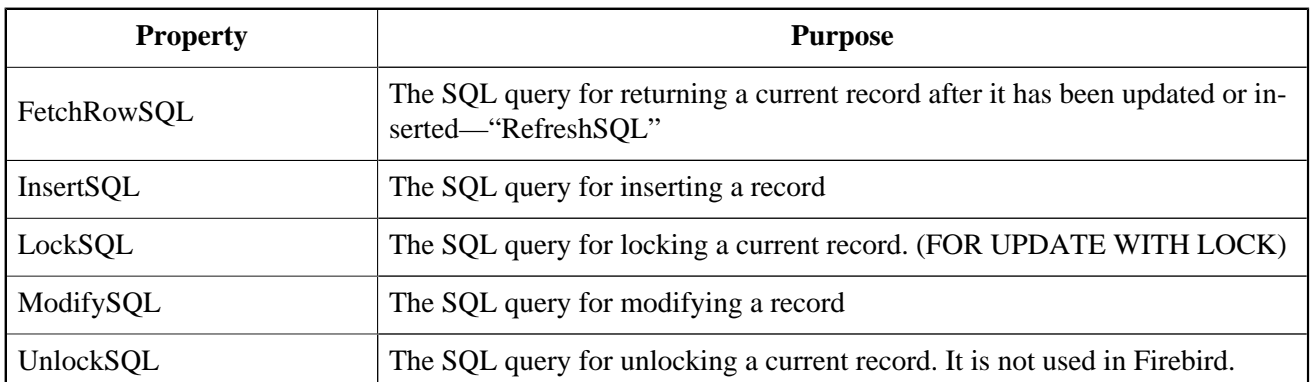

Notice that, because the TFDUpdateSQL component does not execute modification queries directly, it has no Transaction property. It acts as a replacement for queries automatically generated in the parent TFDRdbms-DataSet.

## **TFDCommand component**

The TFDCommand component is used to execute SQL queries. It is not descended from TDataSet so it is valid to use only for executing SQL queries that do not return datasets.

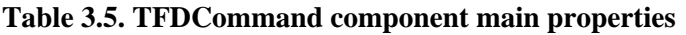

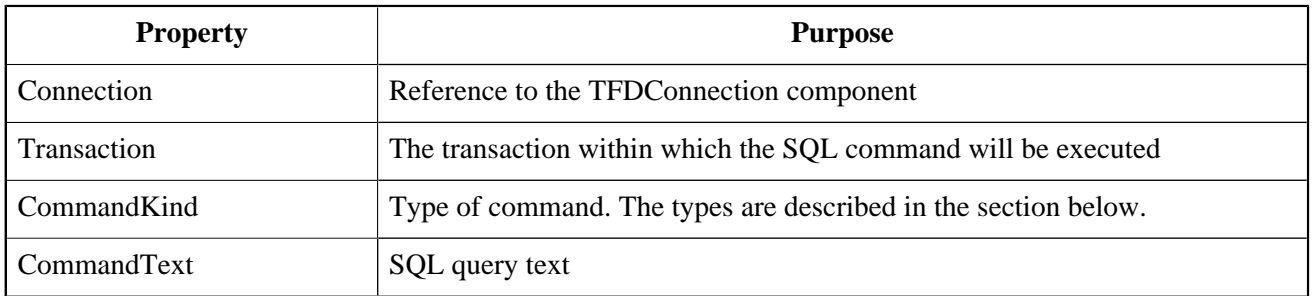

## **Types of Command**

Usually, the command type is determined automatically from the text of the SQL statement. The following values are available for the property TFDCommand.CommandKind to cater for cases where the internal parser might be unable to make correct, unambiguous assumptions based on the statement text alone:

- skUnknown—unknown. Tells the internal parser to determine the command type automatically from its analysis of the text of the command
- skStartTransaction—a command for starting a transaction
- skCommit—a command for ending and committing a transaction
- skRollback—a command for ending and rolling back a transaction
- skCreate—a CREATE … command for creating a new metadata object
- skAlter—an ALTER ... command for altering a metadata object
- skDrop—a DROP ... command for deleting a metadata object
- skSelect—a SELECT command for retrieving data
- skSelectForLock—a SELECT … WITH LOCK command for locking the selected rows
- skInsert—an INSERT … command for inserting a new record
- skUpdate—an UPDATE … command for modifying records
- skDelete—a DELETE ... command for deleting records
- skMerge—a MERGE INTO ... command
- skExecute—an EXECUTE PROCEDURE or or EXECUTE BLOCK command
- skStoredProc—a stored procedure call
- skStoredProcNoCrs—a call to a stored procedure that does not return a cursor
- skStoredProcWithCrs—a call to a stored procedure that returns a cursor

# **Creating the Primary Modules**

We will create two primary modules in our application: a product module and a customer module. Each primary dataset is displayed on a form by means of a TDBGrid grid and a toolbar with buttons. The business logic of working with the dataset will be located in a separate DataModule that contains a TDataSource data source, a TFDQuery dataset, and two TFDTransaction transactions, one read-only and one read/write.

As our model for creating datasets, we will create the Customer dataset on the dCustomers datamodule:

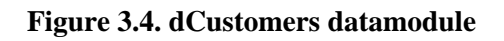

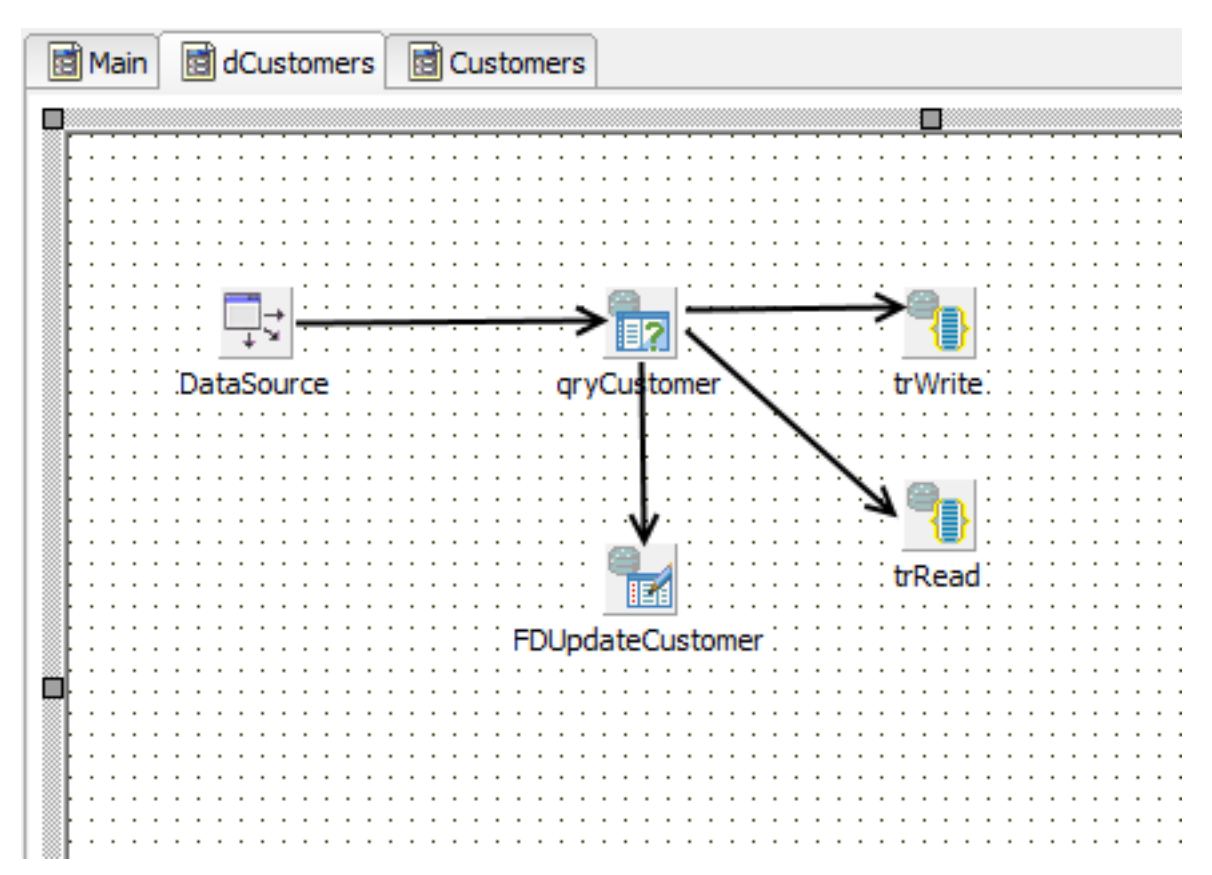

On tabbing to the Customers form, this is the initial view. The DataSource component is not visible on the form because it is located in the dCustomers datamodule.

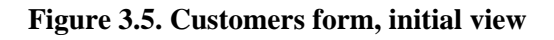

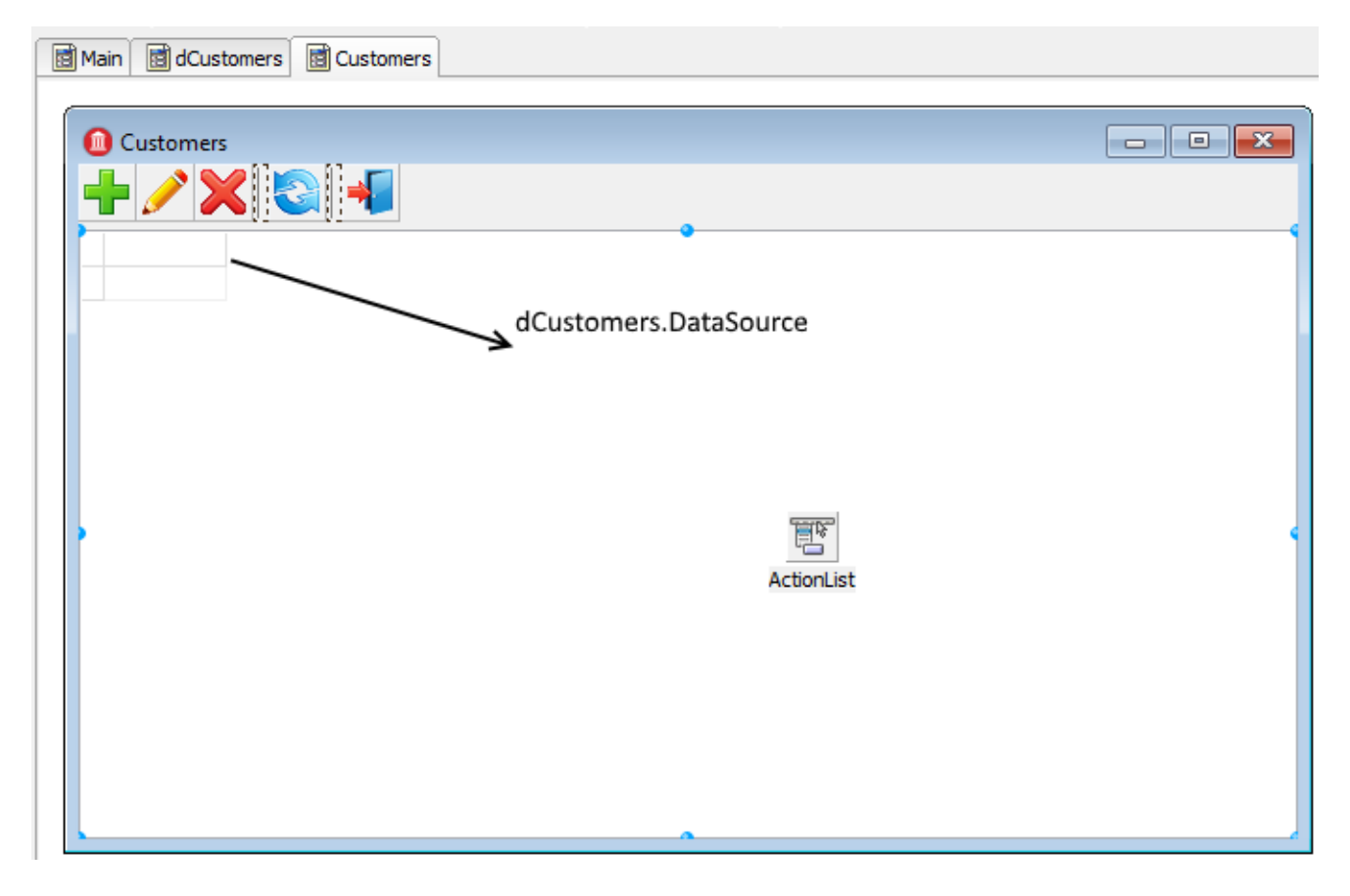

We have placed the *TFDQuery* component in the dCustomers datamodule and named it gryCustomers. This dataset will be referred to in the *DataSet* property of the DataSource data source in DCustomers. We specify the read-only transaction trRead in the Transaction property, the trWritetransaction in the UpdateTransaction property and, for the Connection property, the connection located in the main data module. We populate the SQL property with the following query:

SELECT customer\_id, name, address, zipcode, phone FROM customer ORDER BY name

## **The Read-only Transaction**

The trRead read transaction is started when the dataset form is displayed (the OnActivate event) and is ended when the form is closed. READ COMMITTED isolation level (Options.Isolation = xiReadCommitted) is usually used to show data in grids because it allows the transaction to see changes committed in the database by other users by just repeating queries (rereading data) without the transaction being restarted.

Since this transaction is used only to read data, we set the Options.ReadOnly property to True. Thus, our transaction will have the following parameters: read read\_committed rec\_version.

#### **Why?**

A transaction with exactly these parameters can remain open in Firebird as long as necessary (days, weeks, months) without locking other transactions or affecting the accumulation of garbage in the database because, with these parameters, a transaction is started on the server as committed.

We set the property Options. DisconnectAction to xdCommit, which perfectly fits a read-only transaction. Finally, the read transaction will have the following properties:

```
 Options.AutoStart = False
 Options.AutoCommit = False
 Options.AutoStop = False
 Options.DisconnectAction = xdCommit
 Options.Isolations = xiReadCommitted
 Options.ReadOnly = True
```
#### **Important**

Although we do not discuss reporting in this manual, be aware that you should not use such a transaction for reports, especially if they use several queries in sequence. A transaction with READ COMMITTED isolation will see all new committed changes when rereading data. The recommended configuration for reports is a short read-only transaction with SNAPSHOT isolation (Options.Isolation = xiSnapshot and Options.ReadOnly= True).

## **The Read/Write Transaction**

The write transaction trWrite that we use for our FDUpdateSQL object must be as short as possible to prevent the oldest active transaction from getting "stuck" and inhibiting garbage collection. High levels of uncollected garbage will lead to lower performance. Since the write transaction is very short, we can use the SNAPSHOT isolation level. The default value of the *Options.DisconnectAction* property, xdCommit, is not appropriate for write transactions, so it should be set to *xdRollback*. We will not rely on starting and ending transactions automatically. Instead, we will start and end a transaction explicitly. Thus, our transaction should have the following properties:

```
 Options.AutoStart = False
 Options.AutoCommit = False
 Options.AutoStop = False
 Options.DisconnectAction = xdRollback
 Options.Isolations = xiSnapshot
 Options.ReadOnly = False
```
#### **SNAPSHOT vs READ COMMITTED Isolation**

It is not absolutely necessary to specify SNAPSHOT isolation for simple INSERT/UPDATE/DELETE operations. However, if a table has complex triggers or a stored procedure is executed instead of a simple INSERT/UP- DATE/DELETE query, it is advisable to use SNAPSHOT. The reason is that READ COMMITTED isolation does not ensure the read consistency of the statement within one transaction, since the SELECT statement in this isolation can return data that were committed to the database after the transaction began. In principle, SNAP-SHOT isolation is recommended for short-running transactions.

## **Configuring the Customer Module for Editing**

In this section, we will configure some properties in the *qryCustomer* and *FDUpdateCustomer* objects to make the Customer dataset editable.

#### **The TFDUpdateSQL Settings**

To make the dataset editable, the InsertSQL, ModifySQL, DeleteSQL and FetchRowSQL properties should be specified in the FDUpdateSQL object that is linked to the dataset. The wizard can generate these statements but it may be necessary to correct some things afterwards. For example, you can add a RETURNING clause, remove some columns from the update list or cancel an automatically generated stored procedure call entirely.

#### **InsertSQL**

```
INSERT INTO customer (
   customer_id,
   name,
   address,
   zipcode,
   phone)
VALUES (:new_customer_id,
   :new_name,
   :new_address,
   :new_zipcode,
   :new_phone)
```
#### **ModifySQL**

```
UPDATE customer
SET name = :new_name,
     address = :new_address,
     zipcode = :new_zipcode,
    phone = :new_phone
WHERE (customer_id = :old_customer_id)
```
#### **DeleteSQL**

DELETE FROM customer

```
WHERE (customer_id = :old_customer_id)
```
#### **FetchRowSQL**

```
SELECT
   customer_id,
   name,
   address,
   zipcode,
   phone
FROM
   customer
WHERE customer id = :old customer id
```
#### **Getting a Generator Value**

In this project, we will get the value from the generator before making an insert into the table. To enable that, specify the following values for the properties of the TFDQuery component:

```
 UpdateOptions.GeneratorName = GEN_CUSTOMER_ID
    and
 UpdateOptions.AutoIncFields = CUSTOMER_ID
```
#### **Note**

This method works only for autoinc fields that are populated by explicit generators (sequences). It is not applicable to the IDENTITY type of autoinc key introduced in Firebird 3.0.

Another way to get the value from the generator is to return it after the INSERT is executed by means of a RETURNING clause. This method, which works for IDENTITY fields as well, will be shown later, in the topic [Using a RETURNING Clause to Acquire an Autoinc Value.](#page-50-0)

## **Implementing the Customer Module**

Modal forms are often used to add a new record or to edit an existing one. Once the modal form is closed by the mrOK result, the changes are posted to the database. Database-aware visual components are usually used to create this kind of form. These components enable you to display the values of some fields from the current record and immediately accept the user's changes in the corresponding fields if the dataset is in the Insert/Edit mode, i.e. before Post.

The only way to switch the dataset to Insert/Edit mode is by starting a write transaction. So, if somebody opens a form for adding a new record and leaves for a lunch break, we will have an active transaction hanging until the user comes back from lunch and closes the form. This uncommitted edit can inhibit garbage collection, which will reduce performance. There are two ways to solve this problem:

- 1. Use the CachedUpdates mode, which enables the transaction to be active just for a very short period (to be exact, just for the time it takes for the changes to be applied to the database).
- 2. Give up using visual components that are data-aware. This approach requires some additional effort from you to activate the data source and pass user input to it.

We will show how both methods are implemented. The first method is much more convenient to use. Let's examine the code for editing a customer record:

```
procedure TCustomerForm.actEditRecordExecute(Sender: TObject); 
var 
   xEditorForm: TEditCustomerForm; 
begin 
   xEditorForm := TEditCustomerForm.Create(Self); 
   try 
     xEditorForm.OnClose := CustomerEditorClose; 
     xEditorForm.DataSource := Customers.DataSource;
     xEditorForm.Caption := 'Edit customer'; 
     Customers.Edit; 
     xEditorForm.ShowModal; 
   finally 
     xEditorForm.Free; 
   end; 
end;
The Customers property is initiated in the OnCreate event:
procedure TCustomerForm.FormCreate(Sender: TObject); 
begin 
   FCustomers := TDMCustomers.Create(Self); 
   DBGrid.DataSource := Customers.DataSource; 
end;
```
We set the CachedUpdates mode for the dataset in the Edit method of the dCustomers module before switching it to the edit mode:

```
procedure TdmCustomers.Edit; 
begin 
   qryCustomer.CachedUpdates := True; 
   qryCustomer.Edit; 
end;
```
The logic of handling the process of editing and adding a record is implemented in the OnClose event handler for the modal edit form:

```
procedure TCustomerForm.CustomerEditorClose(Sender: TObject; 
   var Action: TCloseAction); 
begin 
   if TEditCustomerForm(Sender).ModalResult <> mrOK then
   begin 
     Customers.Cancel; 
     Action := caFree; 
     Exit; 
   end; 
   try
```

```
Customers Post;
     Customers.Save; 
     Action := caFree; 
   except 
     on E: Exception do 
     begin 
       Application.ShowException(E); 
       // It does not close the window give the user correct the error 
      Action := calNone; end; 
   end;
end;
```
To understand the internal processes, we can study the code for the Cancel, Post and Save methods of the dCustomer data module:

```
procedure TdmCustomers.Cancel; 
begin 
   qryCustomer.Cancel; 
   qryCustomer.CancelUpdates; 
   qryCustomer.CachedUpdates := False; 
end;
procedure TdmCustomers.Post; 
begin 
   qryCustomer.Post; 
end;
procedure TdmCustomers.Save; 
begin 
   // We do everything in a short transaction 
   // In CachedUpdates mode an error does not interrupt the running code. 
   // The ApplyUpdates method returns the number of errors. 
   // The error can be obtained from the property RowError 
   try 
     trWrite.StartTransaction; 
     if (qryCustomer.ApplyUpdates = 0) then 
     begin 
       qryCustomer.CommitUpdates; 
       trWrite.Commit; 
     end 
     else 
       raise Exception.Create(qryCustomer.RowError.Message); 
     qryCustomer.CachedUpdates := False; 
   except 
     on E: Exception do 
     begin 
       if trWrite.Active then 
          trWrite.Rollback; 
       raise; 
     end; 
   end; 
end;
```
Observe that the write transaction is not started at all until the OK button is clicked. Thus, the write transaction is active only while the data are being transferred from the dataset buffer to the database. Since we access not more than one record in the buffer, the transaction will be active for a very short time, which is exactly what we want.

## <span id="page-50-0"></span>**Using a RETURNING Clause to Acquire an Autoinc Value**

Creating the product is similar to creating the customer one. We will use it to demonstrate the method of getting an auto-incremented value by means of a RETURNING clause.

The main query:

```
SELECT
  product_id,
  name,
   price,
   description
FROM product
ORDER BY name
```
The TFDUpdateSQL.InsertSQL property will contain the following statement:

```
INSERT INTO PRODUCT (NAME, PRICE, DESCRIPTION)
VALUES (:NEW_NAME, :NEW_PRICE, :NEW_DESCRIPTION)
RETURNING PRODUCT_ID
```
The RETURNING clause in this statement will return the value of the PRODUCT\_ID field after it has been populated by the BEFORE INSERT trigger. The client side in this case has no need to know the name of the generator, since it all happens on the server. Leave the UpdateOptions.GeneratorName property as nil.

To acquire the autoinc value by this method also requires filling a couple of properties for the PRODUCT\_ID field because the value is being entered indirectly:

```
 Required = False
    and
 ReadOnly = True
```
Everything else is set up similarly to the way it was done for the Customer module.

# **Creating a Secondary Module**

Secondary datasets typically contain larger numbers of records than primary datasets and new records are added frequently. Our application will have only one secondary module, named "Invoices".

An invoice consists of a header where some general attributes are described (number, date, customer …) and invoice lines with the list of products, their quantities, prices, etc. It is convenient to have two grids for such documents: the main one (master) showing the data invoice header data and the detail one showing the invoice lines.

We want to place two *TDBGrid* components on the invoice form and link a separate *TDataSource* to each of them that will be linked to its respective TFDQuery. In our project, the dataset with the invoice headers (the master set) will be called qryInvoice, and the one with the invoice lines (the detail set) will be called qryInvoiceLine.

## **The Transactions for Invoice Data**

The Transaction property of each dataset will specify the read-only transaction trRead that is located in the dmInvoicedata module. Use the UpdateTransaction property to specify the trWrite transaction and the Connection property to specify the connection located in the main data module.

## **A Filter for the Data**

Secondary datasets usually contain a field with the record creation date. In order to reduce the amount of retrieved data, a notion such as "a work period" is commonly incorporated in the application to filter the set of data sent to the client. A work period is a range of dates for which the records are required.

Since the application could have more than one secondary dataset, it makes sense to add variables containing the start and end dates of a work period to the global dmMain data module that is used by all modules working with the database in one way or another. Once the application is started, the work period could be defined by the start and end dates of the current quarter, or some other appropriate start/end date pair. The application could allow the user to change the work period while working with the application.

## **Configuring the Module**

#### **Figure 3.6. The Invoice form tab**

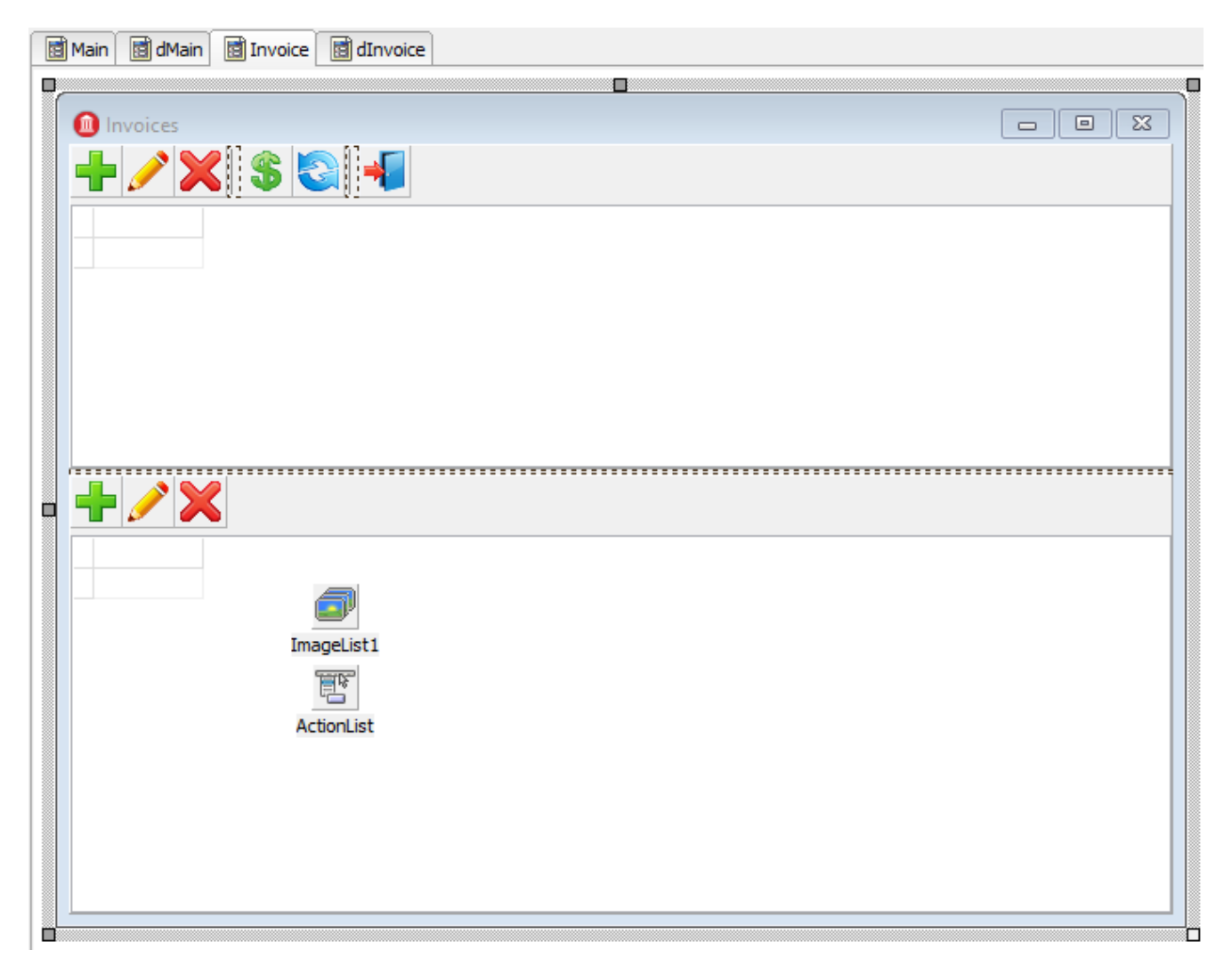

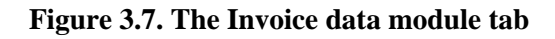

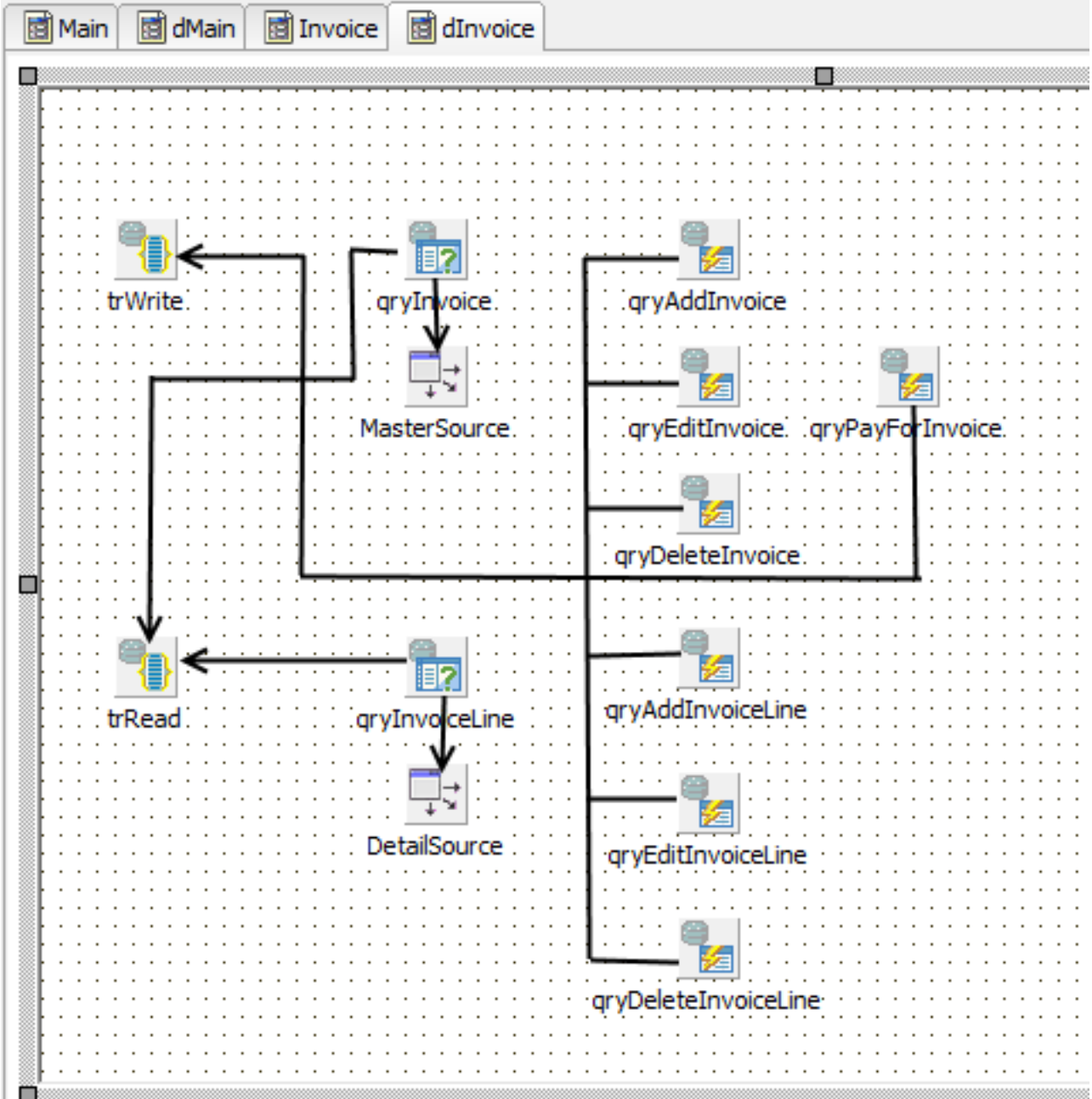

Since the latest invoices are the most requested ones, it makes sense to sort them by date in reverse order. The query will look like this in the SQL property of the qryInvoice dataset:

```
SELECT
   invoice.invoice_id AS invoice_id,
  invoice.customer_id AS customer_id,
  customer.NAME AS customer_name,
  invoice.invoice_date AS invoice_date,
   invoice.total_sale AS total_sale,
  IIF(invoice.payed=1, 'Yes', 'No') AS payed
FROM
   invoice
  JOIN customer ON customer.customer_id = invoice.customer_id
```

```
WHERE invoice.invoice_date BETWEEN :date_begin AND :date_end
ORDER BY invoice.invoice_date DESC
```
To open this dataset, it will be necessary to initialise the query parameters:

```
qryInvoice.ParamByName('date_begin').AsSqlTimeStamp := dmMain.BeginDateSt;
qryInvoice.ParamByName('date_end').AsSqlTimeStamp := dmMain.EndDateSt;
qryInvoice.Open;
```
For the purpose of illustration, we will use stored procedures to perform all operations on an invoice. Regular INSERT/UPDATE/DELETE queries can be used when operations are simple and involve writing to only one table in the database. We will execute each stored procedure as a separate query in TFDCommand objects. This component is not descended from TFDRdbmsDataSet, does not buffer data and returns not more than one result row. We are using it because it consumes fewer resources for queries that do not return data.

Since our stored procedures modify data, it is necessary to point the Transaction property of each TFDCommand object to the trWrite transaction.

#### **Tip**

Another alternative is to place the stored procedure calls for inserting, editing and adding a record in the corresponding properties of a TFDUpdateSQL object.

## **Doing the Work**

Four operations are provided for working with the invoice header: adding, editing, deleting and setting the "paid" attribute. Once an invoice is paid, we prevent any modifications to either the header or the lines. The rule is implemented at stored procedure level. Let's examine the query strings in the CommandText property for calling the stored procedures.

#### **qryAddInvoice.CommandText**

```
EXECUTE PROCEDURE sp_add_invoice(
   NEXT VALUE FOR gen_invoice_id,
   :CUSTOMER_ID,
   :INVOICE_DATE
)
```
#### **qryEditInvoice.CommandText**

```
EXECUTE PROCEDURE sp_edit_invoice(
   :INVOICE_ID,
   :CUSTOMER_ID,
   :INVOICE_DATE
)
```
#### **qryDeleteInvoice.CommandText**

```
EXECUTE PROCEDURE sp_delete_invoice(:INVOICE_ID)
```
#### **qryPayForInvoice.CommandText**

```
EXECUTE PROCEDURE sp_pay_for_invoice(:invoice_id)
```
Since our stored procedures are not called from a TFDUpdateSQL object, we need to call *gryInvoice.Refresh* after they are executed, in order to update the data in the grid.

Stored procedures that do not require input data from the user are called as follows:

```
procedure TdmInvoice.DeleteInvoice;
begin
   // We do everything in a short transaction
   trWrite.StartTransaction;
   try
     qryDeleteInvoice.ParamByName('INVOICE_ID').AsInteger :=
       Invoice.INVOICE_ID.Value;
     qryDeleteInvoice.Execute;
     trWrite.Commit;
     qryInvoice.Refresh;
   except
     on E: Exception do
     begin
       if trWrite.Active then
         trWrite.Rollback;
       raise;
     end;
   end;
end;
```
#### **Getting User Confirmation**

Before performing some operations, such as deleting an invoice, we want to get confirmation from the user:

```
procedure TInvoiceForm.actDeleteInvoiceExecute(Sender: TObject);
begin
   if MessageDlg('Are you sure you want to delete an invoice?',
                 mtConfirmation,
                [mbYes, mbNo], 0) = mryes then begin
     Invoices.DeleteInvoice;
```

```
 end;
end;
```
## **Adding or Editing Records**

As with the primary modules, we will use modal forms to add a new record or edit an existing one. We will not use data-aware visual components in this implementation. As another variation, we will use a TButtonedEdit component to select a customer. It will display the name of the current customer and open a modal form with a grid for selecting a customer on the click of the embedded button. We could use something like TDBLookup-Combobox, of course, but it has drawbacks: first, the customer list may be too large for scrolling comfortably through the drop-down list; secondly, the name alone may not be enough to find the customer you want.

#### **Figure 3.8. The Customer input form**

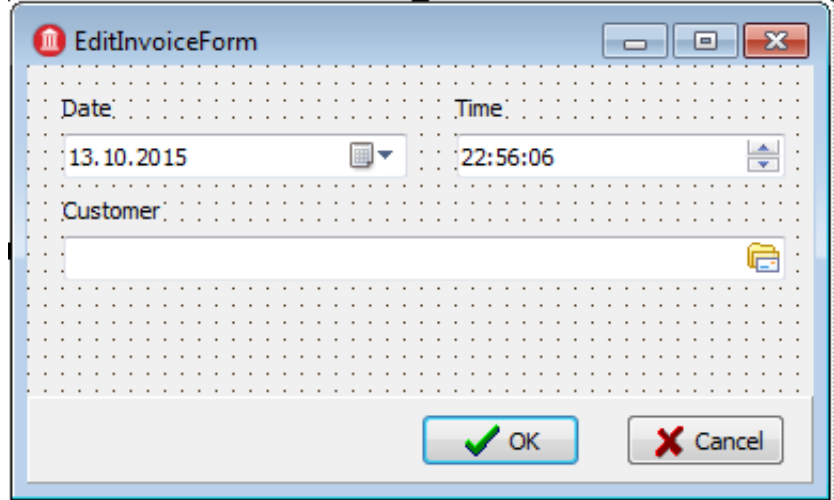

As the window for selecting a customer, we will use the same modal form that was created for adding customers. The code for the button click handler for the TButtonedEdit component is as follows:

```
procedure TEditInvoiceForm.edtCustomerRightButtonClick(Sender: TObject);
var
   xSelectForm: TCustomerForm;
begin
   xSelectForm := TCustomerForm.Create(Self);
   try
     xSelectForm.Visible := False;
     if xSelectForm.ShowModal = mrOK then
     begin
       FCustomerId := xSelectForm.Customers.Customer.CUSTOMER_ID.Value;
       edtCustomer.Text := xSelectForm.Customers.Customer.NAME.Value;
     end;
   finally
     xSelectForm.Free;
   end;
end;
```
Since we are not using data-aware visual components, we need to initialize the customer code and name for displaying during the call to the edit form:

```
procedure TInvoiceForm.actEditInvoiceExecute(Sender: TObject);
var
   xEditorForm: TEditInvoiceForm;
begin
  xEditorForm := TEditInvoiceForm.Create(Self);
   try
     xEditorForm.OnClose := EditInvoiceEditorClose;
     xEditorForm.Caption := 'Edit invoice';
     xEditorForm.InvoiceId := Invoices.Invoice.INVOICE_ID.Value;
     xEditorForm.SetCustomer(
       Invoices.Invoice.CUSTOMER_ID.Value,
       Invoices.Invoice.CUSTOMER_NAME.Value);
     xEditorForm.InvoiceDate := Invoices.Invoice.INVOICE_DATE.AsDateTime;
     xEditorForm.ShowModal;
   finally
     xEditorForm.Free;
   end;
end;
procedure TEditInvoiceForm.SetCustomer(ACustomerId: Integer;
   const ACustomerName: string);
begin
   FCustomerId := ACustomerId;
  edtCustomer.Text := ACustomerName;
end;
```
Adding a new invoice and editing an existing one will be handled in the Close event of the modal form as it is for the primary modules. However, we will not switch the dataset to CachedUpdates mode for these because the updates carried out by stored procedures and we are not using data-aware visual components to capture input.

```
procedure TInvoiceForm.actAddInvoiceExecute(Sender: TObject);
var
   xEditorForm: TEditInvoiceForm;
begin
   xEditorForm := TEditInvoiceForm.Create(Self);
   try
     xEditorForm.Caption := 'Add invoice';
     xEditorForm.OnClose := AddInvoiceEditorClose;
     xEditorForm.InvoiceDate := Now;
     xEditorForm.ShowModal;
   finally
     xEditorForm.Free;
   end;
end;
procedure TInvoiceForm.AddInvoiceEditorClose(Sender: TObject;
   var Action: TCloseAction);
var
   xEditorForm: TEditInvoiceForm;
begin
   xEditorForm := TEditInvoiceForm(Sender);
   if xEditorForm.ModalResult <> mrOK then
  begin
     Action := caFree;
     Exit;
```

```
 end;
   try
     Invoices.AddInvoice(xEditorForm.CustomerId, xEditorForm.InvoiceDate);
     Action := caFree;
   except
     on E: Exception do
     begin
       Application.ShowException(E);
// It does not close the window give the user correct the error
       Action := caNone;
     end;
   end;
end;
procedure TdmInvoice.AddInvoice(ACustomerId: Integer; AInvoiceDate: TDateTime);
begin
   // We do everything in a short transaction
   trWrite.StartTransaction;
   try
     qryAddInvoice.ParamByName('CUSTOMER_ID').AsInteger := ACustomerId;
     qryAddInvoice.ParamByName('INVOICE_DATE').AsSqlTimeStamp :=
     DateTimeToSQLTimeStamp(AInvoiceDate);
     qryAddInvoice.Execute();
     trWrite.Commit;
     qryInvoice.Refresh;
   except
     on E: Exception do
     begin
       if trWrite.Active then
         trWrite.Rollback;
       raise;
     end;
   end;
end;
```
## **The Invoice Details**

Next, we move on to the details of an invoice. For the qryInvoiceLine dataset, we set the MasterSource property to the datasource that is linked to qryInvoice and the MasterFields property to INVOICE\_ID. We specify the following query in the SQL property:

```
SELECT
   invoice_line.invoice_line_id AS invoice_line_id,
  invoice line.invoice id AS invoice id,
   invoice_line.product_id AS product_id,
   product.name AS productname,
   invoice_line.quantity AS quantity,
   invoice_line.sale_price AS sale_price,
   invoice_line.quantity * invoice_line.sale_price AS total
FROM
   invoice_line
   JOIN product ON product.product_id = invoice_line.product_id
WHERE invoice_line.invoice_id = :invoice_id
```
As with the invoice header, we will use stored procedures to perform all modifications. Let's examine the query strings in the CommandText property of the commands that call the stored procedures.

#### **qryAddInvoiceLine.CommandText**

```
EXECUTE PROCEDURE sp_add_invoice_line(
   :invoice_id,
   :product_id,
   :quantity
)
```
#### **qryEditInvoiceLine.CommandText**

```
EXECUTE PROCEDURE sp_edit_invoice_line(
   :invoice_line_id,
   :quantity
)
```
#### **qryDeleteInvoiceLine.CommandText**

```
EXECUTE PROCEDURE sp_delete_invoice_line(
   :invoice_line_id
)
```
As with the header, the form for adding a new record and editing an existing one does not use data-aware visual components. To select a product, we use the *TButtonedEdit* component again. The code for the on-click handler for the button on the TButtonedEdit object is as follows:

```
procedure TEditInvoiceLineForm.edtProductRightButtonClick(Sender: TObject);
var
  xSelectForm: TGoodsForm;
begin
  if FEditMode = emInvoiceLineEdit then
    Exit;
   xSelectForm := TGoodsForm.Create(Self);
   try
     xSelectForm.Visible := False;
     if xSelectForm.ShowModal = mrOK then
     begin
       FProductId := xSelectForm.Goods.Product.PRODUCT_ID.Value;
       edtProduct.Text := xSelectForm.Goods.Product.NAME.Value;
      edtPrice.Text := xSelectForm.Goods.Product.PRICE.AsString;
     end;
   finally
     xSelectForm.Free;
   end;
end;
```
Since we are not using data-aware visual components, again we will need to initialize the product code and name and its price for displaying on the edit form.

```
procedure TInvoiceForm.actEditInvoiceLineExecute(Sender: TObject);
var
   xEditorForm: TEditInvoiceLineForm;
begin
   xEditorForm := TEditInvoiceLineForm.Create(Self);
   try
     xEditorForm.EditMode := emInvoiceLineEdit;
     xEditorForm.OnClose := EditInvoiceLineEditorClose;
     xEditorForm.Caption := 'Edit invoice line';
     xEditorForm.InvoiceLineId := Invoices.InvoiceLine.INVOICE_LINE_ID.Value;
     xEditorForm.SetProduct(
       Invoices.InvoiceLine.PRODUCT_ID.Value,
       Invoices.InvoiceLine.PRODUCTNAME.Value,
       Invoices.InvoiceLine.SALE_PRICE.AsCurrency);
     xEditorForm.Quantity := Invoices.InvoiceLine.QUANTITY.Value;
     xEditorForm.ShowModal;
   finally
     xEditorForm.Free;
   end;
end;
procedure TEditInvoiceLineForm.SetProduct(AProductId: Integer;
   AProductName: string; APrice: Currency);
begin
   FProductId := AProductId;
  edtProduct.Text := AProductName;
  edtPrice.Text := CurrToStr(APrice);
end;
```
We handle adding a new item and editing an existing one in the Close event of the modal form.

```
procedure TInvoiceForm.actAddInvoiceLineExecute(Sender: TObject);
var
  xEditorForm: TEditInvoiceLineForm;
begin
   xEditorForm := TEditInvoiceLineForm.Create(Self);
   try
xEditorForm.EditMode := emInvoiceLineAdd;
xEditorForm.OnClose := AddInvoiceLineEditorClose;
     xEditorForm.Caption := 'Add invoice line';
     xEditorForm.Quantity := 1;
     xEditorForm.InvoiceId := Invoices.Invoice.INVOICE_ID.Value;
     xEditorForm.ShowModal;
   finally
     xEditorForm.Free;
   end;
end;
procedure TInvoiceForm.actEditInvoiceLineExecute(Sender: TObject);
var
```

```
 xEditorForm: TEditInvoiceLineForm;
begin
   xEditorForm := TEditInvoiceLineForm.Create(Self);
   try
     xEditorForm.EditMode := emInvoiceLineEdit;
     xEditorForm.OnClose := EditInvoiceLineEditorClose;
     xEditorForm.Caption := 'Edit invoice line';
     xEditorForm.InvoiceLineId := Invoices.InvoiceLine.INVOICE_LINE_ID.Value;
     xEditorForm.SetProduct(
       Invoices.InvoiceLine.PRODUCT_ID.Value,
       Invoices.InvoiceLine.PRODUCTNAME.Value,
       Invoices.InvoiceLine.SALE_PRICE.AsCurrency);
     xEditorForm.Quantity := Invoices.InvoiceLine.QUANTITY.Value;
     xEditorForm.ShowModal;
   finally
     xEditorForm.Free;
   end;
end;
procedure TInvoiceForm.AddInvoiceLineEditorClose(Sender: TObject;
   var Action: TCloseAction);
var
   xEditorForm: TEditInvoiceLineForm;
   xCustomerId: Integer;
begin
   xEditorForm := TEditInvoiceLineForm(Sender);
   if xEditorForm.ModalResult <> mrOK then
   begin
     Action := caFree;
    Exit;
   end;
   try
     Invoices.AddInvoiceLine(xEditorForm.ProductId, xEditorForm.Quantity);
     Action := caFree;
   except
     on E: Exception do
     begin
       Application.ShowException(E);
       // It does not close the window give the user correct the error
       Action := caNone;
     end;
   end;
end;
procedure TInvoiceForm.EditInvoiceLineEditorClose(Sender: TObject;
   var Action: TCloseAction);
var
   xCustomerId: Integer;
   xEditorForm: TEditInvoiceLineForm;
begin
   xEditorForm := TEditInvoiceLineForm(Sender);
   if xEditorForm.ModalResult <> mrOK then
   begin
     Action := caFree;
    Exit;
   end;
   try
     Invoices.EditInvoiceLine(xEditorForm.Quantity);
```

```
Action := caFree;
   except
     on E: Exception do
    begin
       Application.ShowException(E);
       // It does not close the window give the user correct the error
       Action := caNone;
     end;
   end;
end;
```
Now let's take a look at the code for the AddInvoiceLine and EditInvoiceLine procedures of the dmInvoice data module:

```
procedure TdmInvoice.AddInvoiceLine(AProductId: Integer; AQuantity: Integer);
begin
   // We do everything in a short transaction
   trWrite.StartTransaction;
   try
     qryAddInvoiceLine.ParamByName('INVOICE_ID').AsInteger :=
       Invoice.INVOICE_ID.Value;
     if AProductId = 0 then
       raise Exception.Create('Not selected product');
     qryAddInvoiceLine.ParamByName('PRODUCT_ID').AsInteger := AProductId;
     qryAddInvoiceLine.ParamByName('QUANTITY').AsInteger := AQuantity;
     qryAddInvoiceLine.Execute();
     trWrite.Commit;
     qryInvoice.Refresh;
     qryInvoiceLine.Refresh;
   except
     on E: Exception do
     begin
       if trWrite.Active then
         trWrite.Rollback;
       raise;
     end;
   end;
end;
procedure TdmInvoice.EditInvoiceLine(AQuantity: Integer);
begin
   // We do everything in a short transaction
   trWrite.StartTransaction;
   try
     qryEditInvoiceLine.ParamByName('INVOICE_LINE_ID').AsInteger :=
       InvoiceLine.INVOICE_LINE_ID.Value;
     qryEditInvoiceLine.ParamByName('QUANTITY').AsInteger := AQuantity;
     qryEditInvoiceLine.Execute();
     trWrite.Commit;
     qryInvoice.Refresh;
     qryInvoiceLine.Refresh;
   except
     on E: Exception do
     begin
       if trWrite.Active then
         trWrite.Rollback;
```
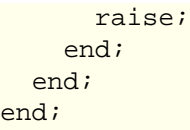

# **The Result**

#### **Figure 3.9. Screenshot of the sample application**

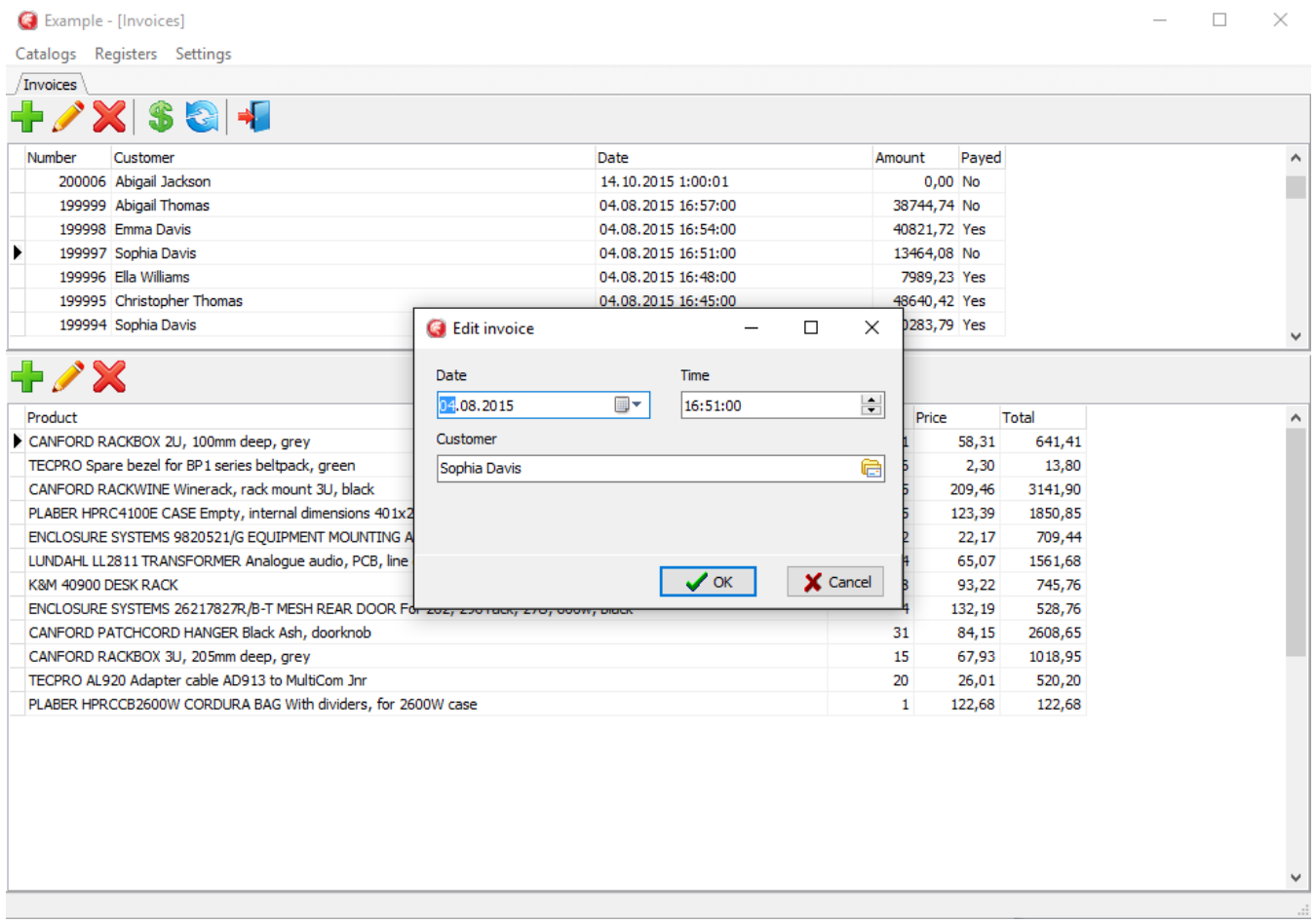

As a result, we have an application that looks like this.

# **Conclusion**

FireDac™ is a standard set of data-access and data-aware visual components for developing with various database systems, including Firebird, starting from Delphi™ XE3. FireDac™ ships with the higher-end versions of Delphi. Many independent sets of data access and data-aware visual components are available for working with Firebird, some commercial, others distributed under a variety of licences, including open source and freeware. They include FibPlus, IBObjects, UIB, UniDAC, IBDac, Interbase Express (IBX) and more. The principles for developing Firebird applications in Delphi™ are the same, regardless of the components you choose.

All queries to a database are executed within a transaction. To guarantee that applications will work correctly and efficiently with Firebird databases, it is advisable to manage transactions manually, by explicit calls to the StartTransaction, Commit and Rollback methods of the TFDTransaction component. Transactions should be as short as possible and you can use as many as the logic of your application requires.

The recommended configuration for a long-running, read-only transaction to view datasets is to use READ\_COMMITTED isolation with REC\_VERSION for conflict resolution. An application can run many datasets in one such transaction or one for each dataset, according to the requirements of the design.

To avoid holding an uncommitted transaction during an editing session, either use visual components that are not data-aware or use the CachedUpdates mode. With CachedUpdates you can restrict writes to short bursts of activity, keeping the read/write transaction active only for as long as it takes to post the most recent changes to the database.

The TFDUpdateSQL component is necessary for editing most datasets. Update queries are governed by its *In*sertSQL, ModifySQL, DeleteSQL and FetchRowSQL properties. The queries for those properties can be generated automatically by a wizard but manual corrections or adjustments are often required.

Acquiring values for auto-incrementing primary keys can be handled in one of two ways:

.

- Getting the value from the generator beforehand by specifying the UpdateOptions.GeneratorName and UpdateOptions.AutoIncFields properties for the TFDQuery component. This method cannot be used for auto-incrementing fields of the IDENTITY type that was introduced in Firebird 3.
- Getting the value by adding a RETURNING clause to the InsertSQL query. For this method you need to specify Required=False and ReadOnly=True for the field because the value is not entered directly.

It is convenient and sometimes necessary to implement more complex business logic with stored procedures. Using the TFDCommand component to execute stored procedures that do not return data reduces resource consumption

# **Source Code**

ObjectPascal source code for the sample project is available for download using the following link: [https://](https://github.com/sim1984/FireDacEx) [github.com/sim1984/FireDacEx](https://github.com/sim1984/FireDacEx).

For links to the database scripts and ready-to-use databases, refer to the [final sections of the database chapter.](#page-25-0)

#### **Chapter 4**

# **Developing Firebird Applications with Microsoft Entity Framework**

This chapter will describe the process of creating applications with a Firebird database using the Microsoft™ Entity Framework™ access components in the Visual Studio 2015™ environment.

ADO.NET Entity Framework (EF) combines an object-oriented data access technology with an object-relational mapping (ORM) solution for the Microsoft .NET Framework. It enables interaction with objects by means of both LINQ in the form of **LINQ to Entities** and with Entity SQL.

# **Methods of Interacting with a Database**

Entity Framework assumes three possible methods for interacting with a database:

#### *Database first:*

Entity Framework creates a set of classes that reflect the model of an existing database.

#### *Model first:*

the developer creates a database model that Entity Framework later uses to create an actual database on the server.

#### *Code first:*

the developer creates a class for the model of the data that will be stored in a database and then Entity Framework uses this model to generate the database and its tables

Our sample application will use the **Code first** approach, but you could use one of the others just as easily.

#### **Note**

As we already have a database, we will just write the code that would result in creating that database.

# **Setting Up for Firebird in Visual Studio 2015**

To prepare for working with Firebird, you will need to install the following:

- FirebirdSql.Data.FirebirdClient.dll
- the Firebird DDEX Provider for Visual Studio

• EntityFramework.Firebird.dll

There is nothing difficult in installing the first two. They are currently distributed and installed into a project by means of the [NuGet package manager](https://www.nuget.org/). The DDEX Provider library, designed for operating Visual Studio wizards, is not so easy to install and may take more time and effort.

Efforts have been made to automate the installation process and include all components in a [single installer](http://sourceforge.net/projects/firebird-4-8-0-ddex-installer/) [package](http://sourceforge.net/projects/firebird-4-8-0-ddex-installer/). However, you might need to install all of the components manually under some conditions. If so, you can download the following:

- [FirebirdSql.Data.FirebirdClient-4.10.0.0.msi](http://sourceforge.net/projects/firebird/files/firebird-net-provider/4.10.0.0/FirebirdSql.Data.FirebirdClient-4.10.0.0.msi/download)
- [EntityFramework.Firebird-4.10.0.0-NET45.7z](http://sourceforge.net/projects/firebird/files/firebird-net-provider/4.10.0.0/EntityFramework.Firebird-4.10.0.0-NET45.7z/download)
- [DDEXProvider-3.0.2.0.7z](http://sourceforge.net/projects/firebird/files/firebird-net-provider/DDEX%203.0.2/DDEXProvider-3.0.2.0.7z/download)
- [DDEXProvider-3.0.2.0-src.7z](http://sourceforge.net/projects/firebird/files/firebird-netprovider/DDEX%203.0.2/DDEXProvider-3.0.2.0-src.7z/download)

## **The Installation Process**

#### **Important!**

Because the installation involves operations in protected directories, you will need administrator privileges to do it.

#### **Steps**

- 1. Install FirebirdSql.Data.FirebirdClient-4.10.0.0.msi
- 2. Unpack EntityFramework.Firebird-4.10.0.0-NET45.7z to the folder with the installed Firebird client. In my case, it is the folder  $c:\Per{\prime}$  Files  $(x86)\FirebirdClient).$
- 3. You need to install a Firebird build into the GAC. For your convenience, specify the path to the gacutil utility for .NET Framework 4.5 in the environment variable %PATH%. In my case, the path is  $c:\Per\gamma$ Files (x86)\Microsoft SDKs\Windows\v10.0A\bin\NETFX 4.6.1 Tools\
- 4. Run the command shell cmd.exe as administrator and go to the directory with the installed client, e.g.,

chdir "c:\Program Files (x86)\FirebirdClient"

5. Now make sure that FirebirdSql.Data.FirebirdClient is installed into the GAC by typing the following command:

gacutil /l FirebirdSql.Data.FirebirdClient

If FirebirdSql.Data.FirebirdClient has not been installed into the GAC, use the following command to do it now:

gacutil /i FirebirdSql.Data.FirebirdClient.dll

6. Now install EntityFramework.Firebird into the GAC

```
 gacutil /i EntityFramework.Firebird.dll
```
- 7. Unpack DDEXProvider-3.0.2.0.7z to a directory convenient for you. Mine was unpacked to  $c:\Per{\circ}$ Files (x86)\FirebirdDDEX\.
- 8. Unpack the contents of the /reg\_files/VS2015 subdirectory from the archive DDEXProvider-3. 0.2.0-src.7z there as well.

#### **Author's remark**

For some strange reason these files are absent from the archive with the compiled dll libraries, but they are present in the source code archive.

9. Open the FirebirdDDEXProvider64.reg file in Notepad. Find the line that contains %path% and change it to the full path to the file FirebirdSql.VisualStudio.DataTools.dll, e.g.,

"CodeBase"="c:\\Program Files (x86)\\FirebirdDDEX\\FirebirdSql.VisualStudio.DataTools.dll"

- 10. Save this Registry file and run it. Click YES to the question about adding the information to the Registry.
- 11. Now you need to edit the machine.config file. In my installation, the path is as follows:

C:\Windows\Microsoft.NET\Framework\v4.0.30319\Config

Open this file in Notepad. Find the following section:

```
 <system.data>
     <DbProviderFactories>
```
Add the following lines to this section:

```
<add name="FirebirdClient Data Provider"
      invariant="FirebirdSql.Data.FirebirdClient"
      description=".Net Framework Data Provider for Firebird"
      type="FirebirdSql.Data.FirebirdClient.FirebirdClientFactory,
            FirebirdSql.Data.FirebirdClient, Version=4.10.0.0, Culture=neutral,
            PublicKeyToken=3750abcc3150b00c" />
```
**Note**

The settings we have configured here are valid for version 4.10.0.

```
Do the same for machine.config located at c:\W{\text{conc}}\times\M{crs}.NET\Framework64\v4
.0.30319\Config\
```
This completes the installation.

## **Testing the Installation**

To make sure that everything has been installed successfully, start Visual Studio 2015. Find the Server Explorer and try to connect to an existing Firebird database.

**Figure 4.1. Choose data source for testing installation**

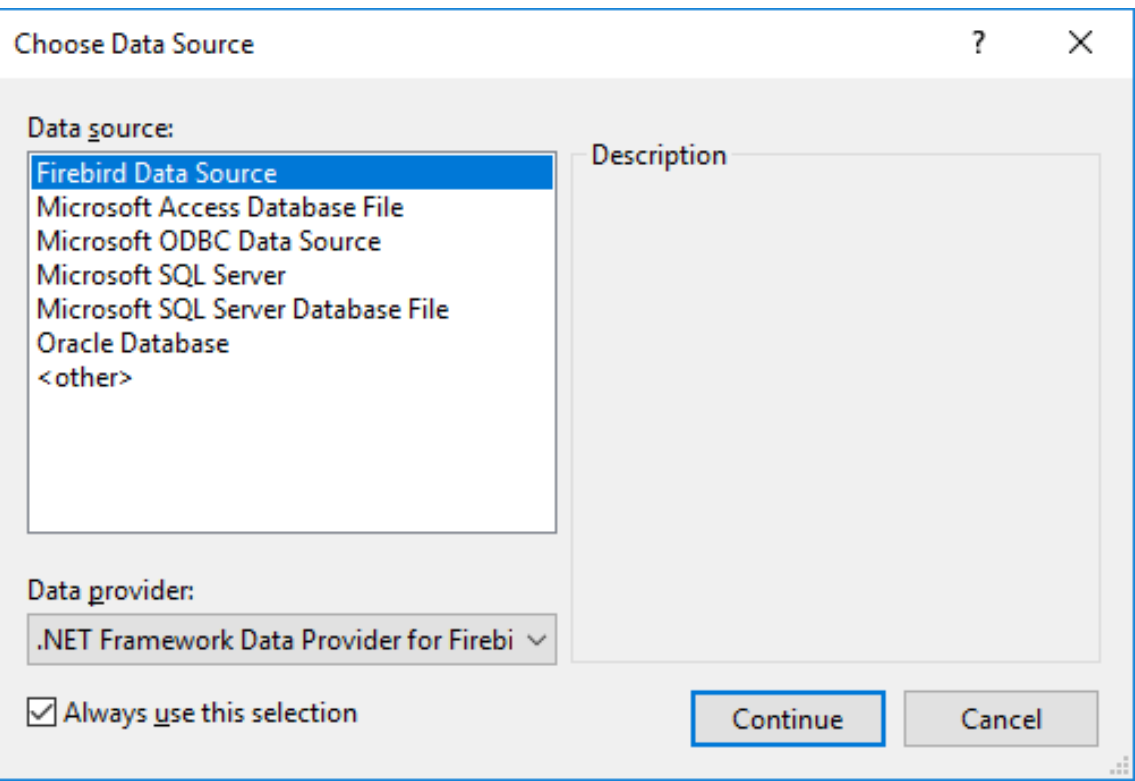

#### **Figure 4.2. Locate a database**

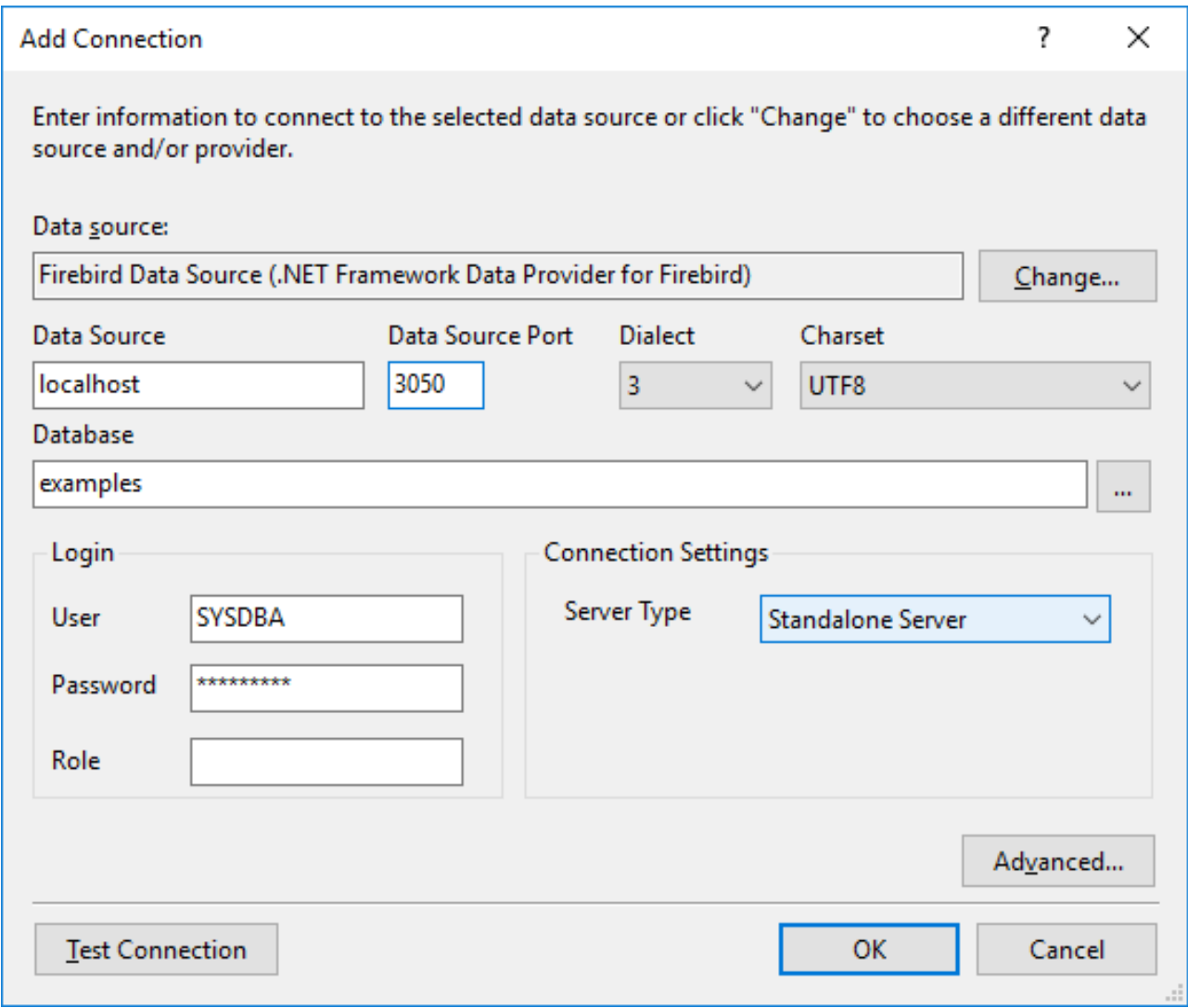

**Figure 4.3. Test and confirm the connection**

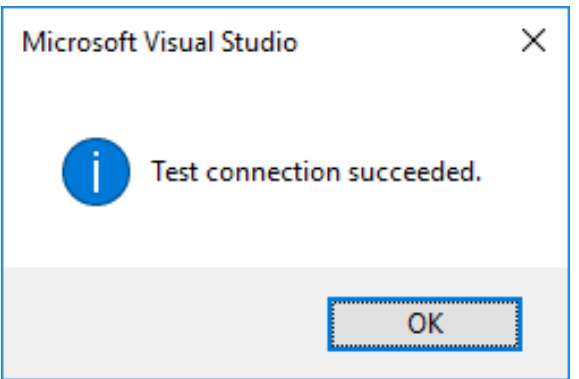

# **Creating a Project**

For our example in this chapter, we will create a Windows Forms application. Other types of applications differ from it, but the principles of working with Firebird via Entity Framework remain the same.

## **Adding Packages to the Project**

The first task after creating a Windows Forms project is to add the following packages to it, using the NuGet package manager:

- FirebirdSql.Data.FirebirdClient
- EntityFramework
- EntityFramework.Firebird

Right-click the project name in Solution Explorer and select Manage NuGet Packages from the drop-down list.

#### **Figure 4.4. Solution Explorer—>select NuGet packages**

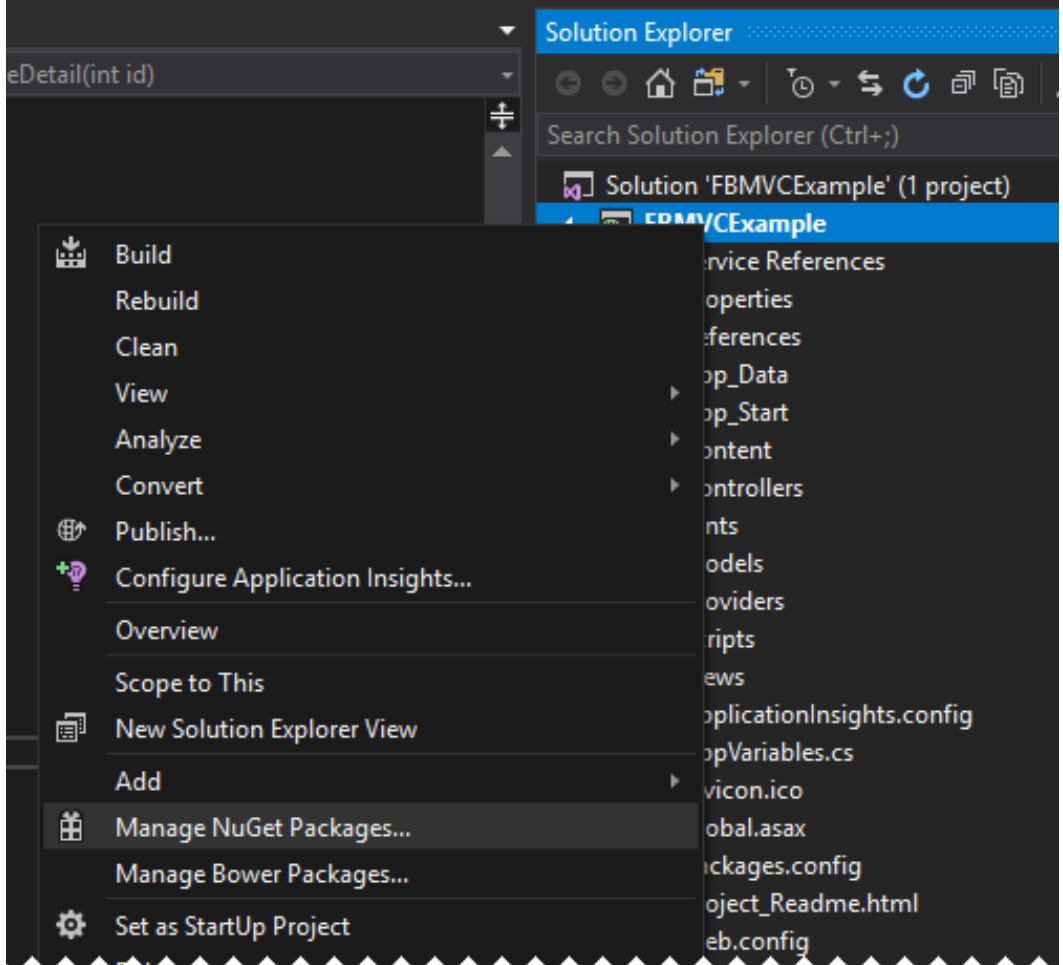

Find the packages listed above in the Nuget catalogue and install them in the package manager.

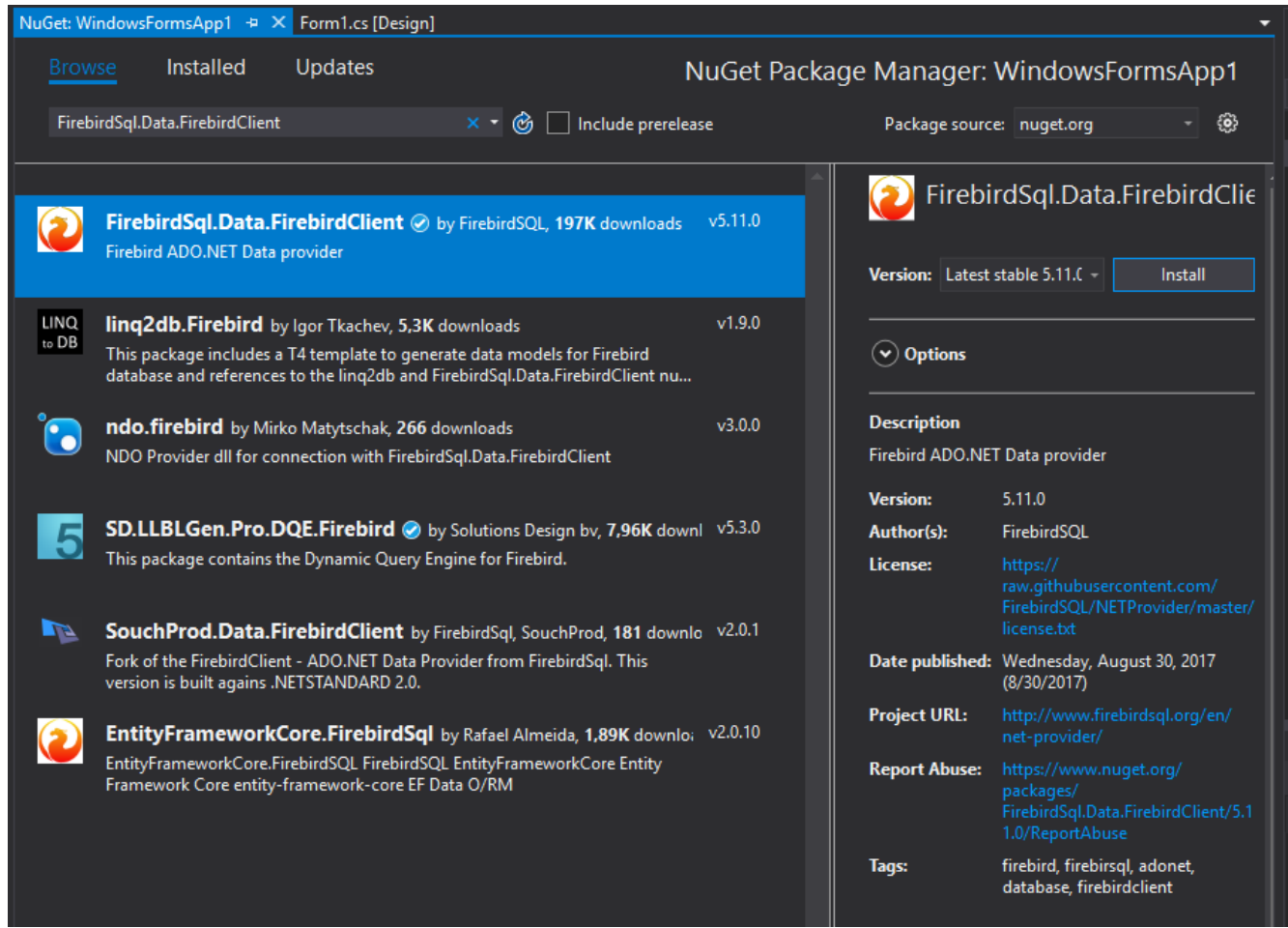

#### **Figure 4.5. Select and install packages from NuGet catalogue**

# **Creating an Entity Data Model (EDM)**

In our application, we will use the Code First approach.

To create an EDM, right-click the project name in Solution Explorer and select Add—>New Item from the menu.
## **Figure 4.6. Solution Explorer - Add—>New Item**

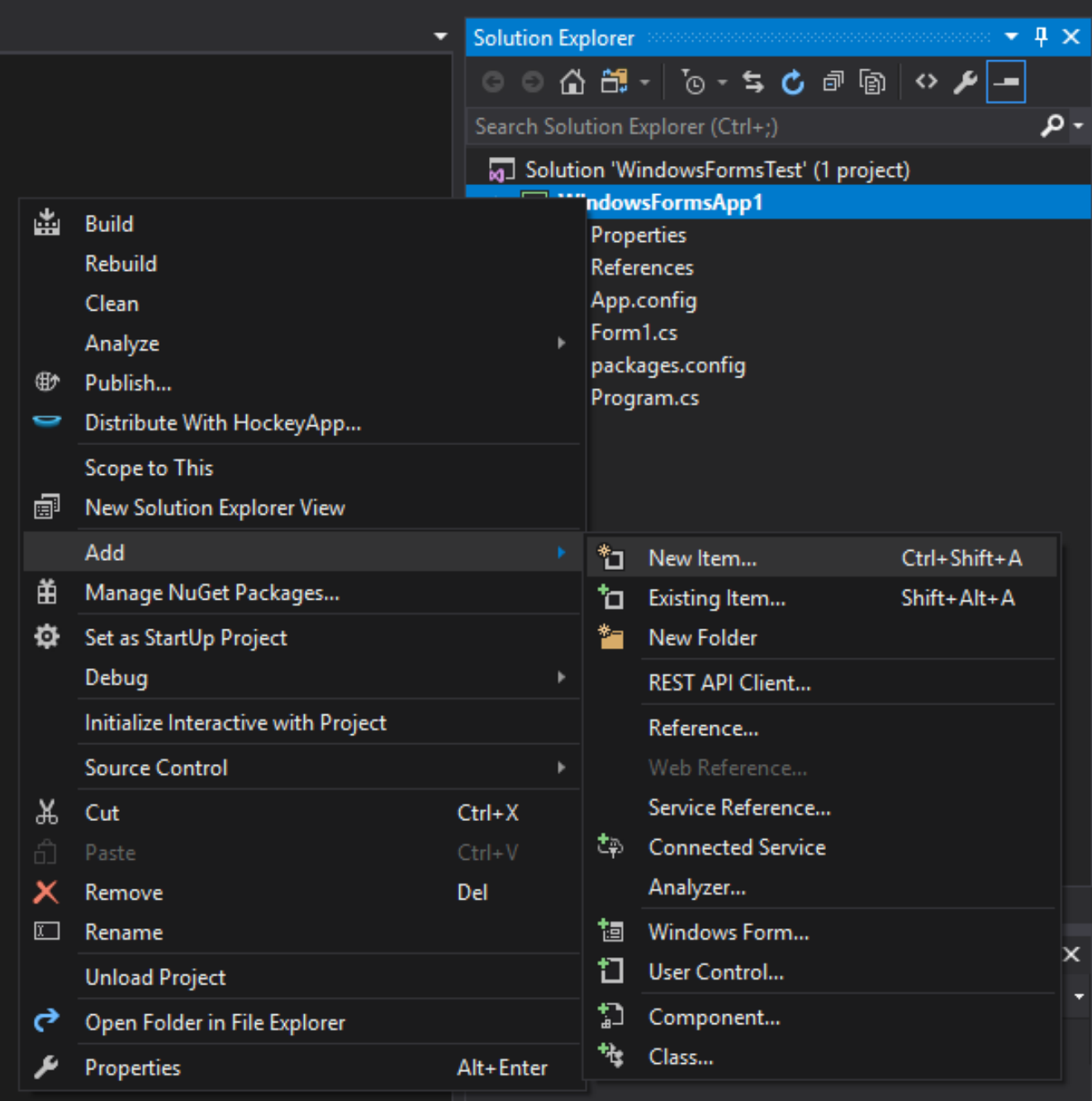

Next, in the Add New Item wizard, select ADO.NET Entity Data Model.

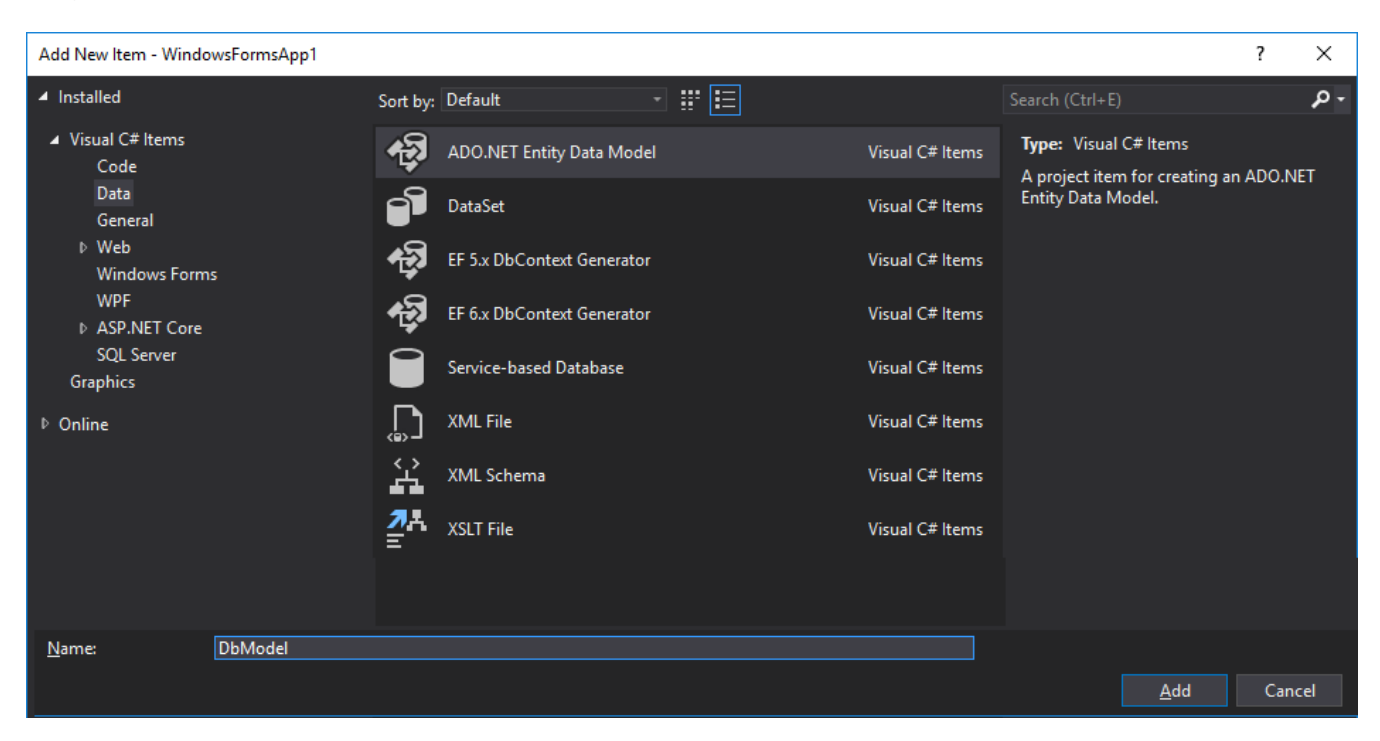

**Figure 4.7. Add New Item wizard - select ADO.NET Entity Data Model**

Since we already have a database, we will generate the EDM from the database. Select the icon captioned Code First from database.

#### **Figure 4.8. Add New Item wizard - select 'Code First from database'**

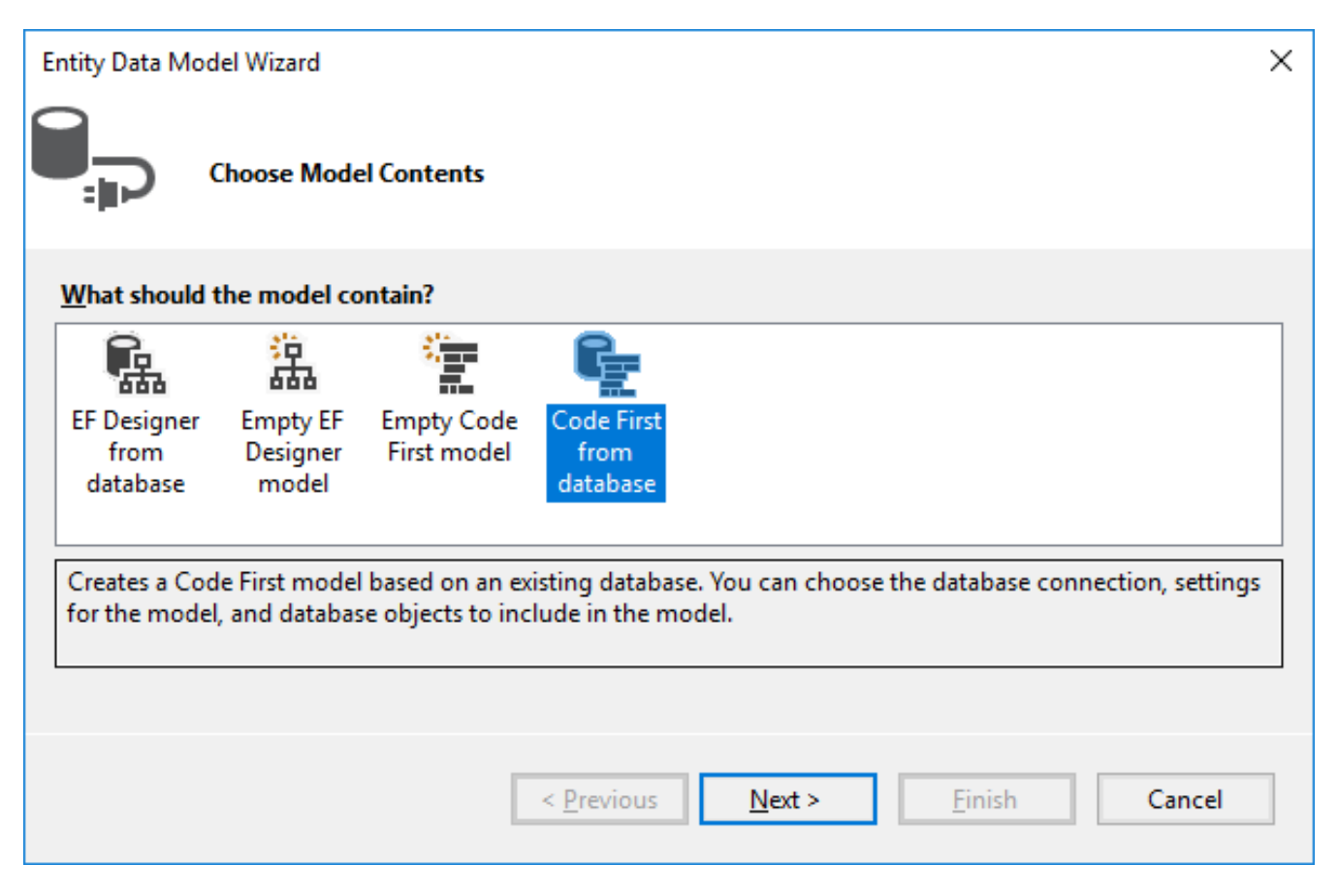

Now we need to to select the connection the model will be created from. If the connection does not exist, it will have to be created.

#### **Figure 4.9. Add New Item wizard - choose Connection**

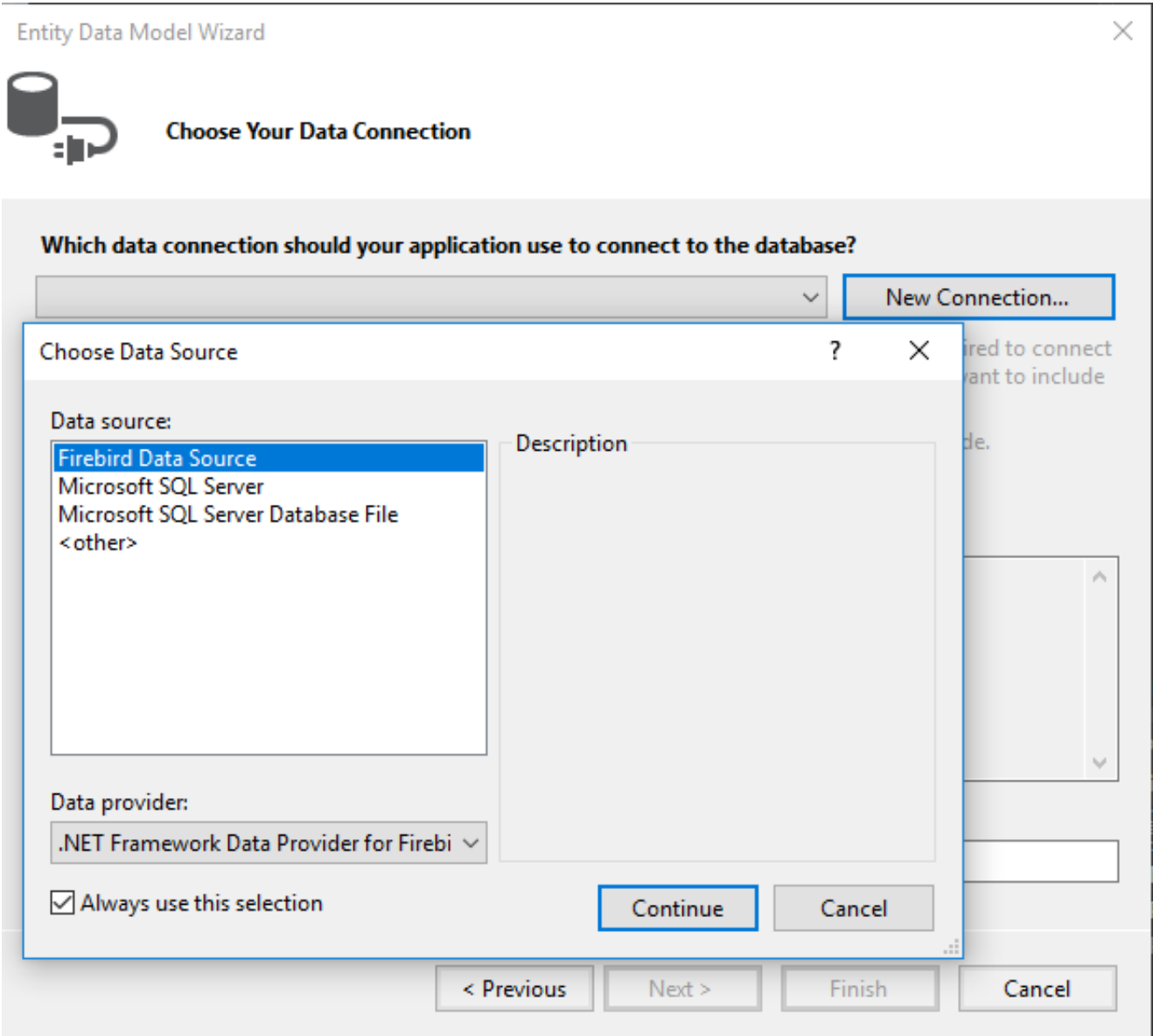

You might need to specify some advanced properties in addition to the main connection properties. You might want to set the transaction isolation, for example, to a level different from the default Read Committed, or to specify connection pooling, or something else that differs from defaults.

## **Figure 4.10. Add Connection wizard - Connection properties**

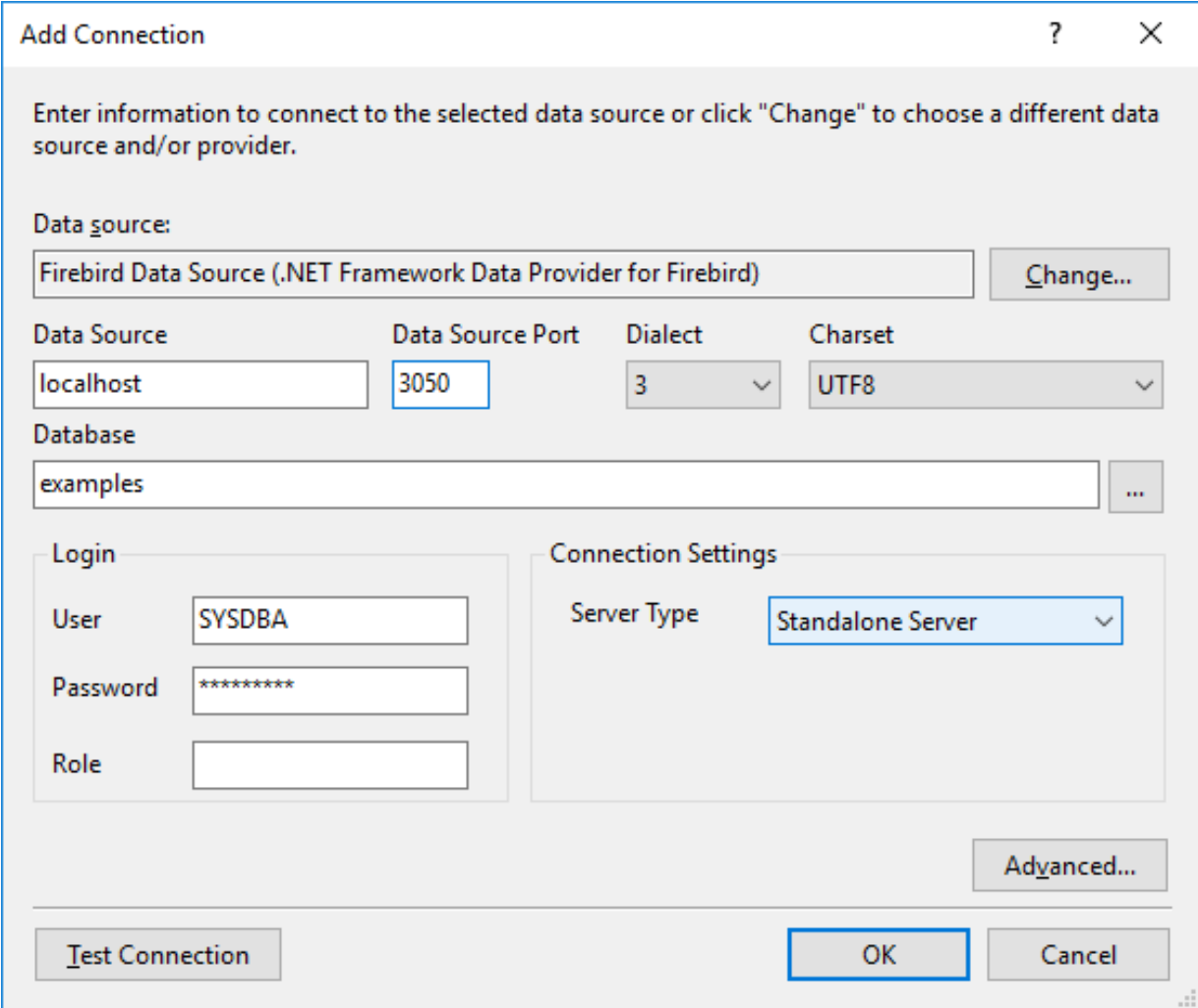

**Figure 4.11. Add Connection wizard - Advanced connection properties**

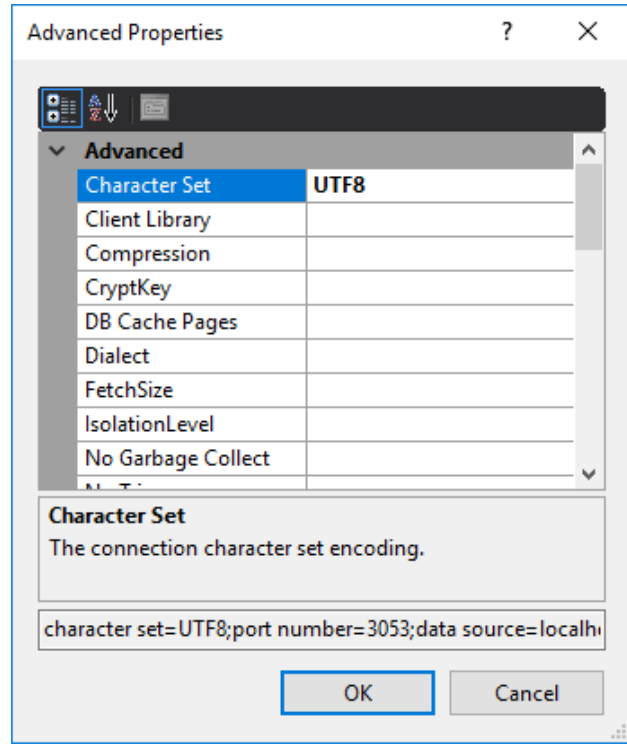

#### **Tip**

Snapshot is the recommended isolation level because Entity Framework and ADO.NET both use disconnected data access—where each connection and each transaction is active only for a very short time.

Next, the Entity Data Model wizard will ask you how to store the connection string.

#### **Figure 4.12. EDM wizard - connection string storage**

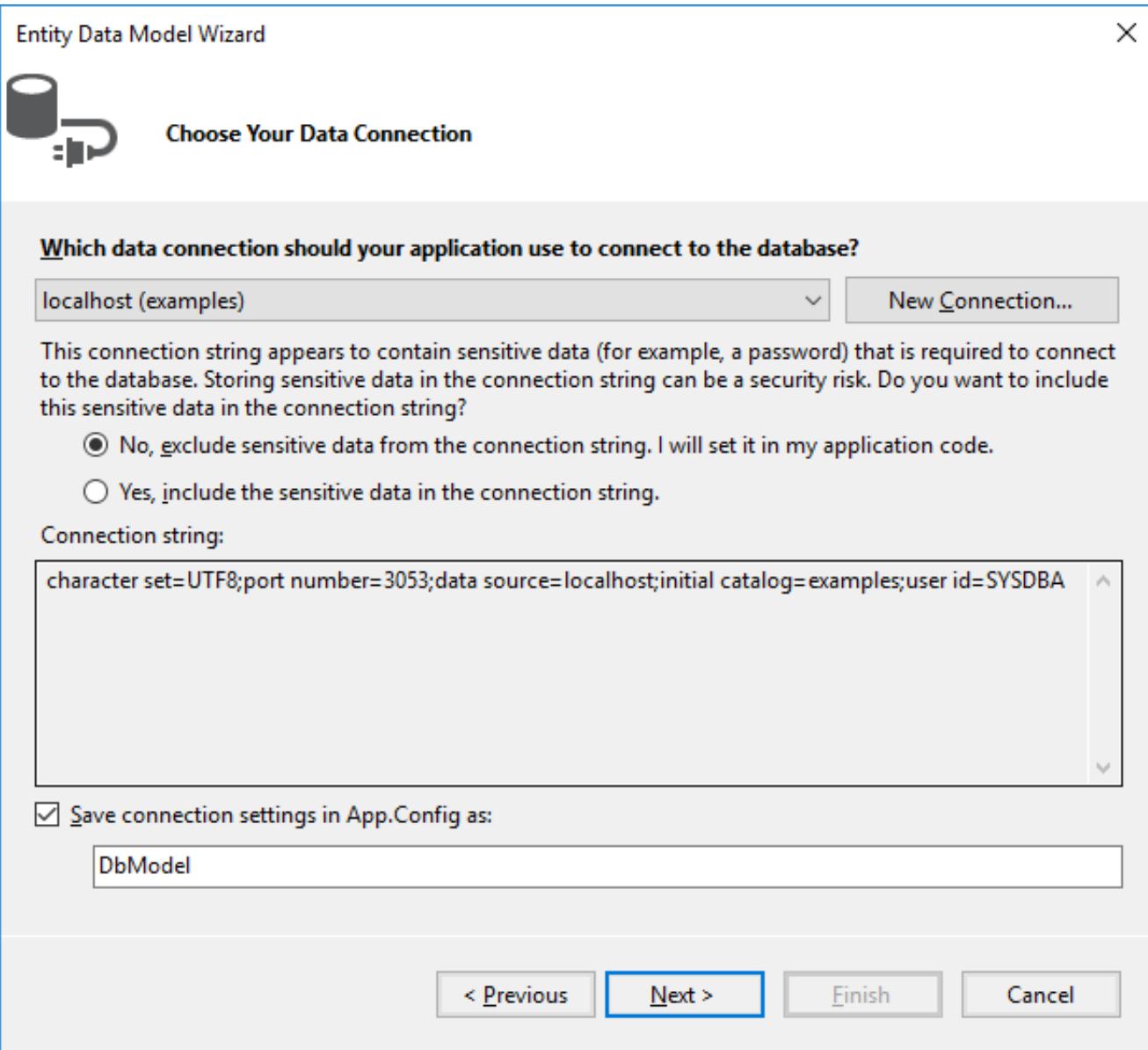

For a web application or another three-tier architecture, where all users will be working with the database using a single account, select **Yes**. If your application is going to request authentication for connecting to the database, select **No**.

#### **Tip**

It is much more convenient to work with wizards if you select Yes for each property. You can always change the isolation level in the application when it is ready for testing and deployment by just editing the connection string in the <AppName>.exe.conf application configuration file. The connection string will be stored in the connectionStrings section and will look approximately like this:

```
<add name="DbModel"
   connectionString="character set=UTF8; data source=localhost;
   initial catalog=examples; port number=3050;
  user id=sysdba; dialect=3; isolationlevel=Snapshot;
  pooling=True; password=masterkey;"
   providerName="FirebirdSql.Data.FirebirdClient" />
```
For the configuration file to stop storing the confidential information, just delete this parameter from the connection string: password=masterkey;

#### **Firebird 3.0 Notes**

Unfortunately, the current ADO.Net provider for Firebird (version 5.9.0.0) does not support network traffic encryption, which is enabled by default in Firebird 3.0 and higher versions. If you want to work with Firebird 3.0, you need to change some settings in firebird.conf (or in databases.conf for a specific database) to make Firebird to work without trying to use network encryption.

To do it, change the setting from the default

```
 # WireCrypt = Enabled
```
to

```
 WireCrypt = Disabled
```
making sure to delete the '#' comment marker. Remember that you must restart the server for configuration changes to take effect.

Next, you will be asked which tables and views should be included in the model.

#### **Figure 4.13. EDM wizard - select tables and views**

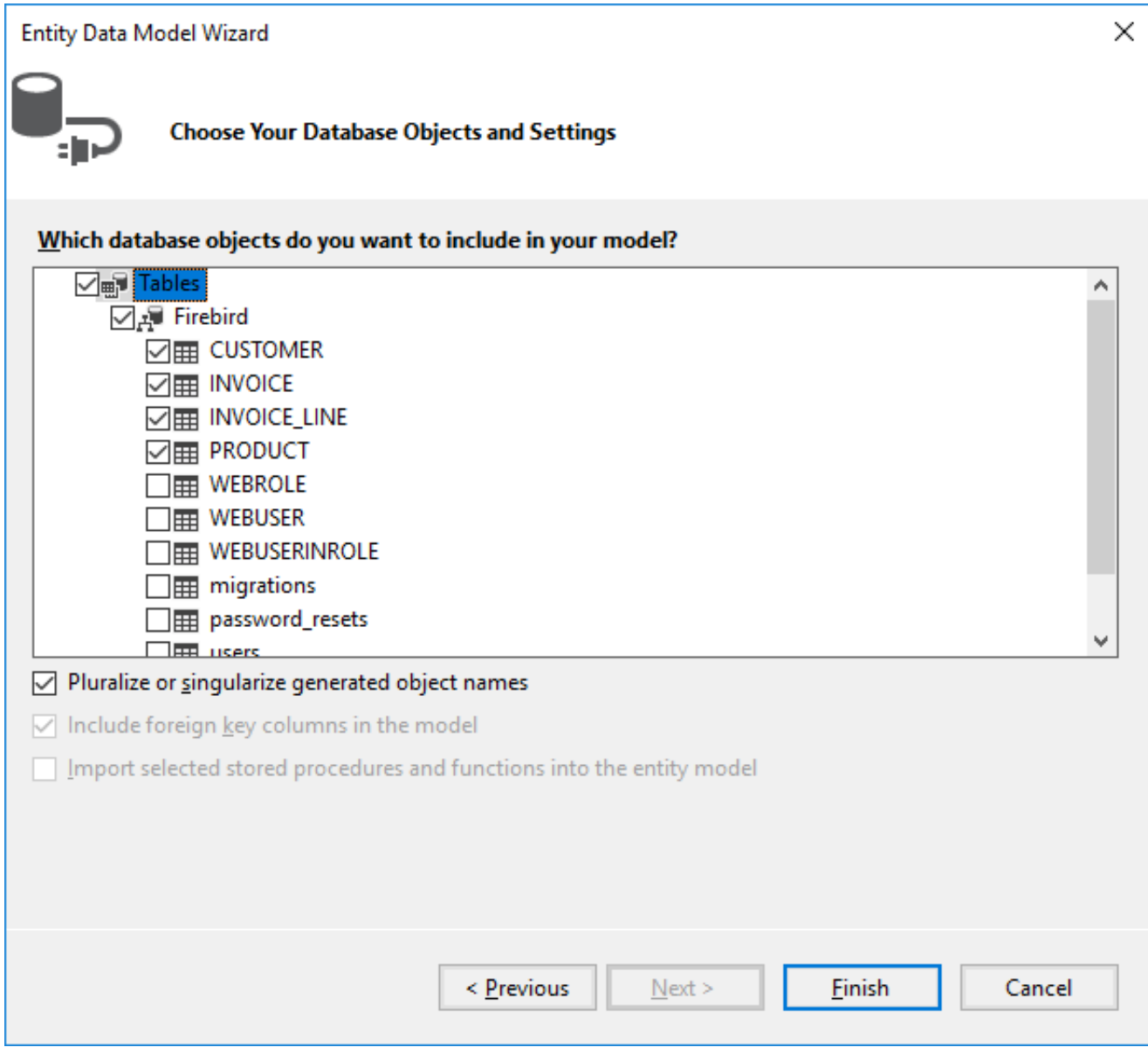

For our project, select the four tables that are checked in the screenshot.

The basic EDM is now ready.

## **The EDM Files**

When the wizard's work is finished, you should have five new files: a model file and four files each describing an entity in the model.

## **An Entity File**

Let's take a look at the generated file describing the INVOICE entity:

```
[Table("Firebird.INVOICE")]
public partial class INVOICE
{
     [System.Diagnostics.CodeAnalysis.SuppressMessage("Microsoft.Usage",
"CA2214:DoNotCallOverridableMethodsInConstructors")]
     public INVOICE()
     {
       INVOICE_LINES = new HashSet<INVOICE_LINE>();
     }
     [Key]
     [DatabaseGenerated(DatabaseGeneratedOption.None)]
    public int INVOICE_ID { get; set; }
    public int CUSTOMER_ID { get; set; }
    public DateTime? INVOICE_DATE { get; set; }
    public decimal? TOTAL_SALE { get; set; }
    public short PAYED { get; set; }
    public virtual CUSTOMER CUSTOMER { get; set; }
     [System.Diagnostics.CodeAnalysis.SuppressMessage("Microsoft.Usage",
"CA2227:CollectionPropertiesShouldBeReadOnly")]
    public virtual ICollection<INVOICE_LINE> INVOICE_LINES { get; set; }
}
```
The class contains properties for each field of the INVOICE table. Each of these properties has attributes that describe constraints. You can study the details of the various attributes in the Microsoft document, [Code First](https://msdn.microsoft.com/en-us/data/jj591583) [Data Annotations](https://msdn.microsoft.com/en-us/data/jj591583).

#### **Navigation Properties and "Lazy Loading"**

Two navigation properties are generated: CUSTOMER and INVOICE\_LINES. The first one contains a reference to the customer entity. The second contains a collection of invoice lines. It is generated because the INVOICE\_LINE table has a foreign key to the INVOICE table. Of course, you can remove this property from the INVOICE entity, but it is not really necessary. The CUSTOMER and INVOICE\_LINES properties use "lazy loading" which means that loading is not performed until the first access to an object. That way, the loading of related data is avoided unless it is actually needed. Once the data are accessed via the navigation property, they will be loaded from the database automatically.

#### **Important**

If lazy loading is in effect, classes that use it must be public and their properties must have the keywords public and virtual.

#### **The DbModel File**

Next, we examine the DbModel.cs file that describes the overall model.

```
 public partial class DbModel : DbContext
```

```
 {
         public DbModel()
              : base("name=DbModel")
\left\{ \begin{array}{c} \end{array} \right. }
         public virtual DbSet<CUSTOMER> CUSTOMERS { get; set; }
         public virtual DbSet<INVOICE> INVOICES { get; set; }
        public virtual DbSet<INVOICE_LINE> INVOICE_LINES { get; set; }
         public virtual DbSet<PRODUCT> PRODUCTS { get; set; }
         protected override void OnModelCreating(DbModelBuilder modelBuilder)
\left\{ \begin{array}{c} \end{array} \right. modelBuilder.Entity<CUSTOMER>()
                   .Property(e => e.ZIPCODE)
                   .IsFixedLength();
              modelBuilder.Entity<CUSTOMER>()
                   .HasMany(e => e.INVOICES)
                   .WithRequired(e => e.CUSTOMER)
                   .WillCascadeOnDelete(false);
              modelBuilder.Entity<PRODUCT>()
                  .HasMany(e => e.INVOICE LINES)
                   .WithRequired(e => e.PRODUCT)
                   .WillCascadeOnDelete(false);
              modelBuilder.Entity<INVOICE>()
                   .HasMany(e => e.INVOICE_LINES)
                   .WithRequired(e => e.INVOICE)
                   .WillCascadeOnDelete(false);
         }
     }
```
The properties coded here describe a dataset for each entity, along with advanced properties that are specified for creating a model with Fluent API. A complete description of the Fluent API can be found in the Microsoft document entitled [Configuring/Mapping Properties and Types with the Fluent API.](https://msdn.microsoft.com/en-us/data/jj591617.aspx)

We will use the Fluent API to specify precision and scale for properties of type DECIMAL in the OnModelCreating method, by adding the following lines:

```
 modelBuilder.Entity<PRODUCT>()
     .Property(p => p.PRICE)
     .HasPrecision(15, 2);
 modelBuilder.Entity<INVOICE>()
     .Property(p => p.TOTAL_SALE)
     .HasPrecision(15, 2);
 modelBuilder.Entity<INVOICE_LINE>()
     .Property(p => p.SALE_PRICE)
     .HasPrecision(15, 2);
 modelBuilder.Entity<INVOICE_LINE>()
     .Property(p => p.QUANTITY)
     .HasPrecision(15, 0);
```
# **Creating a User Interface**

In our application, we will create interfaces for two primary entities: a form each for the product and the customer entities. Each form contains a DataGridView grid, a ToolStrip toolbar with buttons and also a BindingSource component that is used to bind data to the controls on the form.

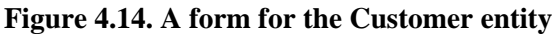

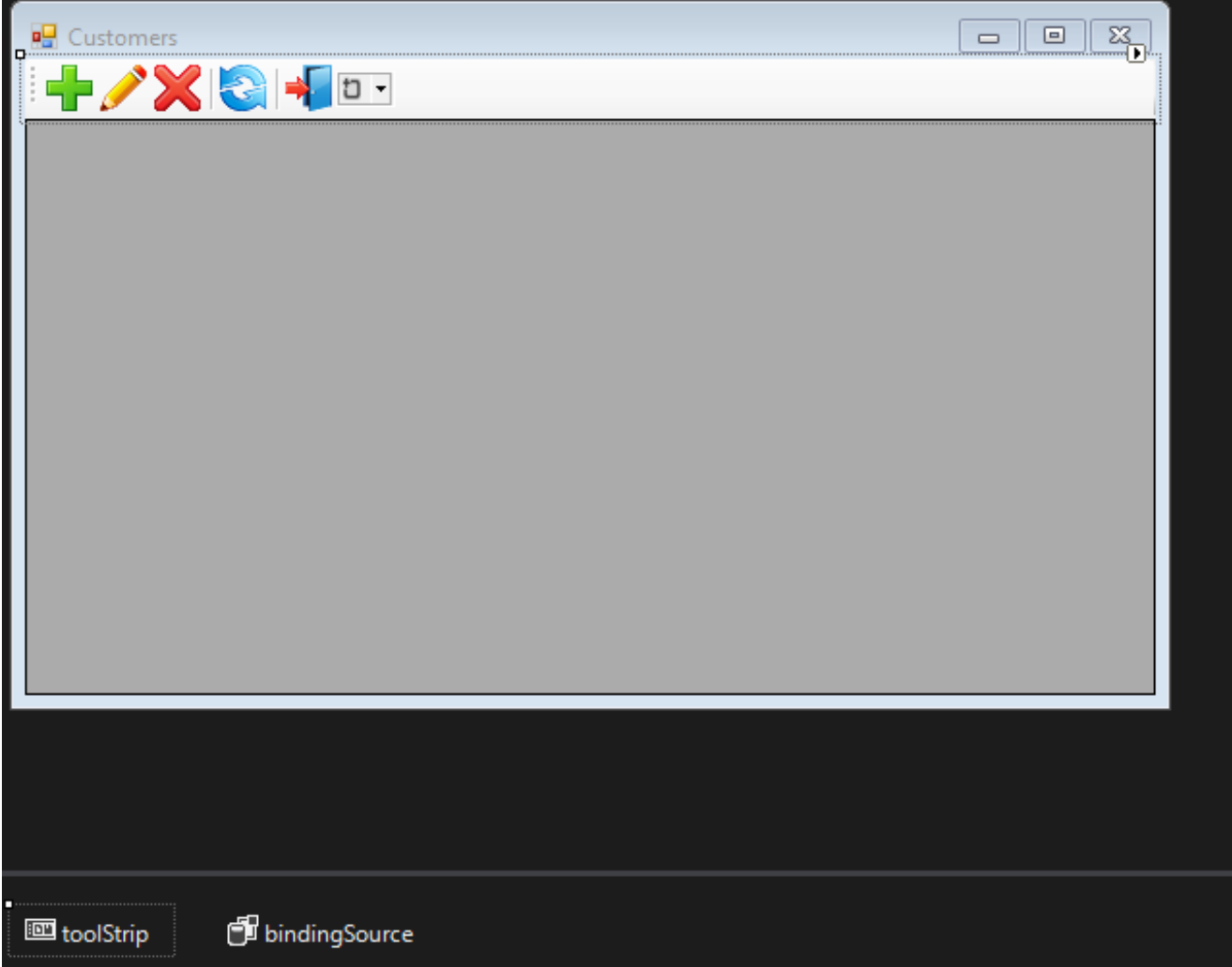

<span id="page-82-0"></span>Since both forms are similar in function and implementation, we will describe just one.

## **Getting a Context**

To work with our model, we will need the method for getting a context (or a model). The following statement is sufficient for that purpose:

```
 DbModel dbContext = new DbModel();
```
If no confidential data are stored in the connection string—for example, the password is absent because it will be captured during the authentication process when the application is started—we will need a special method for storing and recovering the connection string or for storing the previously created context. For that, we will create a special class containing some application-level global variables, along with a method for getting a context.

A context might be the start and end dates of a work period, for example.

```
static class AppVariables
{
     private static DbModel dbContext = null;
     /// <summary>
     /// Start date of the working period
    // / </summary>
    public static DateTime StartDate { get; set; }
     /// <summary>
     /// End date of the working period
    11/ </summary>
    public static DateTime FinishDate { get; set; }
     /// <summary>
     /// Returns an instance of the model (context)
     /// </summary>
    /// <returns>Model</returns>
     public static DbModel CreateDbContext() {
         dbContext = dbContext ?? new DbModel();
         return dbContext;
     }
}
```
The connection string itself is applied after the authentication process completes successfully during the application launch. We will add the following code to the Load event handler of the main form for that.

```
private void MainForm_Load(object sender, EventArgs e) {
     var dialog = new LoginForm();
     if (dialog.ShowDialog() == DialogResult.OK)
    \{var dbContext = AppVariables.getDbContext();
          try
\left\{ \begin{array}{c} \end{array} \right. string s = dbContext.Database.Connection.ConnectionString;
              var builder = new FbConnectionStringBuilder(s);
              builder.UserID = dialog.UserName;
              builder.Password = dialog.Password;
              dbContext.Database.Connection.ConnectionString = builder.ConnectionString;
               // try connect
              dbContext.Database.Connection.Open();
          }
          catch (Exception ex)
\left\{ \begin{array}{c} \end{array} \right. // display error
             MessageBox.Show(ex.Message, "Error");
             Application.Exit();
```

```
 }
     }
     else
        Application.Exit();
}
```
Now, to get a context, we use the static CreateDbContext method:

```
var dbContext = AppVariables.getDbContext();
```
# **Working with Data**

The entities in the model definition contain no data. The easiest way to to load data is to call the Load method. For example,

```
private void LoadCustomersData()
{
     dbContext.CUSTOMERS.Load();
     var customers = dbContext.CUSTOMERS.Local;
     bindingSource.DataSource = customers.ToBindingList();
}
private void CustomerForm_Load(object sender, EventArgs e)
{
     LoadCustomersData();
     dataGridView.DataSource = bindingSource;
     dataGridView.Columns["CUSTOMER_ID"].Visible = false;
}
```
However, this approach has a few drawbacks:

- 1. The Load method loads all data from the CUSTOMER table to memory at once
- 2. Although lazy properties (INVOICES) are not loaded immediately, but only once they are accessed, they will be loaded anyway when the records are shown in the grid and it will happen each time a group of records is shown
- 3. Record ordering is not defined

To get around these drawbacks, we will use a feature of the LINQ (Language Integrated Query) technology, *LINQ to Entities*. LINQ to Entities offers a simple and intuitive approach to getting data using C# statements that are syntactically similar to SQL query statements. You can read about the LINQ syntax in [LINQ to Entities.](https://docs.microsoft.com/en-us/dotnet/framework/data/adonet/ef/language-reference/linq-to-entities)

# **LINQ Extension Methods**

The LINQ extension methods can return two objects: *IEnumerable* and *IQueryable*. The *IQueryable* interface is inherited from *IEnumerable* so, theoretically, an *IQueryable* object is also an *IEnumerable*. In reality, they are distinctly different.

The *IEnumerable* interface is in the System.Collections namespace. An *IEnumerable* object is a collection of data in memory that can be addressed only in a forward direction. During the query execution, *IEnumerable* loads all data. Filtering, if required, is done on the client side.

The IQueryable interface is in the System.Linq namespace. It provides remote access to the database and movement through the data can be bi-directional. During the process of creating a query that returns an IQueryable object, the query is optimized to minimise memory usage and network bandwidth.

The Local property returns the IEnumerable interface, through which we can create LINQ queries.

```
private void LoadCustomersData()
{
     var dbContext = AppVariables.getDbContext();
     dbContext.CUSTOMERS.Load();
     var customers =
         from customer in dbContext.CUSTOMERS.Local
         orderby customer.NAME
        select new customer;
     bindingSource.DataSource = customers.ToBindingList();
}
```
However, as this query will be executed on the data in memory, it is really useful only for small tables that do not need to be filtered beforehand.

For a LINQ query to be converted into SQL and executed on the server, we need to access the dbContext.CUSTOMERS directly instead of accessing the dbContext.CUSTOMERS.Local property in the LINQ query. The prior call to *dbContext.CUSTOMERS.Load();* to load the collection to memory is not required.

## **IQueryable and BindingList**

IQueryable objects present a small problem: they cannot return BindingList. BindingList is a base class for creating a two-way data-binding mechanism. We can use the IQueryable interface to get a regular list by calling ToList but, this way, we lose handy features such as sorting in the grid and several more. The deficiency was fixed in .NET Framework 5 by creating a special extension. To do the same thing in FW4, we will create our own solution.

```
public static class DbExtensions
{
     // Internal class for map generator values to it
     private class IdResult
    \{public int Id { get; set; }
     }
     // Cast IQueryable to BindingList
     public static BindingList<T> ToBindingList<T>
        (this IQueryable<T> source) where T : class
     {
         return (new ObservableCollection<T>(source)).ToBindingList();
     }
```

```
 // Get the next value of the sequence
    public static int NextValueFor(this DbModel dbContext, string genName)
    \{ string sql = String.Format(
           "SELECT NEXT VALUE FOR {0} AS Id FROM RDB$DATABASE", genName);
        return dbContext.Database.SqlQuery<IdResult>(sql).First().Id;
     }
     // Disconnect all objects from the DbSet collection from the context
     // Useful for updating the cache
     public static void DetachAll<T>(this DbModel dbContext, DbSet<T> dbSet)
        where T : class
\left\{\begin{array}{c} \end{array}\right\} foreach (var obj in dbSet.Local.ToList())
        \{ dbContext.Entry(obj).State = EntityState.Detached;
         }
     }
     // Update all changed objects in the collection
     public static void Refresh(this DbModel dbContext, RefreshMode mode,
         IEnumerable collection)
     {
         var objectContext = ((IObjectContextAdapter)dbContext).ObjectContext;
         objectContext.Refresh(mode, collection);
     }
     // Update the object
     public static void Refresh(this DbModel dbContext, RefreshMode mode,
         object entity)
     {
         var objectContext = ((IObjectContextAdapter)dbContext).ObjectContext;
         objectContext.Refresh(mode, entity);
     }
```
## **Other Extensions**

There are several more extensions in the iQueryable interface:

#### *NextValueFor*

}

is used to get the next value from the generator.

#### *dbContext.Database.SqlQuery*

allows SQL queries to be executed directly and their results to be displayed on some entity (projection).

#### *DetachAll*

is used to detach all objects of the DBSet collection from the context. It is necessary to update the internal cache, because all retrieved data are cached and are not retrieved from the database again. However, that is not always useful because it makes it more difficult to get the latest version of records that were modified in another context.

#### **Note**

In web applications, a context usually exists for a very short period. A new context has an empty cache.

*Refresh*

is used to update the properties of an entity object. It is useful for updating the properties of an object after it has been edited or added.

## **Code for Loading the Data**

Our code for loading data will look like this:

```
private void LoadCustomersData()
{
     var dbContext = AppVariables.getDbContext();
     // disconnect all loaded objects
     // this is necessary to update the internal cache
     // for the second and subsequent calls of this method
     dbContext.DetachAll(dbContext.CUSTOMERS);
     var customers =
         from customer in dbContext.CUSTOMERS
         orderby customer.NAME
         select customer;
     bindingSource.DataSource = customers.ToBindingList();
}
private void CustomerForm_Load(object sender, EventArgs e)
{
     LoadCustomersData();
     dataGridView.DataSource = bindingSource;
     dataGridView.Columns["INVOICES"].Visible = false;
     dataGridView.Columns["CUSTOMER_ID"].Visible = false;
     dataGridView.Columns["NAME"].HeaderText = "Name";
     dataGridView.Columns["ADDRESS"].HeaderText = "Address";
     dataGridView.Columns["ZIPCODE"].HeaderText = "ZipCode";
     dataGridView.Columns["PHONE"].HeaderText = "Phone";
}
```
#### **Adding a Customer**

This is the code of the event handler for clicking the Add button:

```
private void btnAdd_Click(object sender, EventArgs e) {
  var dbContext = AppVariables.getDbContext();
   // creating a new entity instance
  var customer = (CUSTOMER)bindingSource.AddNew();
   // create an editing form
   using (CustomerEditorForm editor = new CustomerEditorForm()) {
     editor.Text = "Add customer";
     editor.Customer = customer;
   // Form Close Handler
```

```
 editor.FormClosing += delegate (object fSender,
       FormClosingEventArgs fe) {
       if (editor.DialogResult == DialogResult.OK) {
         try {
           // get next sequence value
           // and assign it
           customer.CUSTOMER_ID = dbContext.NextValueFor("GEN_CUSTOMER_ID");
           // add a new customer
           dbContext.CUSTOMERS.Add(customer);
           // trying to save the changes
           dbContext.SaveChanges();
           // and update the current record
           dbContext.Refresh(RefreshMode.StoreWins, customer);
 }
         catch (Exception ex) {
           // display error
           MessageBox.Show(ex.Message, "Error");
           // Do not close the form to correct the error
          fe.Cancel = true; }
       }
       else
         bindingSource.CancelEdit();
    };
     // show the modal form
   editor.ShowDialog(this);
  }
```
While adding the new record, we used the generator to get the value of the next identifier. We could have done it without applying the value of the identifier, leaving the BEFORE INSERT trigger to fetch the next value of the generator and apply it. However, that would leave us unable to update the added record.

#### **Editing a Customer**

}

The code of the event handler for clicking the Edit button is as follows:

```
private void btnEdit_Click(object sender, EventArgs e) {
   var dbContext = AppVariables.getDbContext();
   // get instance
  var customer = (CUSTOMER)bindingSource.Current;
   // create an editing form
   using (CustomerEditorForm editor = new CustomerEditorForm()) {
     editor.Text = "Edit customer";
     editor.Customer = customer;
     // Form Close Handler
     editor.FormClosing += delegate (object fSender, FormClosingEventArgs fe) {
       if (editor.DialogResult == DialogResult.OK) {
         try {
           // trying to save the changes
           dbContext.SaveChanges();
           dbContext.Refresh(RefreshMode.StoreWins, customer);
           // update all related controls
           bindingSource.ResetCurrentItem();
         }
         catch (Exception ex) {
```

```
 // display error
           MessageBox.Show(ex.Message, "Error");
           // Do not close the form to correct the error
           fe.Cancel = true;
         }
       }
       else
         bindingSource.CancelEdit();
     };
     // show the modal form
    editor.ShowDialog(this);
   }
}
```
The form for editing the customer looks like this:

**Figure 4.15. Customer edit form**

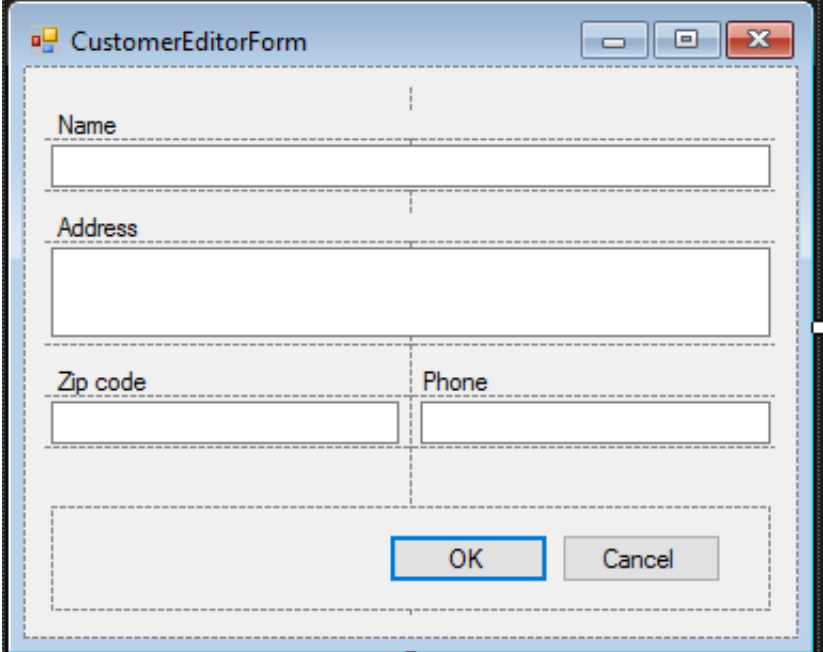

The code for binding to data is very simple.

```
public CUSTOMER Customer { get; set; }
private void CustomerEditorForm_Load(object sender, EventArgs e)
{
    edtName.DataBindings.Add("Text", this.Customer, "NAME");
    edtAddress.DataBindings.Add("Text", this.Customer, "ADDRESS");
     edtZipCode.DataBindings.Add("Text", this.Customer, "ZIPCODE");
     edtPhone.DataBindings.Add("Text", this.Customer, "PHONE");
}
```
#### **Deleting a Customer**

The code of the event handler for clicking the Delete button is as follows:

```
private void btnDelete_Click(object sender, EventArgs e) {
   var dbContext = AppVariables.getDbContext();
   var result = MessageBox.Show("Are you sure you want to delete the customer?",
     "Confirmation",
     MessageBoxButtons.YesNo,
     MessageBoxIcon.Question);
   if (result == DialogResult.Yes) {
     // get the entity
     var customer = (CUSTOMER)bindingSource.Current;
     try {
      dbContext.CUSTOMERS.Remove(customer);
       // trying to save the changes
       dbContext.SaveChanges();
       // remove from the linked list
       bindingSource.RemoveCurrent();
     }
     catch (Exception ex) {
       // display error
       MessageBox.Show(ex.Message, "Error");
     }
   }
}
```
# **Secondary Modules**

Our application will have only one secondary module, named "Invoices". Secondary modules typically contain larger numbers of records than primary ones and new records are added to them frequently.

An invoice consists of a title where some general attributes are described (number, date, customer …) and invoice lines with the list of products, their quantities, prices, etc. It is convenient to have two grids for such documents: the main one showing the invoice header data and the detail one for the list of products sold. We will need one DataGridView component for each entity on the document form, binding the appropriate BindingSource to each.

#### **Figure 4.16. Invoice form**

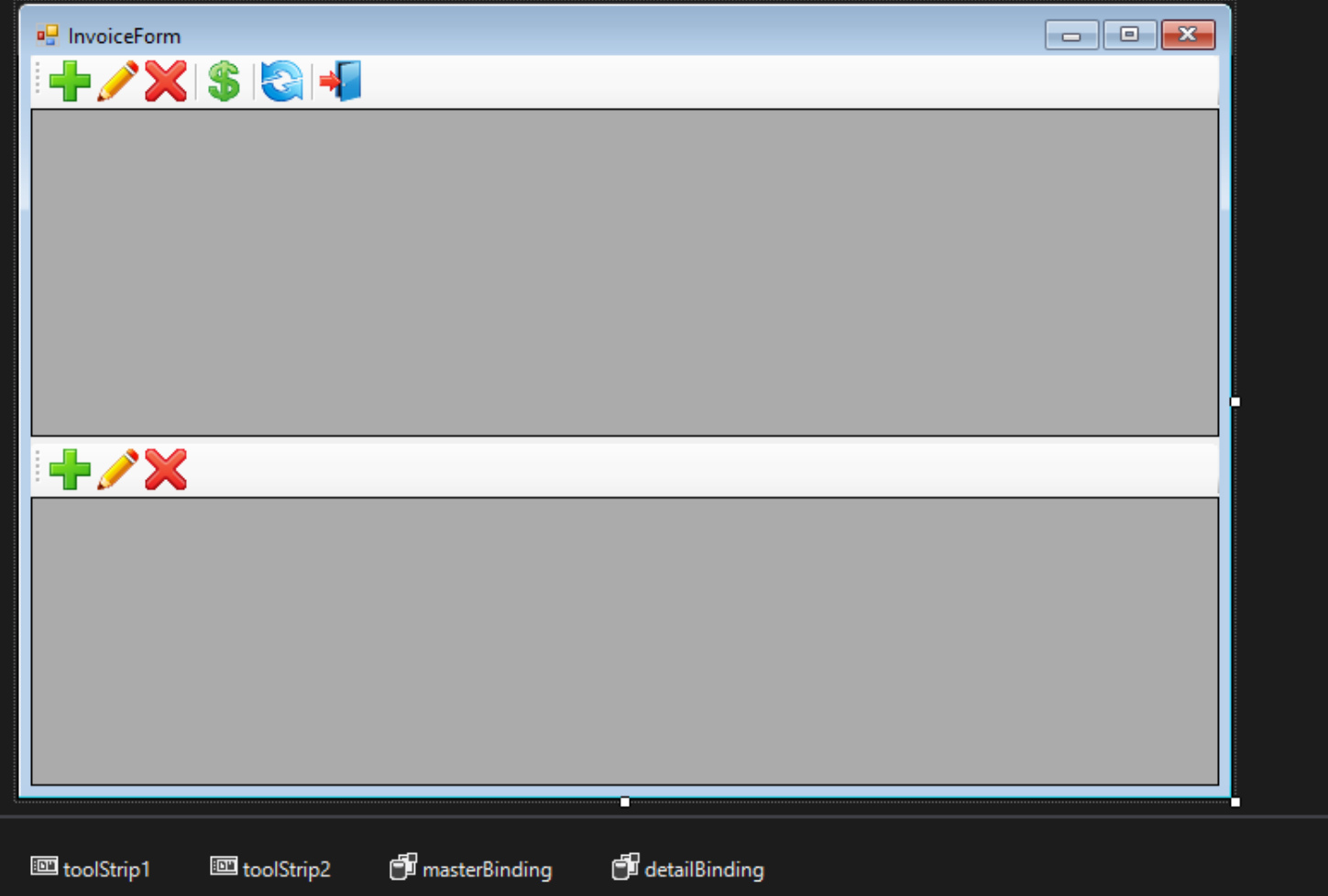

# **Filtering Data**

Most secondary entities contain a field with the document creation date. To reduce the amount of retrieved data, the concept of a work period is usually introduced to filter the data sent to the client. A work period is a range of dates for which the records are required. Since the application can have more than one secondary entity, it makes sense to add variables containing the start and end dates of a work period to the global AppVariables data module (see [Getting a Context](#page-82-0) that is used by all modules working with the database in one way or another. Once the application is started, the work period is usually defined by the dates when the current quarter starts and ends, although of course, other options are possible. While working with the application, the user can change the work period.

Since the most recent records are the most requested, it makes sense to sort them by date in reverse order. As with the primary modules, we will use LINQ to retrieve data.

# **Loading the Invoice Data**

The following method loads the invoice headers:

```
public void LoadInvoicesData() {
     var dbContext = AppVariables.getDbContext();
     var invoices =
          from invoice in dbContext.INVOICES
          where (invoice.INVOICE_DATE >= AppVariables.StartDate) &&
                (invoice.INVOICE_DATE <= AppVariables.FinishDate)
          orderby invoice.INVOICE_DATE descending
          select new InvoiceView
\left\{ \begin{array}{c} \end{array} \right. Id = invoice.INVOICE_ID,
             Cusomer Id = invoice.CUSTOMER ID,
              Customer = invoice.CUSTOMER.NAME,
              Date = invoice.INVOICE_DATE,
              Amount = invoice.TOTAL_SALE,
              Payed = (invoice.PAYED == 1) ? "Yes" : "No"
          };
     masterBinding.DataSource = invoices.ToBindingList();
}
```
To simplify type casting, we define an InvoiceView class, rather than use some anonymous type. The definition is as follows:

```
public class InvoiceView {
    public int Id { get; set; }
    public int Cusomer_Id { get; set; }
    public string Customer { get; set; }
    public DateTime? Date { get; set; }
    public decimal? Amount { get; set; }
    public string Payed { get; set; }
     public void Load(int Id) {
         var dbContext = AppVariables.getDbContext();
         var invoices =
              from invoice in dbContext.INVOICES
             where invoice. INVOICE ID == Id
              select new InvoiceView
\left\{ \begin{array}{c} 1 & 0 \\ 0 & 1 \end{array} \right. Id = invoice.INVOICE_ID,
                  Cusomer_Id = invoice.CUSTOMER_ID,
                  Customer = invoice.CUSTOMER.NAME,
                  Date = invoice.INVOICE_DATE,
                  Amount = invoice.TOTAL_SALE,
                  Payed = (invoice.PAYED == 1) ? "Yes" : "No"
              };
         InvoiceView invoiceView = invoices.ToList().First();
         this.Id = invoiceView.Id;
        this. Cusomer Id = invoiceView.CusomerId; this.Customer = invoiceView.Customer;
```

```
 this.Date = invoiceView.Date;
         this.Amount = invoiceView.Amount;
         this.Payed = invoiceView.Payed;
     }
}
```
The Load method allows us to update one added or updated record in the grid quickly, instead of completely reloading all records. Here is the code of the event handler for clicking the Add button:

```
private void btnAddInvoice_Click(object sender, EventArgs e) {
   var dbContext = AppVariables.getDbContext();
  var invoice = dbContext.INVOICES.Create();
   using (InvoiceEditorForm editor = new InvoiceEditorForm()) {
     editor.Text = "Add invoice";
    editor. Invoice = invoice;
     // Form Close Handler
     editor.FormClosing += delegate (object fSender, FormClosingEventArgs fe) {
       if (editor.DialogResult == DialogResult.OK) {
         try {
           // get next sequence value
           invoice.INVOICE_ID = dbContext.NextValueFor("GEN_INVOICE_ID");
           // add a record
           dbContext.INVOICES.Add(invoice);
           // trying to save the changes
           dbContext.SaveChanges();
           // add the projection to the grid list
           ((InvoiceView)masterBinding.AddNew()).Load(invoice.INVOICE_ID);
 }
         catch (Exception ex) {
           // display error
           MessageBox.Show(ex.Message, "Error");
           // Do not close the form to correct the error
           fe.Cancel = true;
         }
       }
     };
     // show the modal form
    editor.ShowDialog(this);
 }
}
```
In our primary modules, the similarly-named method called dbContext.Refresh but, here, a record is updated by by calling the Load method of the *InvoiceView* class. The reason for the difference is that dbContext.Refresh is used to update entity objects, not the objects that can be produced by complex LINQ queries.

The code of the event handler for clicking the Edit button:

```
private void btnEditInvoice_Click(object sender, EventArgs e) {
   var dbContext = AppVariables.getDbContext();
   // find entity by id
   var invoice = dbContext.INVOICES.Find(this.CurrentInvoice.Id);
  if (invoice. PAYED == 1) {
    MessageBox.Show("The change is not possible, the invoice has already been paid.",
                     "Error");
    return;
```

```
 }
  using (InvoiceEditorForm editor = new InvoiceEditorForm()) {
     editor.Text = "Edit invoice";
   editor. Invoice = invoice;
     // Form Close Handler
    editor.FormClosing += delegate (object fSender, FormClosingEventArgs fe) {
       if (editor.DialogResult == DialogResult.OK) {
         try {
           // trying to save the changes
           dbContext.SaveChanges();
           // refresh
          CurrentInvoice.Load(invoice.INVOICE_ID);
           masterBinding.ResetCurrentItem();
         }
         catch (Exception ex) {
           // display error
           MessageBox.Show(ex.Message, "Error");
           // Do not close the form to correct the error
          fe.Cancel = true; }
       }
     };
   editor.ShowDialog(this);
  }
}
```
Here we needed to find an entity by the identifier provided in the current record. The CurrentInvoice is used to retrieve the invoice selected in the grid. This is how we code it:

```
public InvoiceView CurrentInvoice {
     get {
         return (InvoiceView)masterBinding.Current;
     }
}
```
Using the same approach, you can implement deleting the invoice header yourself.

#### **Paying an Invoice**

Besides adding, editing and deleting, we want one more operation for invoices: payment. Here is code for a method implementing this operation:

```
private void btnInvoicePay_Click(object sender, EventArgs e) {
   var dbContext = AppVariables.getDbContext();
   var invoice = dbContext.INVOICES.Find(this.CurrentInvoice.Id);
   try {
     if (invoice.PAYED == 1)
      throw new Exception("The change is not possible, the invoice has already been paid.")
     invoice.PAYED = 1;
     // trying to save the changes
     dbContext.SaveChanges();
     // refresh record
   CurrentInvoice.Load(invoice.INVOICE_ID);
```

```
 masterBinding.ResetCurrentItem();
  }
  catch (Exception ex) {
     // display error
     MessageBox.Show(ex.Message, "Error");
  }
}
```
## **Showing the Invoice Lines**

We have two choices for displaying the invoice lines:

- 1. Getting data for each invoice from the INVOICE\_LINE navigation property and displaying the contents of this complex property in the detail grid, probably with LINQ transformations
- 2. Getting the data for each invoice with a separate LINQ query that will be re-executed when the cursor moves to another record in the master grid

Either way has its advantages and drawbacks.

The first one assumes that we want to retrieve all invoices at once for the specified period together with the bound data from the invoice lines when the invoice form is opened. Although it is done with one SQL query, it may take quite a while and requires a large amount of random-access memory. It is better suited to web applications where records are usually displayed page by page.

The second one is a bit more difficult to implement, but it allows the invoice form to be opened quickly and requires less resource. However, each time the cursor in the master grid moves, an SQL query will be executed, generating network traffic, albeit with only a small volume of data.

For our application we will use the second approach. We need an event handler for the BindingSource component for editing the current record:

```
private void masterBinding_CurrentChanged(object sender, EventArgs e) {
     LoadInvoiceLineData(this.CurrentInvoice.Id);
    detailGridView.DataSource = detailBinding;
}
```
Now, the method for loading the invoice data:

```
private void LoadInvoiceLineData(int? id) {
   var dbContext = AppVariables.getDbContext();
   var lines =
      from line in dbContext. INVOICE LINES
      where line. INVOICE ID == id
       select new InvoiceLineView
       {
           Id = line.INVOICE_LINE_ID,
           Invoice_Id = line.INVOICE_ID,
           Product_Id = line.PRODUCT_ID,
           Product = line.PRODUCT.NAME,
           Quantity = line.QUANTITY,
```

```
 Price = line.SALE_PRICE,
           Total = Math.Round(line.QUANTITY * line.SALE_PRICE, 2)
       };
 detailBinding.DataSource = lines.ToBindingList();
}
```
We use the InvoiceLineView class as an extension:

```
public class InvoiceLineView {
    public int Id { get; set; }
    public int Invoice_Id { get; set; }
    public int Product_Id { get; set; }
    public string Product { get; set; }
    public decimal Quantity { get; set; }
    public decimal Price { get; set; }
    public decimal Total { get; set;
}
```
#### **Note**

Unlike the InvoiceView class, this one has no method for loading one current record. In our example, the speed of reloading the detail grid it is not crucial, because one document does not contain thousands of items. Implementing this method is optional.

Now we will add a special property for retrieving the current line of the document selected in the detail grid.

```
public InvoiceLineView CurrentInvoiceLine {
     get {
         return (InvoiceLineView)detailBinding.Current;
     }
}
```
## **Working with Stored Procedures**

The methods we will use for adding, editing and deleting illustrate how to work with stored procedures in Entity Framework. As an example, this is the method for adding a new record:

```
private void btnAddInvoiceLine_Click(object sender, EventArgs e) {
   var dbContext = AppVariables.getDbContext();
   // get current invoice
   var invoice = dbContext.INVOICES.Find(this.CurrentInvoice.Id);
  if (invoice. PAYED == 1) {
    MessageBox.Show("The change is not possible, the invoice has already been paid.", "Erro
     return;
   }
   // create invoice position
  var invoiceLine = dbContext.INVOICE LINES.Create();
   invoiceLine.INVOICE_ID = invoice.INVOICE_ID;
   // create the position editor of the invoice
```

```
 using (InvoiceLineEditorForm editor = new InvoiceLineEditorForm()) {
    editor.Text = "Add invoice line";
   editor. InvoiceLine = invoiceLine;
     // Form Close Handler
    editor.FormClosing += delegate (object fSender, FormClosingEventArgs fe) {
       if (editor.DialogResult == DialogResult.OK) {
         try {
           // create SP parameters
           var invoiceIdParam = new FbParameter("INVOICE_ID",
                                                  FbDbType.Integer);
           var productIdParam = new FbParameter("PRODUCT_ID",
                                                  FbDbType.Integer);
           var quantityParam = new FbParameter("QUANTITY", FbDbType.Integer);
           // initial parameters values
           invoiceIdParam.Value = invoiceLine.INVOICE_ID;
           productIdParam.Value = invoiceLine.PRODUCT_ID;
           quantityParam.Value = invoiceLine.QUANTITY;
           // execute stored procedure
           dbContext.Database.ExecuteSqlCommand(
            "EXECUTE PROCEDURE SP_ADD_INVOICE_LINE("
           + "@INVOICE_ID, @PRODUCT_ID, @QUANTITY)",
              invoiceIdParam,
              productIdParam,
              quantityParam);
           // refresh grids
           // reload current invoice record
           CurrentInvoice.Load(invoice.INVOICE_ID);
           // reload all record in detail grid
          LoadInvoiceLineData(invoice.INVOICE_ID);
           // refresh all related data
           masterBinding.ResetCurrentItem();
         }
         catch (Exception ex) {
           // display error
           MessageBox.Show(ex.Message, "Error");
           // Do not close the form to correct the error
           fe.Cancel = true;
 }
      }
    };
   editor.ShowDialog(this);
   }
}
```
With our example, an update of the master grid record will be needed because one of its fields (TotalSale) contains aggregated information derived from the detail lines of the document. This is how we do that:

```
private void btnEditInvoiceLine_Click(object sender, EventArgs e) {
   var dbContext = AppVariables.getDbContext();
   // get current invoice
   var invoice = dbContext.INVOICES.Find(this.CurrentInvoice.Id);
  if (invoice. PAYED == 1) {
    MessageBox.Show("The change is not possible, the invoice has already been paid.",
                     "Error");
     return;
 }
```

```
 // get current invoice position
  var invoiceLine = invoice.INVOICE_LINES
         .Where(p => p. INVOICE_LINE_ID == this. Current InvoiceLine. Id)
          .First();
  // create invoice position editor
  using (InvoiceLineEditorForm editor = new InvoiceLineEditorForm()) {
    editor.Text = "Edit invoice line";
   editor. InvoiceLine = invoiceLine;
    // form close handler
    editor.FormClosing += delegate (object fSender, FormClosingEventArgs fe) {
       if (editor.DialogResult == DialogResult.OK) {
         try {
           // create parameters
           var idParam = new FbParameter("INVOICE_LINE_ID", FbDbType.Integer);
           var quantityParam = new FbParameter("QUANTITY", FbDbType.Integer);
           // initial parameters values
           idParam.Value = invoiceLine.INVOICE_LINE_ID;
           quantityParam.Value = invoiceLine.QUANTITY;
           // execute stored procedure
           dbContext.Database.ExecuteSqlCommand(
               "EXECUTE PROCEDURE SP_EDIT_INVOICE_LINE("
             + "@INVOICE_LINE_ID, @QUANTITY)",
               idParam,
               quantityParam);
           // refresh grids
           // reload current invoice record
           CurrentInvoice.Load(invoice.INVOICE_ID);
           // reload all records in detail grid
          LoadInvoiceLineData(invoice.INVOICE_ID);
           // refresh all related controls
           masterBinding.ResetCurrentItem();
         }
         catch (Exception ex) {
           // display error
           MessageBox.Show(ex.Message, "Error");
           // Do not close the form to correct the error
           fe.Cancel = true;
 }
      }
    };
   editor.ShowDialog(this);
  }
```
#### **Deleting an Invoice Detail Line**

}

The method for deleting a detail record is implemented as follows:

```
private void btnDeleteInvoiceLine_Click(object sender, EventArgs e) {
  var result = MessageBox.Show(
     " Are you sure you want to delete the invoice item?",
     "Confirmation",
     MessageBoxButtons.YesNo,
    MessageBoxIcon.Ouestion);
   if (result == DialogResult.Yes) {
```

```
 var dbContext = AppVariables.getDbContext();
   // get current invoice
   var invoice = dbContext.INVOICES.Find(this.CurrentInvoice.Id);
  try {
     if (invoice.PAYED == 1)
      throw new Exception("It is not possible to delete the entry, the invoice is paid.")
     // create parameters
    var idParam = new FbParameter("INVOICE_LINE_ID", FbDbType.Integer);
     // initialize parameters values
     idParam.Value = this.CurrentInvoiceLine.Id;
     // execute stored procedure
     dbContext.Database.ExecuteSqlCommand(
       "EXECUTE PROCEDURE SP_DELETE_INVOICE_LINE(@INVOICE_LINE_ID)",
       idParam);
     // update grids
     // reload current invoice
     CurrentInvoice.Load(invoice.INVOICE_ID);
     // reload all records in detail grids
    LoadInvoiceLineData(invoice.INVOICE_ID);
     // refresh related controls
     masterBinding.ResetCurrentItem();
   }
  catch (Exception ex) {
     // display error
     MessageBox.Show(ex.Message, "Error");
   }
 }
```
## **Showing Products for Selection**

In the methods for adding and editing invoice lines we used the form. For displaying products, we will use a TextBox control.

#### **Figure 4.17. Product form**

}

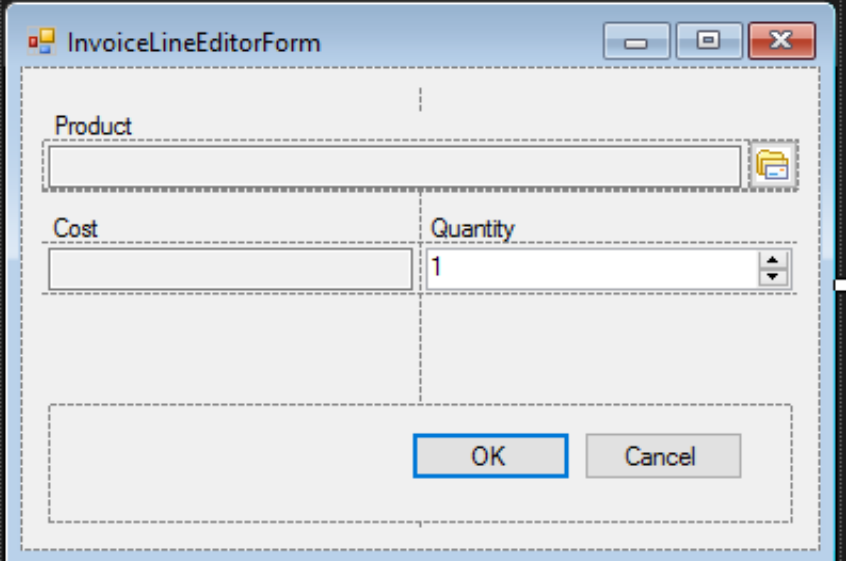

A click on the button next to the TextBox will open a modal form with a grid for selecting products. The same modal form created for displaying the products is used for selecting them. The click handler code for the embedded button that initiates the form is:

```
public partial class InvoiceLineEditorForm : Form {
     public InvoiceLineEditorForm() {
         InitializeComponent();
     }
    public INVOICE_LINE InvoiceLine { get; set; }
     private void InvoiceLineEditorForm_Load(object sender, EventArgs e) {
         if (this.InvoiceLine.PRODUCT != null) {
            edtProduct.Text = this.InvoiceLine.PRODUCT.NAME;
             edtPrice.Text = this.InvoiceLine.PRODUCT.PRICE.ToString("F2");
             btnChooseProduct.Click -= this.btnChooseProduct_Click;
 }
         if (this.InvoiceLine.QUANTITY == 0)
             this.InvoiceLine.QUANTITY = 1;
        edtQuantity.DataBindings.Add("Value", this.InvoiceLine, "QUANTITY");
     }
     private void btnChooseProduct_Click(object sender, EventArgs e) {
         GoodsForm goodsForm = new GoodsForm();
         if (goodsForm.ShowDialog() == DialogResult.OK) {
             InvoiceLine.PRODUCT_ID = goodsForm.CurrentProduct.Id;
             edtProduct.Text = goodsForm.CurrentProduct.Name;
             edtPrice.Text = goodsForm.CurrentProduct.Price.ToString("F2");
         }
     }
}
```
# **Working with Transactions**

Whenever we call the SaveChanges() method while adding, updating or deleting, Entity Framework starts and ends an implicit transaction. Since we use disconnected data access, all operations are carried out within one transaction. Entity Framework starts and ends a transaction automatically for each data retrieval. We will take the following example to illustrate how automatic transactions work.

Suppose we need to make a discount on goods selected in the grid. Without explicit transaction management, the code would be as follows:

```
var dbContext = AppVariables.getDbContext();
foreach (DataGridViewRow gridRows in dataGridView.SelectedRows) {
     int id = (int)gridRows.Cells["Id"].Value;
     // here there is an implicit start and the completion of the transaction
    var product = dbContext.PRODUCTS.Find(id);
     // discount 10%
    decimal discount = 10.0m;
     product.PRICE = product.PRICE * (100 - discount) /100;
}
```

```
// here there is an implicit start and the completion of the transaction
// all changes occur in one transaction
dbContext.SaveChanges();
```
Let's say we select 10 products. Ten implicit transactions will be used for finding the products by their identifiers. One more transaction will be used to save the changes.

If we control transactions explicitly, we can use just one transaction for the same piece of work. For example:

```
var dbContext = AppVariables.getDbContext();
// explicit start of a default transaction
using (var dbTransaction = dbContext.Database.BeginTransaction()) {
   string sql =
     "UPDATE PRODUCT " +
    "SET PRICE = PRICE * ROUND((100 - @DISCOUNT)/100, 2) " +
     "WHERE PRODUCT_ID = @PRODUCT_ID";
   try {
     // create query parameters
    var idParam = new FbParameter("PRODUCT ID", FbDbType.Integer);
     var discountParam = new FbParameter("DISCOUNT", FbDbType.Decimal);
     // create a SQL command to update records
     var sqlCommand = dbContext.Database.Connection.CreateCommand();
    sqlCommand.CommandText = sql;
     // specify which transaction to use
    sqlCommand.Transaction = dbTransaction.UnderlyingTransaction;
    sqlCommand.Parameters.Add(discountParam);
    sqlCommand.Parameters.Add(idParam);
     // prepare query
    sqlCommand.Prepare();
     // for all selected records in the grid
     foreach (DataGridViewRow gridRows in dataGridView.SelectedRows) {
       int id = (int)gridRows.Cells["Id"].Value;
       // initialize query parameters
       idParam.Value = id;
       discountParam.Value = 10.0m; // discount 10%
       // execute sql statement
       sqlCommand.ExecuteNonQuery();
     }
    dbTransaction.Commit();
   }
   catch (Exception ex) {
     dbTransaction.Rollback();
     MessageBox.Show(ex.Message, "error");
   }
}
```
Our code starts the transaction with the default parameters. To specify your own parameters for a transaction, you should use the UseTransaction method.

```
private void btnDiscount_Click(object sender, EventArgs e) {
 DiscountEditorForm editor = new DiscountEditorForm();
   editor.Text = "Enter discount";
   if (editor.ShowDialog() != DialogResult.OK)
    return;
```

```
 bool needUpdate = false;
 var dbContext = AppVariables.getDbContext();
 var connection = dbContext.Database.Connection;
 // explicit start of transaction
using (var dbTransaction = connection.BeginTransaction(IsolationLevel.Snapshot)) {
  dbContext.Database.UseTransaction(dbTransaction);
  string sql =
     "UPDATE PRODUCT " +
     "SET PRICE = ROUND(PRICE * (100 - @DISCOUNT)/100, 2) " +
     "WHERE PRODUCT_ID = @PRODUCT_ID";
   try {
     // create query parameters
     var idParam = new FbParameter("PRODUCT_ID", FbDbType.Integer);
     var discountParam = new FbParameter("DISCOUNT", FbDbType.Decimal);
     // create a SQL command to update records
     var sqlCommand = connection.CreateCommand();
     sqlCommand.CommandText = sql;
     // specify which transaction to use
    sqlCommand.Transaction = dbTransaction;
    sqlCommand.Parameters.Add(discountParam);
     sqlCommand.Parameters.Add(idParam);
     // prepare statement
     sqlCommand.Prepare();
     // for all selected records in the grid
     foreach (DataGridViewRow gridRows in dataGridView.SelectedRows) {
       int id = (int)gridRows.Cells["PRODUCT_ID"].Value;
       // initialize query parameters
       idParam.Value = id;
       discountParam.Value = editor.Discount;
       // execute SQL statement
       needUpdate = (sqlCommand.ExecuteNonQuery() > 0) || needUpdate;
     }
    dbTransaction.Commit();
   }
  catch (Exception ex) {
     dbTransaction.Rollback();
     MessageBox.Show(ex.Message, "error");
     needUpdate = false;
   }
 }
 // refresh grid
 if (needUpdate) {
   // for all selected records in the grid
   foreach (DataGridViewRow gridRows in dataGridView.SelectedRows) {
     var product = (PRODUCT)bindingSource.List[gridRows.Index];
     dbContext.Refresh(RefreshMode.StoreWins, product);
   }
  bindingSource.ResetBindings(false);
 }
```
That's it. Now only one transaction is used for the entire set of updates and there are no unnecessary commands for finding data.

}

All that is left to do is to add a dialog box for entering the value of the discount and code to update data in the grid. Try to do it on your own.

# **The Result**

#### **Figure 4.18. The result of the Entity Framework project**

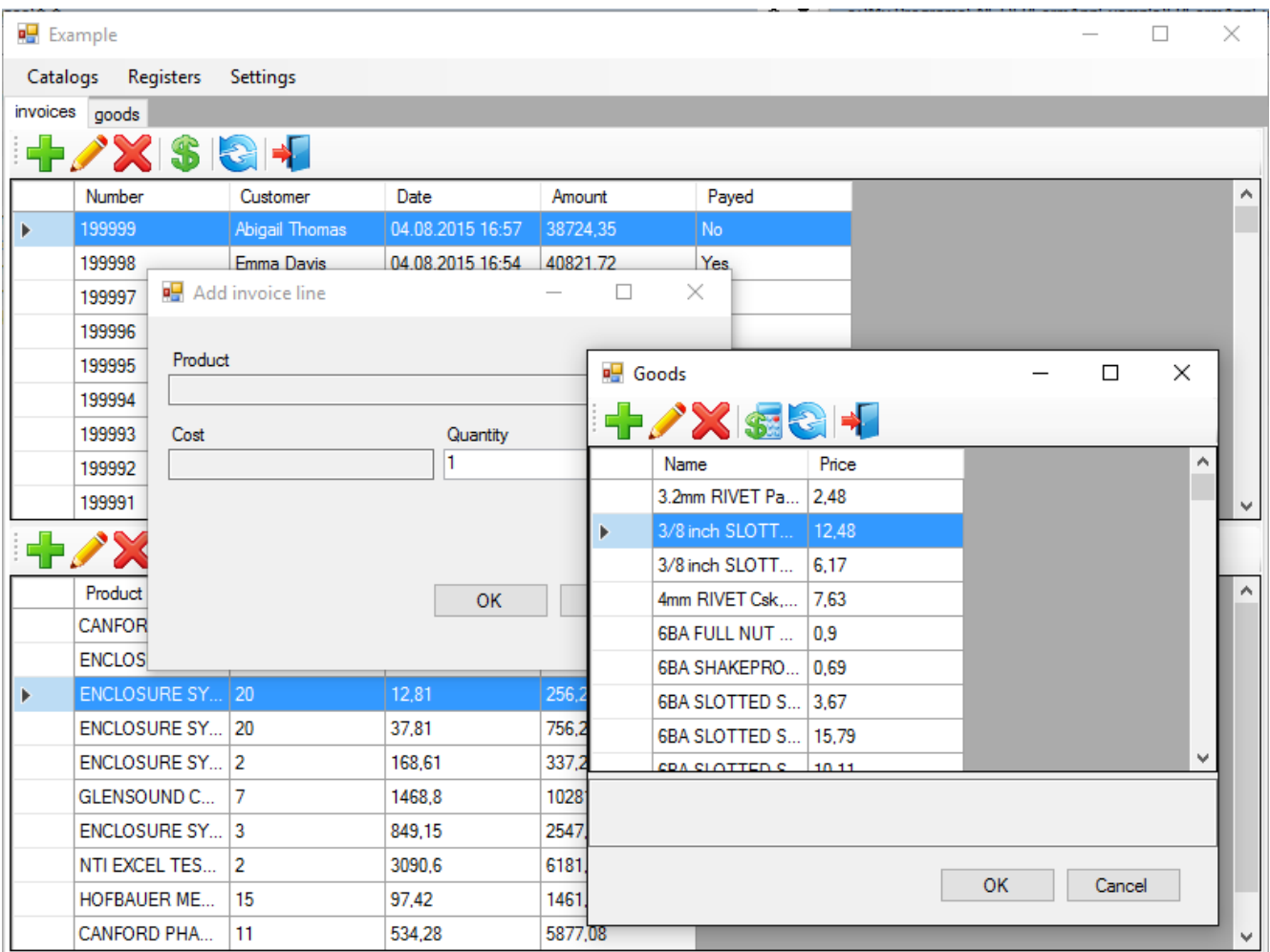

# **Source Code**

You can get the source code for the sample application using this link: [https://github.com/sim1984/FB-](https://github.com/sim1984/FBFormAppExample)[FormAppExample.](https://github.com/sim1984/FBFormAppExample)

## **Chapter 5**

# **Creating Web Applications in Entity Framework with MVC**

This chapter will describe how to create web applications with Firebird as the back-end, using Microsoft™ Entity Framework™ and the Visual Studio 2015 environment.

We examine the specifics of creating a web application with this framework. The basic principles for working with Entity Framework and Firebird are described in the previous chapter, [Creating Applications with Microsoft](#page-65-0) [Entity Framework](#page-65-0).

# **The .NET Frameworks**

The .NET platform offers two main frameworks for creating web applications developed as "active server pages" (ASP): ASP.NET Web Forms and ASP.NET MVC. As I prefer using the MVC pattern, it is this technology that we will be examining.

# **The ASP.NET MVC Platform**

The ASP.NET MVC platform is a framework for creating websites and web applications on the model-viewcontroller (MVC) pattern. The concept underlying the MVC pattern breaks down an application into three parts:

#### *Controller*

Controllers work with the model and provide interaction with the user. They also provide view options for displaying the user interface. In an MVC application, views only display data while the controller handles the input and responds to user activities.

As an example, the controller can process string values in a query and send them to the model, which can use these values to send a query to the database.

#### *View*

the visual part of application's user interface. The user interface is usually created to reflect the data from the model.

#### *Model*

Model objects are the parts of the application that implement the logic for working with the application data. Model objects typically receive the status of the model and save it in the database.

# **Model-View-Controller Interaction**

Interaction between these components is illustrated in the following general diagram:

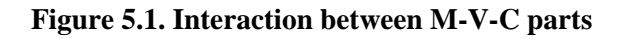

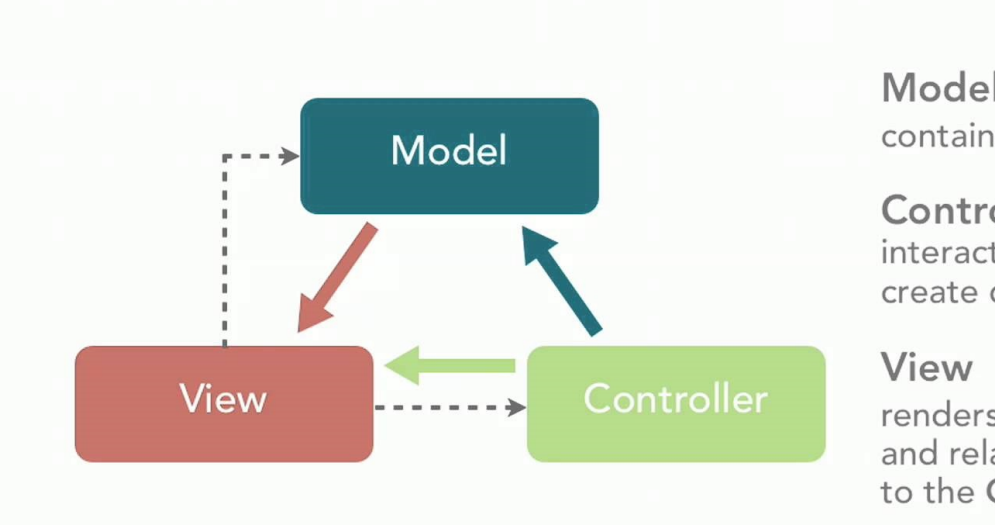

Model contains business logic

Controller interacts with Model to create data for the View

renders content to the user and relays user commands to the Controller

The MVC pattern supports the creation of applications whose logical aspects—input, business and interface are separated but interact closely with one another. The diagram illustrates the location of each logic type in the application:

- the user interface in the view
- the input logic in the controller
- the business logic in the model

This separation allows you to work with complex structures while developing the application because it ensures discrete implementation of each aspect. The developer can focus on creating a view separately from implementing the business logic.

More comprehensive information about the ASP.NET MVC technology can be found at the website of the [ASP.NET community](http://www.asp.net/mvc/overview).

# **Software Stack**

Along with the libraries for working with Firebird, Entity Framework and MVC.NET, you will need a number of JavaScript libraries to support a responsive interface, such as jquery, jquery-ui, Bootstrap, jqGrid. In this example, we have tried to make a web application whose interface is similar to a desktop UI, by employing grids for views and modal windows for data input.

# **Preparing Visual Studio 2015 for Firebird Work**

Some essential steps are needed before you can start working in Visual Studio with Firebird. The preparation process is described in detail in the previous chapter, under the topic [Setting Up for Firebird in Visual Studio](#page-65-1) [2015](#page-65-1).

# **Creating a Project**

The Following topics will show how to use the Visual Studio wizards to create the framework of an MVC.NET application.

Open File—>New—>Project in Visual Studio 2015 and create a new project named FBMVCExample.

**Figure 5.2. Create the FBMVCExample project**

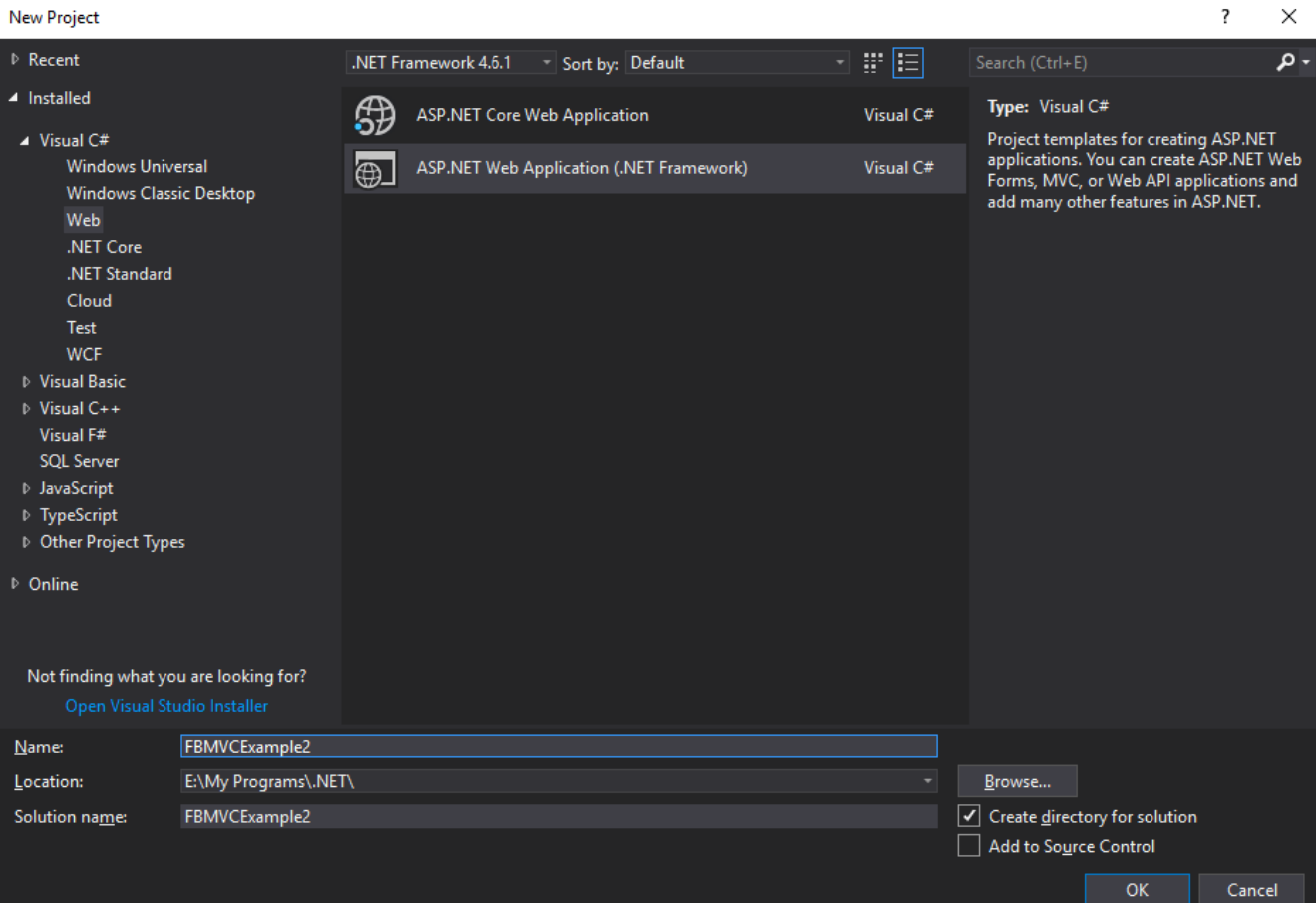

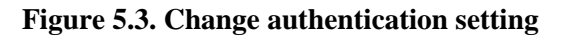

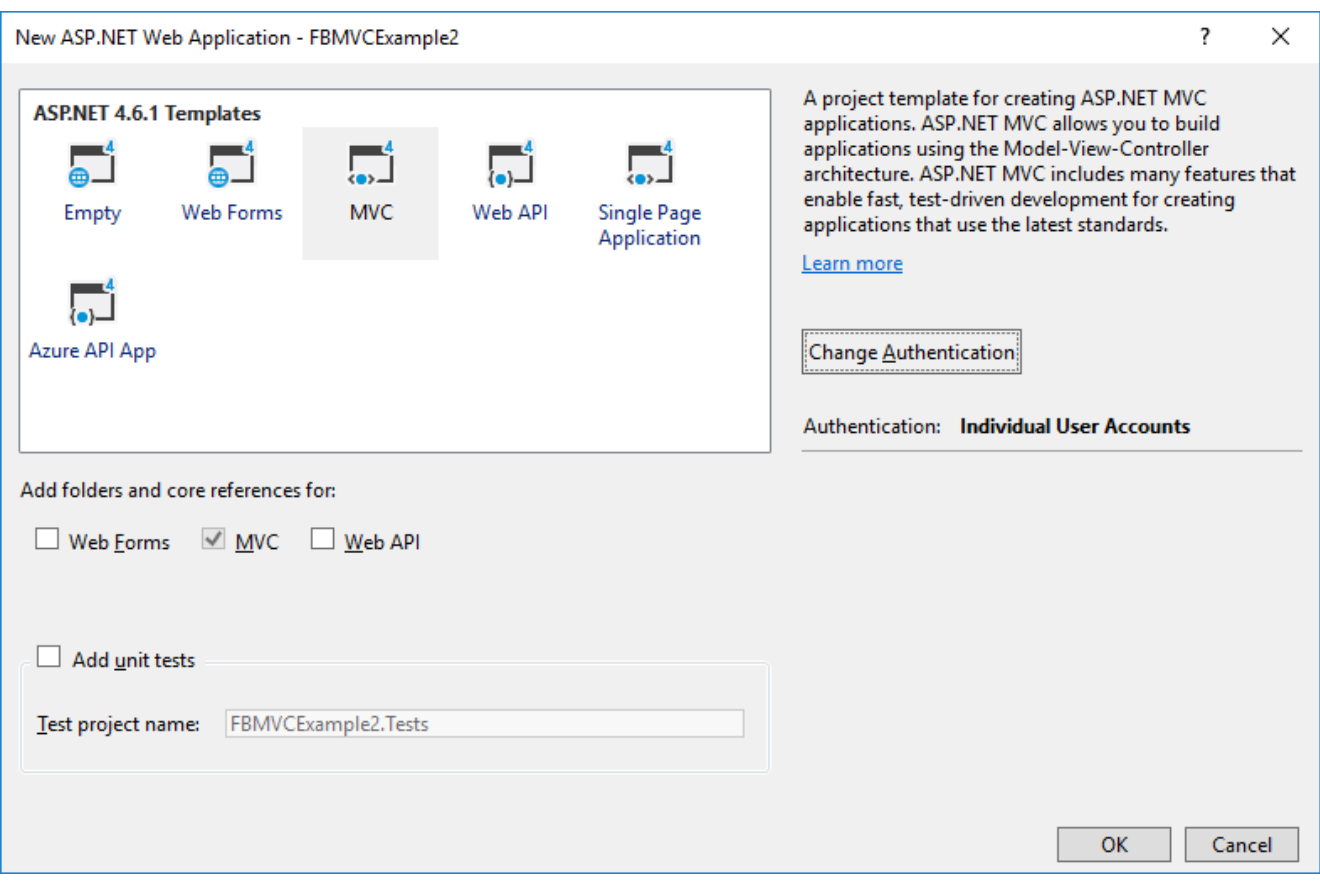

For now, we will create a web application with no authentication, so click the Change Authentication button to disable authentication. We will get back to this issue [a bit later.](#page-147-0)

**Figure 5.4. Disable authentication for now**

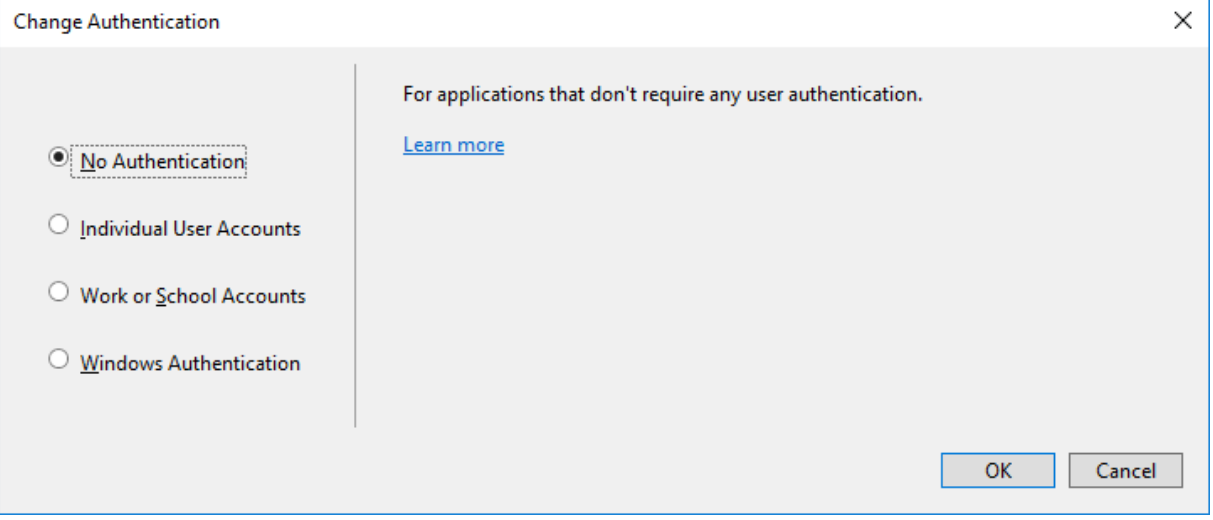
## **Structure of the Project**

The project that you create will have virtually no functionality, but it already has its basic structure, described briefly in the following table:

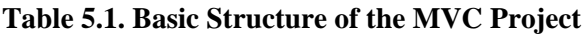

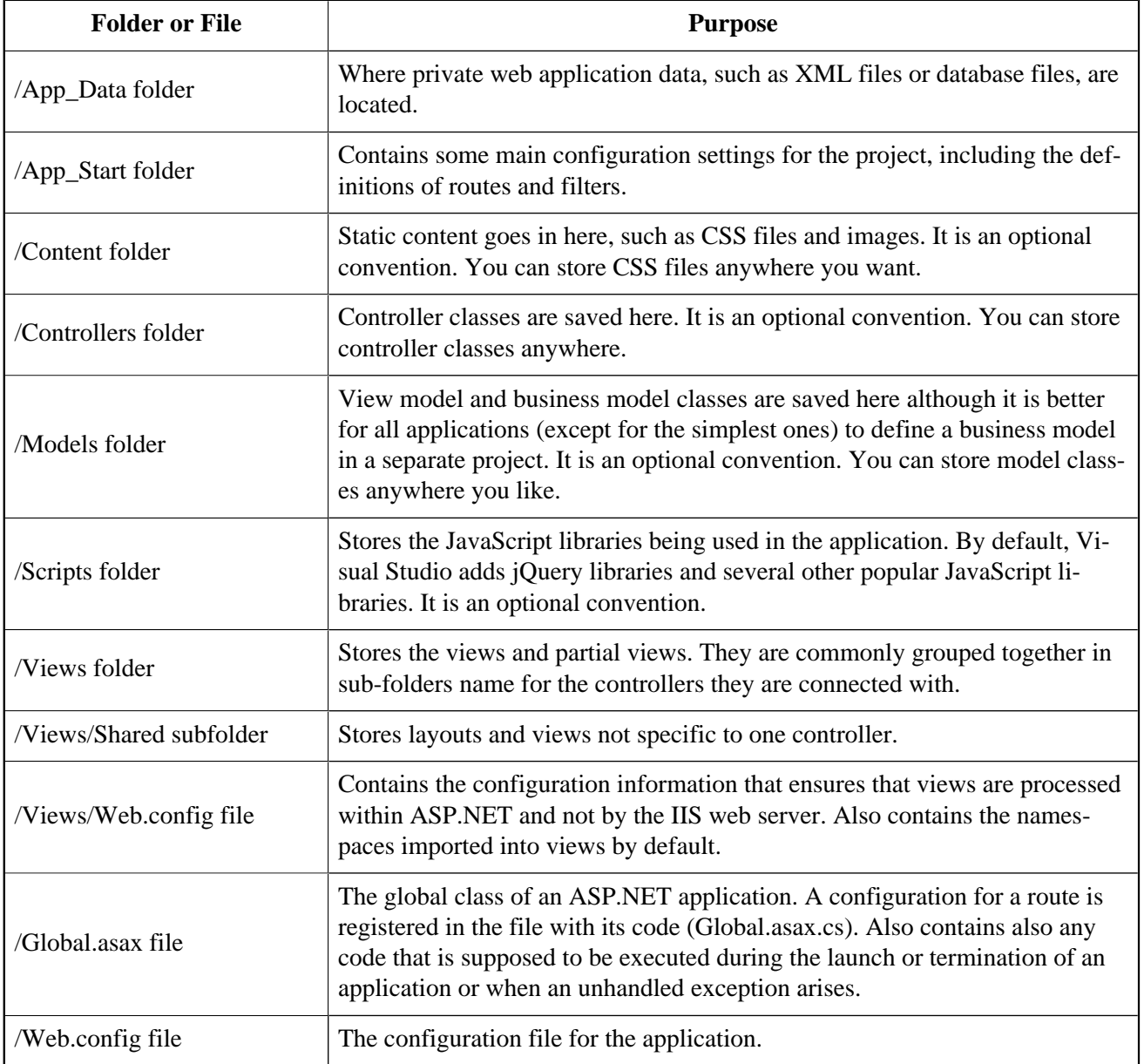

## **Adding the Missing Packages**

We will use the NuGet package manager to add the missing packages:

- FirebirdSql.Data.FirebirdClient
- EntityFramework (automatically added by the wizard)
- EntityFramework.Firebird
- Bootstrap (automatically added by the wizard)
- jQuery (automatically added by the wizard)
- jQuery.UI.Combined
- Respond (automatically added by the wizard)
- Newtonsoft.Json
- Moderninzr (automatically added by the wizard)
- Trirand.jqGrid

### **Note**

Not all packages provided by NuGet are the latest version of the libraries. It is especially true for JavaScript libraries. You can install the latest versions of JavaScript libraries using a content delivery network (CDN) or by just downloading them and replacing the libraries provided by NuGet.

Right-click the project name in Solution Explorer and select the Manage NuGet Packages item in the dropdown menu.

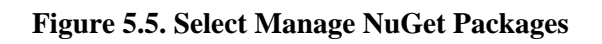

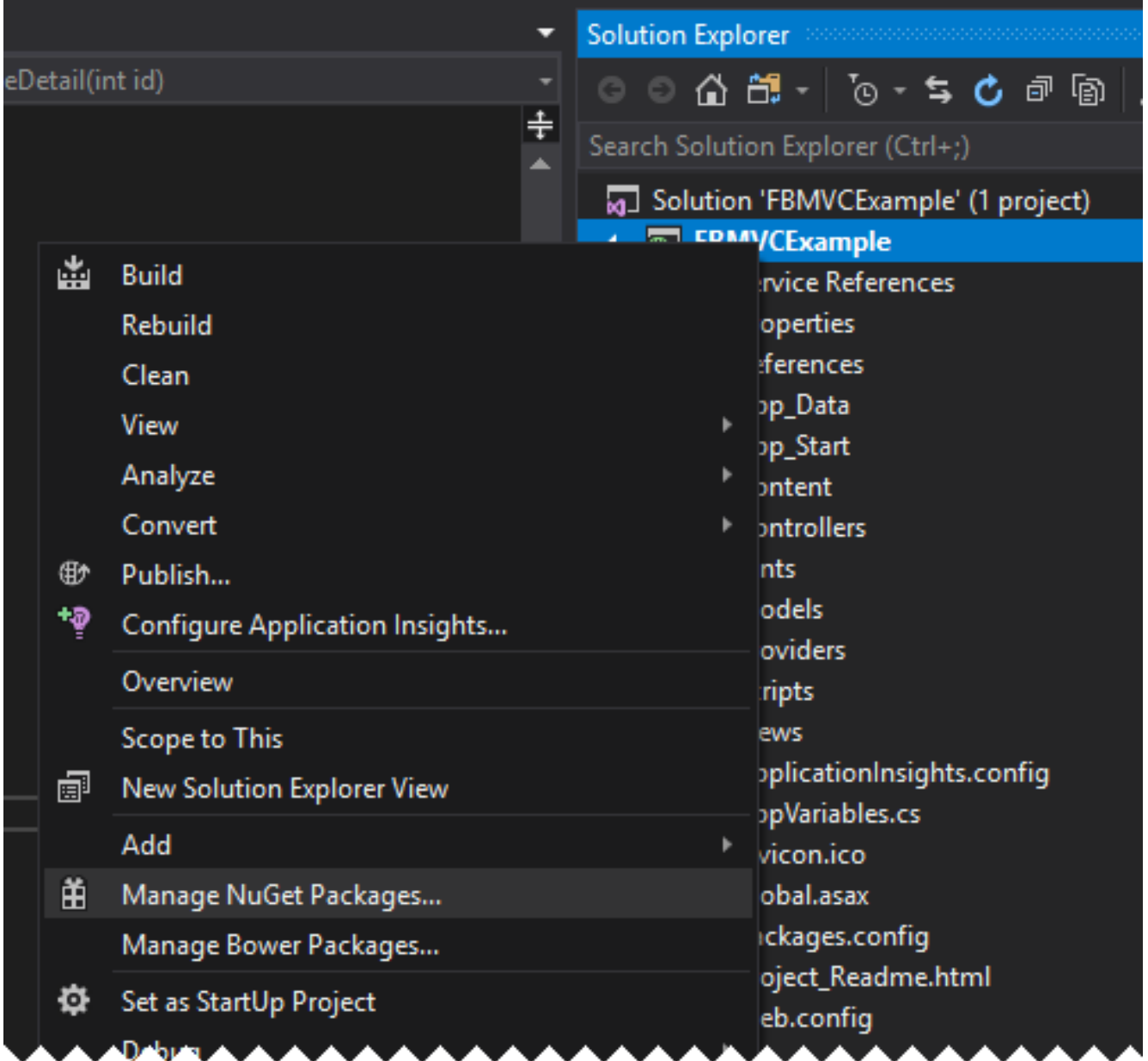

Find and install the necessary packages in the package manager.

### **Figure 5.6. Select packages for installing**

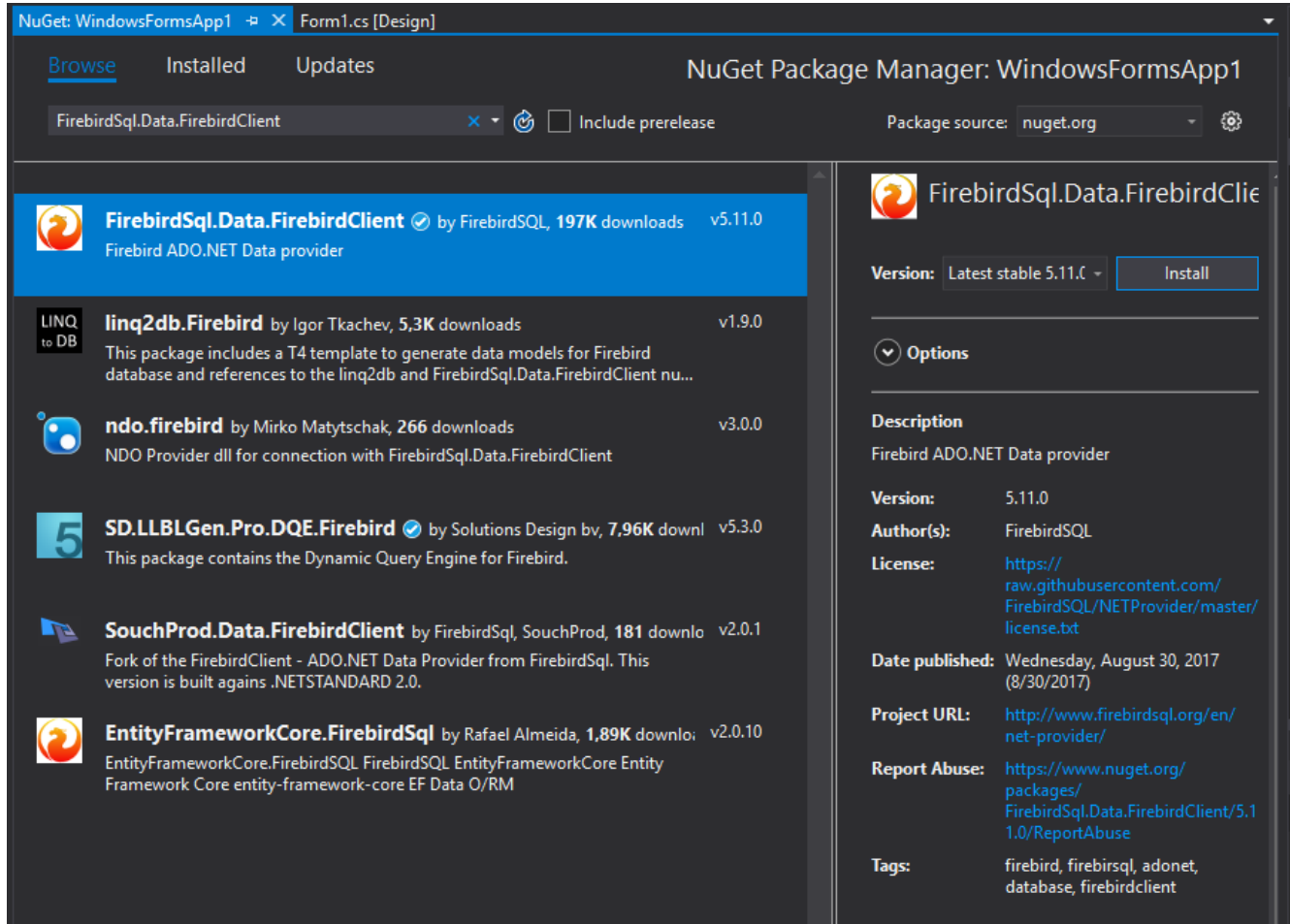

# **Creating an EDM**

If you already have a Windows Forms application that uses Entity Framework, you can just model classes to the Models folder. Otherwise, you have to create them from scratch. The process of creating an EDM is described in the previous chapter in the topic [Creating an Entity Data Model \(EDM\).](#page-71-0)

There is one more small difference: your response to the EDM wizard's question about how to store the connection string:

#### **Figure 5.7. Configuring connection string storage**

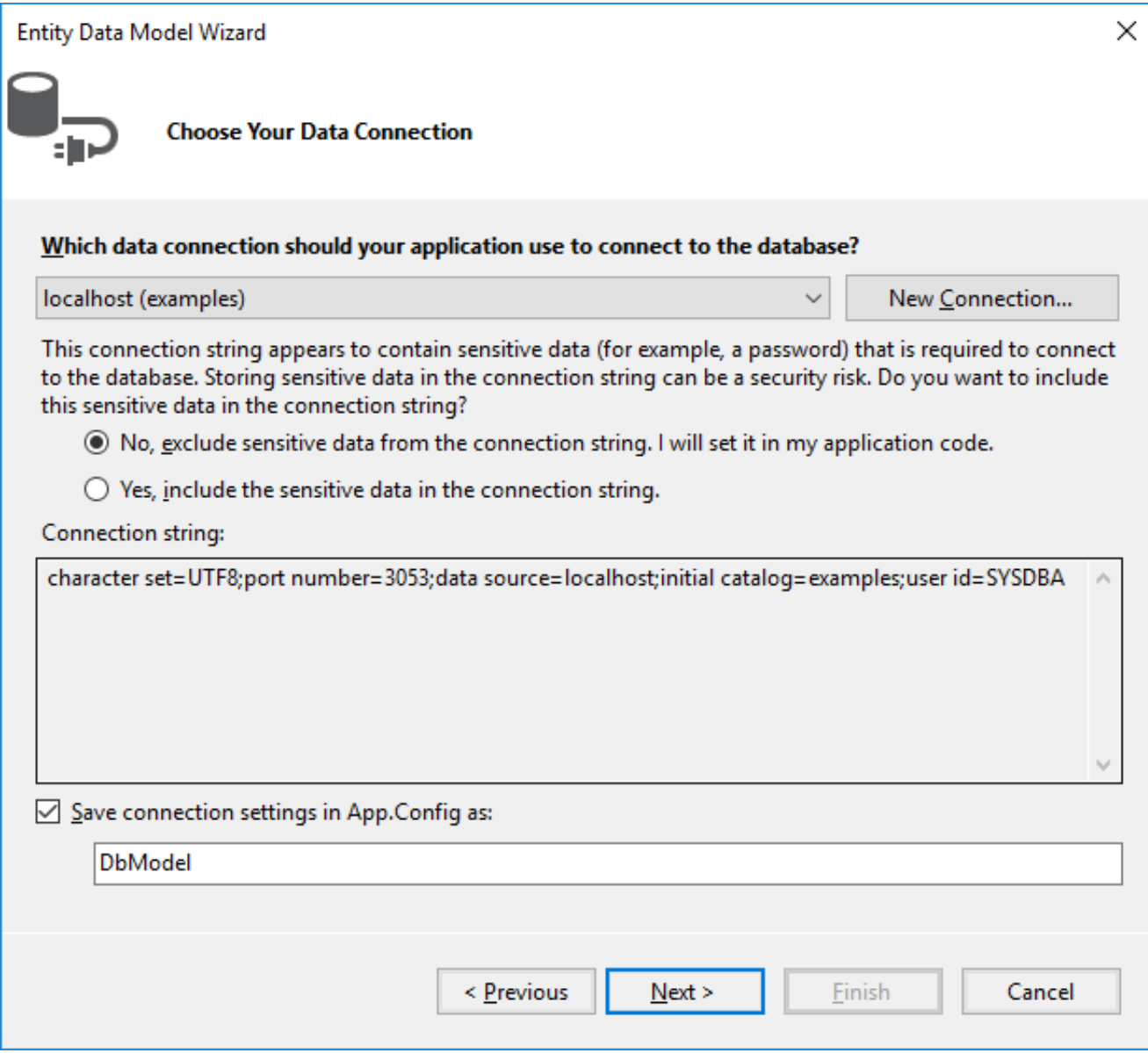

When we create a web application, all users will work with the database using a single account, so select Yes for this question. Any user with enough privileges can be specified as the username. It is advisable not to use the SYSDBA user because it has more privileges than are required for a web application to work.

You can always change the username in the application when it is ready for testing and deployment, by just editing the connection string in the AppName.exe.conf application configuration file.

The connection string will be stored in the connectionStrings section and will look approximately as follows:

```
<add name="DbModel"
      connectionString="character set=UTF8; data source=localhost;
      initial catalog=examples; port number=3050;
     user id=sysdba; dialect=3; isolationlevel=Snapshot;
      pooling=True; password=masterkey;"
      providerName="FirebirdSql.Data.FirebirdClient" />
```
# **Creating a User Interface**

Our first controller will be used to display customer data and accept input for searches, inserts, edits and deletes.

## **Creating the Controller for the Customer Interface**

**Figure 5.8. Select Add—>Controller**

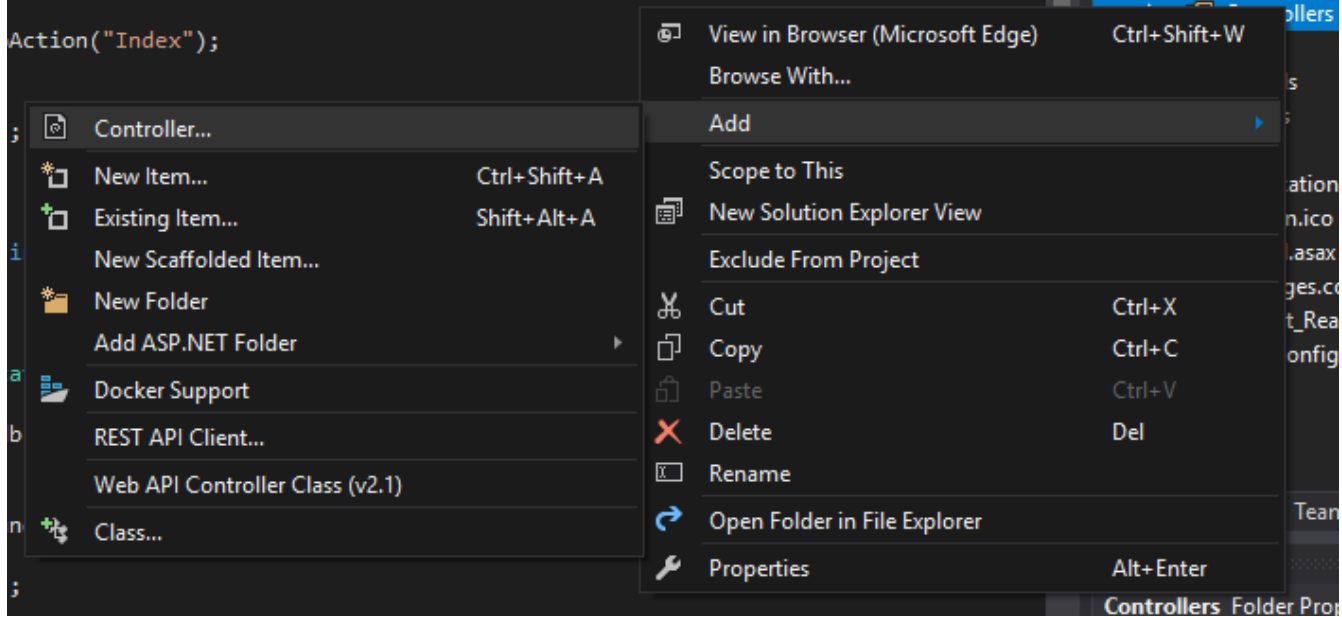

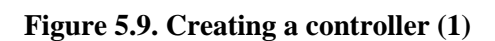

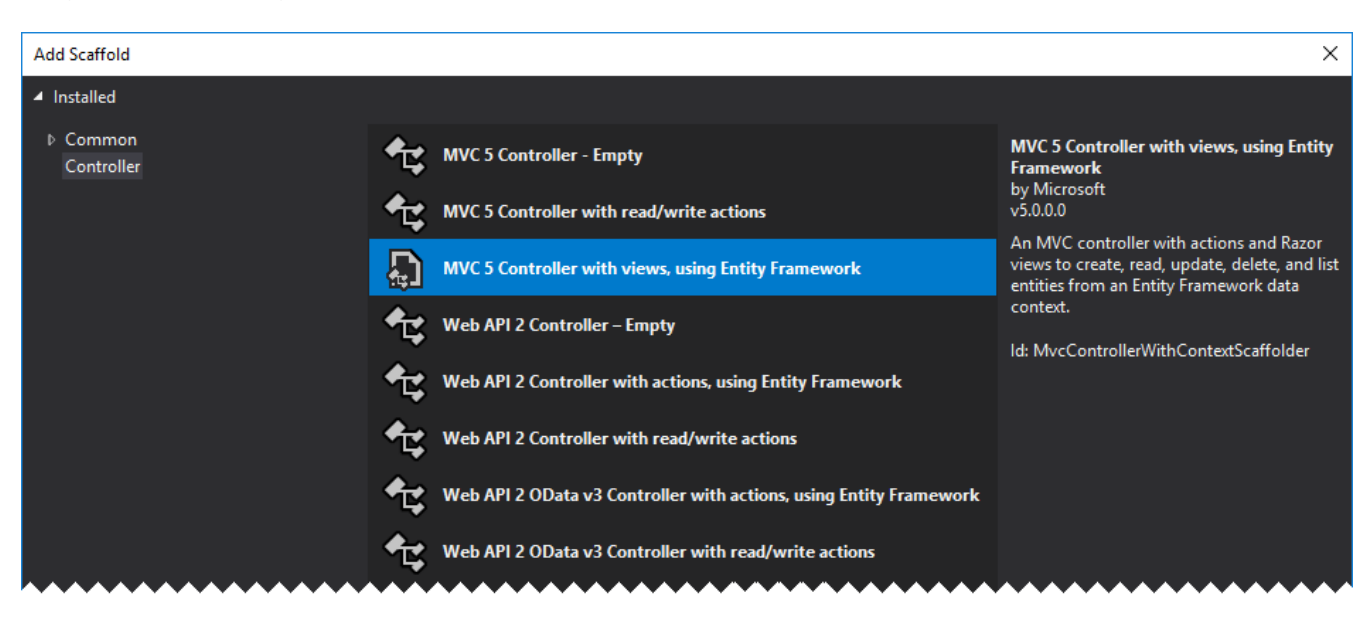

#### **Figure 5.10. Creating a controller (2)**

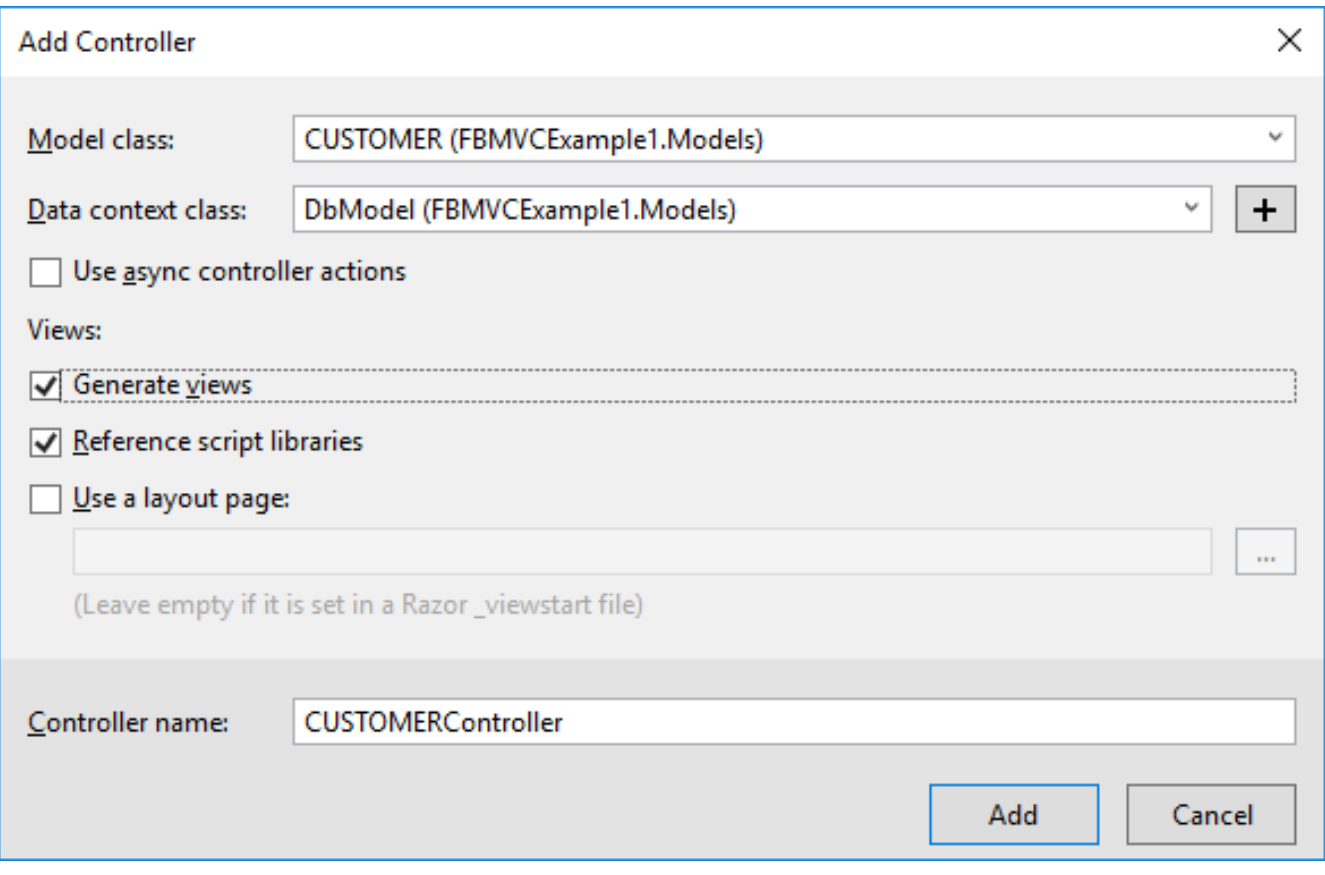

Once it is done, the controller CustomerController will be created, along with five views displaying:

- 1. the customer list
- 2. the customer details for one customer
- 3. create (add) customer form
- 4. edit customer form
- 5. delete customer form

Since the Ajax technology and the jqGrid library will be used extensively in our project, the first view, for displaying the customer list as a table, will be enough for our purposes. The rest of the operations will be performed with jqGrid.

### **Limiting Overhead**

We want to be aware of ways to limit the overhead involved in passing data and connections back and forth over the wide-area network. There are techniques that can help us with this.

### **Limiting Returned Data**

The customer list may turn out to be quite big. The entire list from a big table is usually not returned in web applications because it could make the process of loading the page seriously slow. Instead, the data are usually split into pages or are dynamically loaded when the user scrolls down to the end of the page (or grid). We will use the first option in our project.

### **Limiting Connections**

Another characteristic of web applications is that they do not keep any permanent connections to the database because the life of the page generation script is no longer than the time it takes to generate a response to the user request. A connection to the database is actually a rather expensive resource so we have to save it. Of course, there is a connection pool for reducing the time it takes to establish a connection to the database, but it is still advisable to make a connection to the database only when it is really necessary.

### **Let the Browser Help You!**

One of the ways to reduce the amount of interaction with the database is to do the correctness checking on the user input in the browser. Fortunately, modern HTML5 and JavaScript libraries can do just that. For example, you can make the browser check for the presence of a required field or the maximum length of a string field in the input form.

# **Adapting the Controller to jqGrid**

Now, we are going to change the CustomerController controller so that it works with jqGrid. The code is quite lengthy, so track the comments to get a sense of the way the controller works.

```
public class CustomerController : Controller
{
   private DbModel db = new DbModel();
   // Display view
   public ActionResult Index()
  \{ return View();
   }
   // Receiving data in JSON for grid
   public ActionResult GetData(int? rows, int? page, string sidx, string sord,
string searchField, string searchString, string searchOper)
   {
     // get the page number, the number of data displayed
     int pageNo = page ?? 1;
     int limit = rows ?? 20;
     // calculate the offset
    int offset = (paqeNo - 1) * limit; // building a query for suppliers
     var customersQuery =
         from customer in db.CUSTOMERS
         select new
     {
         CUSTOMER_ID = customer.CUSTOMER_ID,
         NAME = customer.NAME,
         ADDRESS = customer.ADDRESS,
         ZIPCODE = customer.ZIPCODE,
         PHONE = customer.PHONE
     };
```

```
 // adding a search condition to the query, if it is produced
     if (searchField != null)
    \left\{ \right. switch (searchOper)
       {
         case "eq":
           customersQuery = customersQuery.Where(
             c => c.NAME == searchString);
           break;
         case "bw":
           customersQuery = customersQuery.Where(
              c => c.NAME.StartsWith(searchString));
           break;
         case "cn":
           customersQuery = customersQuery.Where(
              c => c.NAME.Contains(searchString));
           break;
       }
     }
     // get the total number of suppliers
     int totalRows = customersQuery.Count();
     // add sorting
     switch (sord) {
       case "asc":
         customersQuery = customersQuery.OrderBy(
           customer => customer.NAME);
         break;
       case "desc":
        customersQuery = customersQuery.OrderByDescending(
         customer => customer.NAME);
       break;
     }
     // get the list of suppliers
     var customers = customersQuery
            .Skip(offset)
            .Take(limit)
           .ToList();
     // calculate the total number of pages
    int totalPages = totalRows / limit + 1;
     // create the result for jqGrid
     var result = new
\left\{ \begin{array}{c} \end{array} \right. page = pageNo,
         total = totalPages,
         records = totalRows,
         rows = customers
       };
     // convert the result to JSON
     return Json(result, JsonRequestBehavior.AllowGet);
  }
  // Adding a new supplier
  [HttpPost]
  [ValidateAntiForgeryToken]
  public ActionResult Create(
[Bind(Include = "NAME,ADDRESS,ZIPCODE,PHONE")] CUSTOMER customer)
```

```
\left\{ \right. // check the correctness of the model
     if (ModelState.IsValid)
    \{ // get a new identifier using a generator
      customer.CUSTOMER_ID = db.NextValueFor("GEN_CUSTOMER_ID");
       // add the model to the list
       db.CUSTOMERS.Add(customer);
       // save model
       db.SaveChanges();
       // return success in JSON format
       return Json(true);
     }
    else {
       // join model errors in one string
       string messages = string.Join("; ", ModelState.Values
         .SelectMany(x => x.Errors)
         .Select(x => x.ErrorMessage));
       // return error in JSON format
       return Json(new { error = messages });
     }
  }
   // Editing supplier
  [HttpPost]
  [ValidateAntiForgeryToken]
  public ActionResult Edit(
[Bind(Include = "CUSTOMER_ID,NAME,ADDRESS,ZIPCODE,PHONE")] CUSTOMER customer)
  {
     // check the correctness of the model
     if (ModelState.IsValid)
    \{ // mark the model as modified
       db.Entry(customer).State = EntityState.Modified;
       // save model
       db.SaveChanges();
       // return success in JSON format
       return Json(true);
     }
    else {
       // join model errors in one string
       string messages = string.Join("; ", ModelState.Values
         .SelectMany(x => x.Errors)
         .Select(x => x.ErrorMessage));
       // return error in JSON format
       return Json(new { error = messages });
     }
  }
  // Deleting supplier
  [HttpPost]
  [ValidateAntiForgeryToken]
  public ActionResult Delete(int id)
  \left\{ \right. // find supplier by id
    CUSTOMER customer = db.CUSTOMERS.Find(id);
     // delete supplier
    db.CUSTOMERS.Remove(customer);
```

```
 // save model
     db.SaveChanges();
     // return success in JSON format
     return Json(true);
  }
  protected override void Dispose(bool disposing)
   {
     if (disposing)
    \{ db.Dispose();
 }
     base.Dispose(disposing);
   }
}
```
The Index method is used to display the Views/Customer/Index.cshtml view. The view itself will be [presented a bit later.](#page-121-0) This view is actually an html page template with markup and JavaScript for initiating jqGrid. The data itself will be obtained asynchronously in the JSON format, using the Ajax technology. The selected type of sorting, the page number and the search parameters will determine the format of an HTTP request that will be handled by the GetData action. The parameters of the HTTP request are displayed in the input parameters of the GetData method. We generate a LINQ query based on these parameters and send the retrieved result in the JSON format.

#### **Note**

Various libraries can assist with parsing the parameters of a query generated by jqGrid and make it easier to build the model. We have not used them in our examples so the code might be somewhat cumbersome. You can always improve it, of course.

The Create method is used to add a new customer record. The method has the [HttpPost] attribute specified for it to indicate that the parameters of the HTTP POST request () are to be displayed on the Customer model. Examine the following line:

[Bind(Include = "NAME,ADDRESS,ZIPCODE,PHONE")] CUSTOMER customer

Here Bind specifies which parameters of the HTTP request are to be displayed in the properties of the model.

## **The Attribute ValidateAntiforgeryToken**

Note the ValidateAntiforgeryToken attribute. It is used to prevent forging requests between websites by verifying the tokens when the action method is called. The presence of this attribute requires that the HTTP request has an additional parameter named \_\_RequestVerificationToken.

This parameter is automatically added to each form where the @Html.AntiForgeryToken() helper is specified. However, the jqGrid library uses dynamically generated Ajax requests rather than previously created web forms. To fix that, we need to change the shared view Views/Shared/Layout.cshtml as follows:

```
<!DOCTYPE html>
<h+ml><head>
   <meta http-equiv="Content-Type" content="text/html; charset=utf-8"/>
```

```
 <meta charset="utf-8" />
   <meta name="viewport" content="width=device-width, initial-scale=1.0">
  <title>@ViewBag.Title - ASP.NET application</title>
  @Styles.Render("~/Content/css")
  @Scripts.Render("~/bundles/modernizr")
  @Scripts.Render("~/bundles/jquery")
  @Scripts.Render("~/bundles/jquery-ui")
  <link href="~/Content/jquery.jqGrid/ui.jqgrid.css"
         rel="stylesheet" type="text/css" />
    <link href="~/Content/jquery.jqGrid/ui.jqgrid-bootstrap.css"
          rel="stylesheet" type="text/css" />
    <link href="~/Content/jquery.jqGrid/ui.jqgrid-bootstrap-ui.css"
          rel="stylesheet" type="text/css" />
    <script src="~/Scripts/jquery.jqGrid.min.js"
            type="text/javascript"></script>
     <script src="~/Scripts/i18n/grid.locale-en.js"
             type="text/javascript"></script>
</head>
<body>
  @Html.AntiForgeryToken()
  <script>
     function GetAntiForgeryToken() {
       var tokenField =
         $("input[type='hidden'][name$='RequestVerificationToken']");
       if (tokenField.length == 0) {
         return null;
       } else {
         return {
           name: tokenField[0].name,
           value: tokenField[0].value
         };
       }
     }
     // add prefilter to all ajax requests
     // it will add to any POST ajax request
     // AntiForgery token
     $.ajaxPrefilter(
       function (options, localOptions, jqXHR) {
         if (options.type !== "GET") {
           var token = GetAntiForgeryToken();
           if (token !== null) {
             if (options.data.indexOf(""X-Requested-With") === -1) {
               options.data = "X-Requested-With=XMLHttpRequest"
               + ((options.data === "") ? "" : "&" + options.data);
 }
             options.data = options.data + "&" + token.name + '='
                          + token.value;
 }
         }
       }
     );
     // initialize the general properties of the jqGrid module
     $.jgrid.defaults.width = 780;
     $.jgrid.defaults.responsive = true;
     $.jgrid.defaults.styleUI = 'Bootstrap';
   </script>
```

```
 <!-- Navigation menu -->
   <div class="navbar navbar-inverse navbar-fixed-top">
     <div class="container">
       <div class="navbar-header">
         <button type="button" class="navbar-toggle" data-toggle="collapse"
                  data-target=".navbar-collapse">
           <span class="icon-bar"></span>
           <span class="icon-bar"></span>
           <span class="icon-bar"7gt;</span>
         </button>
       </div>>
       <div class="navbar-collapse collapse">
         <ul class="nav navbar-nav">
           <li>@Html.ActionLink("Customers", "Index", "Customer")</li>
           <li>@Html.ActionLink("Goods", "Index", "Product")</li>
           <li>@Html.ActionLink("Invoices", "Index", "Invoice")</li>
        \langle/ul>
       </div>
     </div>
   </div>
   <div class="container body-content">
     @RenderBody()
    \hbox{-}\hbox{hr} />
     <footer>
       <p>&copy; @DateTime.Now.Year - ASP.NET application</p>
     </footer>
   </div>
   @Scripts.Render("~/bundles/bootstrap")
   @RenderSection("scripts", required: false)
</body>
</html>
```
## **Bundles**

Bundles are used to make it easier to link JavaScript scripts and CSS files. You can link CSS bundles with the Styles.Render helper and script bundles with the Scripts.Render helper.

Bundles are registered in the BundleConfig.cs file located in the App Start folder:

```
public static void RegisterBundles(BundleCollection bundles)
{
   bundles.Add(new ScriptBundle("~/bundles/jquery").Include(
     "~/Scripts/jquery-{version}.js"));
   bundles.Add(new ScriptBundle("~/bundles/jqueryval").Include(
     "~/Scripts/jquery.validate*"));
   bundles.Add(new ScriptBundle("~/bundles/jquery-ui").Include(
     "~/Scripts/jquery-ui-{version}.js"));
   bundles.Add(new ScriptBundle("~/bundles/modernizr").Include(
     "~/Scripts/modernizr-*"));
   bundles.Add(new ScriptBundle("~/bundles/bootstrap").Include(
```

```
 "~/Scripts/bootstrap.js",
     "~/Scripts/respond.js"));
  bundles.Add(new StyleBundle("~/Content/css").Include(
     "~/Content/jquery-ui.min.css",
     "~/Content/themes/ui-darkness/jquery-ui.min.css",
     "~/Content/themes/ui-darkness/theme.css",
     "~/Content/bootstrap.min.css",
     "~/Content/Site.css"
   ));
}
```
The RegisterBundles method adds all created bundles to the bundles collection. A bundle is declared in the following way:

```
 new ScriptBundle("~/bundles/jquery").Include("~/Scripts/jquery-{version}.js")
```
The virtual path of the bundle is passed to the *ScriptBundle* construct. Specific script files are included in this bundle using the Include method.

The {version} parameter in the "~/Scripts/jquery-{version}.js" expression is a placeholder for any string referring to the script version. It is very handy because it allows the version of the library to be changed later without having to change anything in the code. The system will accept the new version automatically.

The "~/Scripts/jquery.validate\*" expression fills out the rest of the string with the asterisk character as a wildcard. For example, the expression will include two files at once in the bundle: jquery.validate.js and jquery.validate.unobtrusive.js, along with their minimized versions, because their names both start with "jquery.validate".

The same applies when creating CSS bundles, using the StyleBundle class.

#### **Important**

The full versions of the scripts and cascading style sheets should be used in the debug mode and the minimized ones in the release mode. Bundles allow you to solve this problem. When you run the application in the debug mode, the web.config files have the <compilation debug="true"> parameter. When you set this parameter to false (the Release mode), the minimized version of JavaScript modules and CSS files will be used instead of the full ones.

## **Views**

<span id="page-121-0"></span>Since we need only the View/Customer/Index.cshtml view out of the five created for the Customer controller, you can delete the others from the folder.

You can see that the entire view consists of the header, the jqg table and the jqg-pager block for displaying the navigation bar. The rest is occupied by the script for initiating the grid, the navigation bar and the dialog box for editing records.

```
@{
   ViewBag.Title = "Index";
}
```

```
<h2>Customers</h2>
<table id="jqg"></table>
<div id="jqg-pager"></div>
<script type="text/javascript">
   $(document).ready(function () {
    var dbGrid = $('" \# j qg"). jqGrid({} url: '@Url.Action("GetData")', // URL to retrieve data
       datatype: "json", // data format
       mtype: "GET", // http type request
       // model description
       colModel: [
       {
         label: 'Id',
         name: 'CUSTOMER_ID', // field name
         key: true,
         hidden: true
       },
       {
         label: 'Name',
         name: 'NAME',
         width: 250,
         sortable: true,
         editable: true,
         edittype: "text", // field type in the editor
         search: true,
         searchoptions: {
            sopt: ['eq', 'bw', 'cn'] // allowed search operators
         },
         // size and maximum length for the input field
        editoptions: { size: 30, maxlength: 60 },
         // mandatory field
         editrules: { required: true }
       },
       {
         label: 'Address',
         name: 'ADDRESS',
         width: 300,
         sortable: false, // prohibit sorting
         editable: true,
         search: false, // prohibit searching
         edittype: "textarea",
         editoptions: { maxlength: 250, cols: 30, rows: 4 }
       },
\left\{\begin{array}{c} \end{array}\right\} label: 'Zip Code',
         name: 'ZIPCODE',
         width: 30,
         sortable: false,
         editable: true,
        search: false,
         edittype: "text",
        editoptions: { size: 30, maxlength: 10 },
       },
       {
         label: 'Phone',
         name: 'PHONE',
```

```
 width: 80,
     sortable: false,
     editable: true,
     search: false,
     edittype: "text",
    editoptions: { size: 30, maxlength: 14 },
   }
   ],
   rowNum: 500, // number of rows displayed
   loadonce: false, // load only once
   sortname: 'NAME', // sort by default by NAME column
   sortorder: "asc",
  width: window.innerWidth - 80, // grid width
  height: 500, // grid height
  viewrecords: true, // display the number of records
   caption: "Customers",
   pager: 'jqg-pager' // navigation item id
 });
 dbGrid.jqGrid('navGrid', '#jqg-pager', {
     search: true,
     add: true,
     edit: true,
     del: true,
     view: true,
     refresh: true,
     // button labels
     searchtext: "Find",
     addtext: "Add",
     edittext: "Edit",
     deltext: "Delete",
     viewtext: "View",
     viewtitle: "Selected record",
    refreshtext: "Refresh"
   },
   update("edit"),
   update("add"),
   update("del")
 );
 // function that returns the settings of the editor
 function update(act) {
   return {
     closeAfterAdd: true,
     closeAfterEdit: true, 
     width: 400, // editor width
     reloadAfterSubmit: true, 
     drag: true, 
     // handler for sending the form of editing / deleting / adding
     onclickSubmit: function (params, postdata) {
       // get row id
       var selectedRow = dbGrid.getGridParam("selrow");
       // set URL depending on the operation
       switch (act) {
         case "add":
           params.url = '@Url.Action("Create")';
           break;
         case "edit":
```

```
 params.url = '@Url.Action("Edit")';
              postdata.CUSTOMER_ID = selectedRow;
              break;
            case "del":
              params.url = '@Url.Action("Delete")';
              postdata.CUSTOMER_ID = selectedRow;
              break;
 }
        },
        // processing results of sending forms (operations)
        afterSubmit: function (response, postdata) {
          var responseData = response.responseJSON;
          // check the result for error messages
          if (responseData.hasOwnProperty("error")) {
            if (responseData.error.length) {
              return [false, responseData.error];
 }
 }
          else {
            // refresh grid
            $(this).jqGrid(
              'setGridParam',
\{datatype: 'json'
 }
            ).trigger('reloadGrid');
 }
          return [true, "", 0];
        }
      };
    };
  });
</script>
```
It is important to configure the model properties correctly in order to display the grid properly, position input items on the edit form, configure validation for input forms and configure the sorting and search options. This configuration is not simple and has a lot of parameters. In the comments I have tried to describe the parameters being used. The full description of the model parameters can be found in the documentation for the jqGrid library in the ColModel API section.

Note that jqGrid does not automatically add hidden grid columns to the input form, though I think it would make sense at least for key fields. Consequently, we have to add the customer identifier to the request parameters for editing and deleting:

```
case "edit":
   params.url = '@Url.Action("Edit")';
   postdata.CUSTOMER_ID = selectedRow;
   break;
case "del":
   params.url = '@Url.Action("Delete")';
   postdata.CUSTOMER_ID = selectedRow;
   break;
```
The working page with the list of customers will look like this:

### **Figure 5.11. Customer list view**

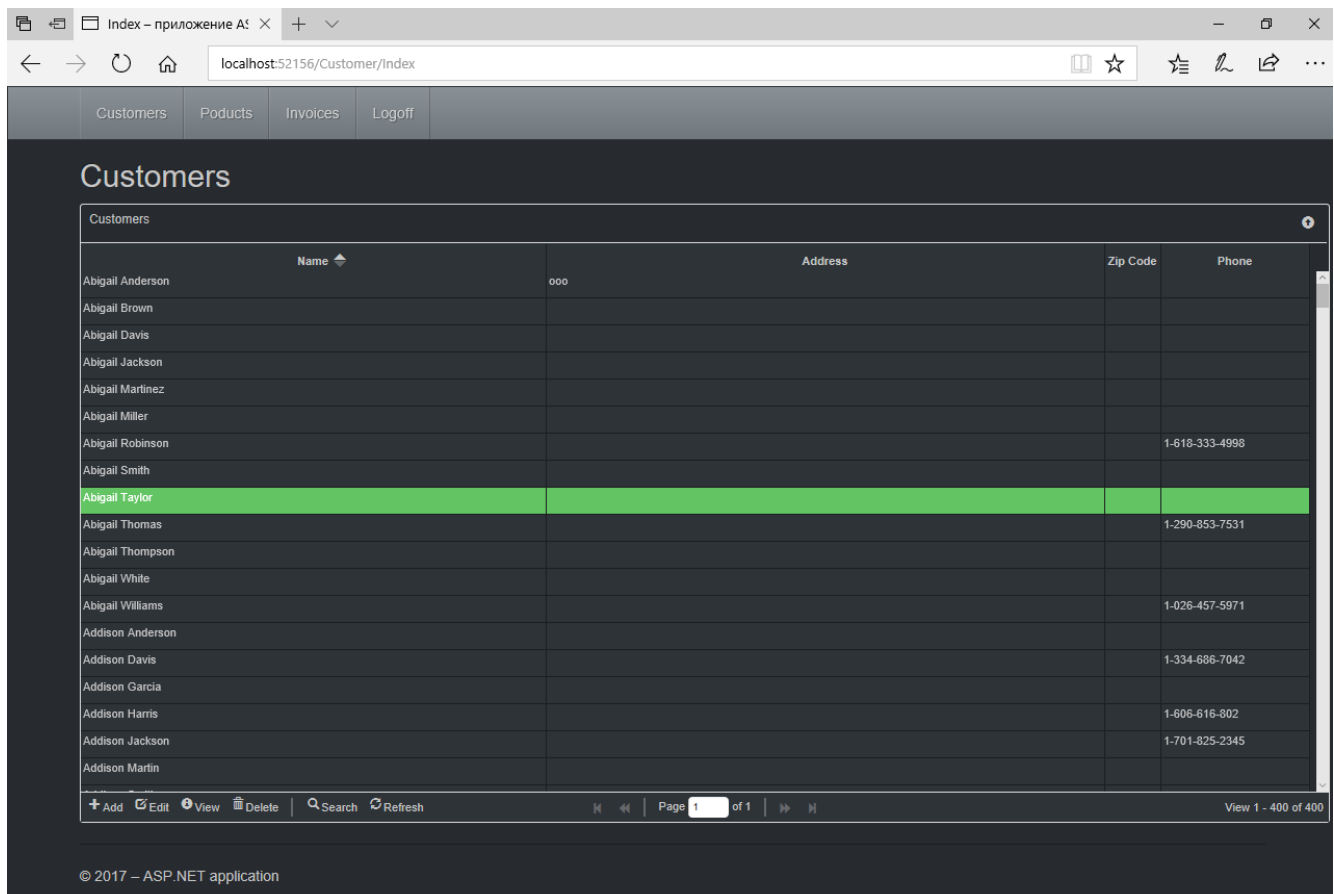

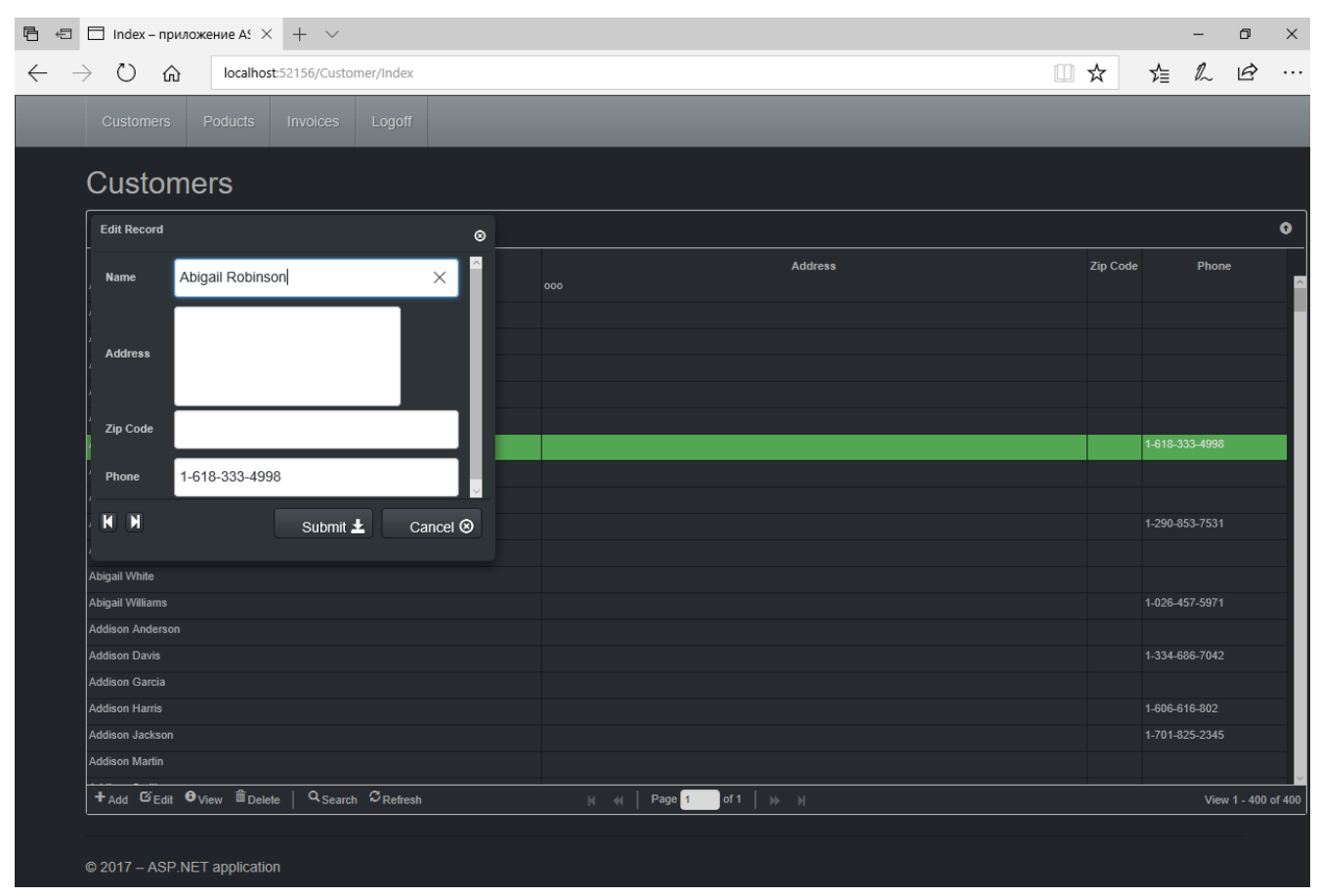

### **Figure 5.12. A customer selected for editing**

The controller and view for the product UI are implemented in a similar way. We will not describe them here in detail. You can either write them yourself or use the source code linked at the [end of this chapter.](#page-160-0)

## **Creating a UI for Secondary Modules**

Our application will have only one secondary module, called "Invoices". Unlike our primary modules, the secondary module is likely to contain numerous records and new records are added more frequently.

An invoice consists of a header where some general attributes are described (number, date, customer …) and invoice detail lines with the list of products sold, their quantities, prices, etc. To save space on the page, we will hide the detail grid and display it only in response to a click on the icon with the '+' sign on it. Thus, our detail grid will be embedded in the main one.

## **Controllers for Invoices**

The controller of the invoice module must be able to return data for both invoice headers and the associated invoice lines. The same applies to the methods for adding, editing and deleting records.

```
[Authorize(Roles = "manager")]
public class InvoiceController : Controller
{
```

```
 private DbModel db = new DbModel();
   // display view
   public ActionResult Index()
  \{ return View();
   }
   // Receiving data in the JSON format for the main grid
   public ActionResult GetData(int? rows, int? page, string sidx, string sord,
string searchField, string searchString, string searchOper)
  \{ // get the page number, the number of data displayed
      int pageNo = page ?? 1;
      int limit = rows ?? 20;
      // calculate offset
     int offset = (pageNo - 1) * limit; // building a request for receipt of invoices
      var invoicesQuery =
           from invoice in db.INVOICES
          where (invoice.INVOICE_DATE >= AppVariables.StartDate) &&
                   (invoice.INVOICE_DATE <= AppVariables.FinishDate)
           select new
\left\{ \begin{array}{ccc} 0 & 0 & 0 \\ 0 & 0 & 0 \\ 0 & 0 & 0 \\ 0 & 0 & 0 \\ 0 & 0 & 0 \\ 0 & 0 & 0 \\ 0 & 0 & 0 \\ 0 & 0 & 0 \\ 0 & 0 & 0 \\ 0 & 0 & 0 \\ 0 & 0 & 0 \\ 0 & 0 & 0 \\ 0 & 0 & 0 \\ 0 & 0 & 0 & 0 \\ 0 & 0 & 0 & 0 \\ 0 & 0 & 0 & 0 \\ 0 & 0 & 0 & 0 \\ 0 & 0 & 0 & 0 & 0 \\ 0 & 0 & 0 & 0 & 0 \\ 0 & 0 & 0 & 0 & 0 INVOICE_ID = invoice.INVOICE_ID,
             CUSTOMER_ID = invoice.CUSTOMER_ID,
             CUSTOMER_NAME = invoice.CUSTOMER.NAME,
             INVOICE_DATE = invoice.INVOICE_DATE,
             TOTAL_SALE = invoice.TOTAL_SALE,
             PAID = invoice.PAID
           };
      // adding a search condition to the query, if it is produced
      // for different fields, different comparison operators 
      // are available when searching
      if (searchField == "CUSTOMER_NAME")
      {
        switch (searchOper)
        {
           case "eq": // equal
             invoicesQuery = invoicesQuery.Where(
             c => c.CUSTOMER_NAME == searchString);
             break;
           case "bw": // starting with
             invoicesQuery = invoicesQuery.Where(
             c => c.CUSTOMER_NAME.StartsWith(searchString));
             break;
           case "cn": // containing
             invoicesQuery = invoicesQuery.Where(
             c => c.CUSTOMER_NAME.Contains(searchString));
             break;
        }
      }
      if (searchField == "INVOICE_DATE")
\left\{\begin{array}{c} \end{array}\right\} var dateValue = DateTime.Parse(searchString);
        switch (searchOper)
        {
           case "eq": // =
```

```
 invoicesQuery = invoicesQuery.Where(
      c => c. INVOICE_DATE == dateValue);
       break;
     case "lt": // <
       invoicesQuery = invoicesQuery.Where(
       c => c.INVOICE_DATE < dateValue);
       break;
     case "le": // <=
       invoicesQuery = invoicesQuery.Where(
       c => c.INVOICE_DATE <= dateValue);
       break;
     case "gt": // >
       invoicesQuery = invoicesQuery.Where(
       c => c.INVOICE_DATE > dateValue);
       break;
     case "ge": // >=
       invoicesQuery = invoicesQuery.Where(
       c => c.INVOICE_DATE >= dateValue);
       break;
   }
 }
 if (searchField == "PAID")
\{int iVal = (searchString == "on") ? 1 : 0;
  invoicesQuery = invoicesQuery.Where(c \Rightarrow c.PAID == iVal); }
 // get the total number of invoices
 int totalRows = invoicesQuery.Count();
 // add sorting
 switch (sord)
\{ case "asc":
     invoicesQuery = invoicesQuery.OrderBy(
     invoice => invoice.INVOICE_DATE);
     break;
   case "desc":
     invoicesQuery = invoicesQuery.OrderByDescending(
     invoice => invoice.INVOICE_DATE);
     break;
 }
 // get invoice list
 var invoices = invoicesQuery
    .Skip(offset)
    .Take(limit)
    .ToList();
 // calculate the total number of pages
int totalPages = totalRows / limit + 1;
 // create the result for jqGrid
 var result = new
   {
     page = pageNo,
     total = totalPages,
     records = totalRows,
     rows = invoices
   };
 // convert the result to JSON
 return Json(result, JsonRequestBehavior.AllowGet);
```
}

```
 // Receiving data in the form of JSON for the detail grid
  public ActionResult GetDetailData(int? invoice_id)
  \left\{ \right\} // build a LINQ query for receiving invoice items
     // filtered by invoice id
    var lines =
        from line in db. INVOICE LINES
        where line. INVOICE_ID == invoice_id
         select new
\left\{\begin{array}{c} \end{array}\right\} INVOICE_LINE_ID = line.INVOICE_LINE_ID,
         INVOICE_ID = line.INVOICE_ID,
         PRODUCT_ID = line.PRODUCT_ID,
         Product = line.PRODUCT.NAME,
         Quantity = line.QUANTITY,
         Price = line.SALE_PRICE,
         Total = line.QUANTITY * line.SALE_PRICE
       };
     // get invoice position list
    var invoices = lines
         .ToList();
     // create the result for jqGrid
    var result = new
     {
      rows = invoices
     };
     // convert the result to JSON
    return Json(result, JsonRequestBehavior.AllowGet);
   }
   // Add new invoice
  [HttpPost]
  [ValidateAntiForgeryToken]
  public ActionResult Create(
   [Bind(Include = "CUSTOMER_ID,INVOICE_DATE")] INVOICE invoice)
\{ // check the correctness of the model
     if (ModelState.IsValid)
     {
       try
       {
         var INVOICE_ID = new FbParameter("INVOICE_ID", FbDbType.Integer);
        var CUSTOMER ID = new FbParameter("CUSTOMER ID", FbDbType.Integer);
         var INVOICE_DATE = new FbParameter("INVOICE_DATE",
                                  FbDbType.TimeStamp);
         // initialize parameters query
         INVOICE_ID.Value = db.NextValueFor("GEN_INVOICE_ID");
         CUSTOMER_ID.Value = invoice.CUSTOMER_ID;
         INVOICE_DATE.Value = invoice.INVOICE_DATE;
         // execute stored procedure
         db.Database.ExecuteSqlCommand(
           "EXECUTE PROCEDURE SP_ADD_INVOICE(@INVOICE_ID, @CUSTOMER_ID, @INVOICE_DATE)",
           INVOICE_ID,
           CUSTOMER_ID,
           INVOICE_DATE);
         // return success in JSON format
         return Json(true);
```

```
 }
       catch (Exception ex)
      \{ // return error in JSON format
         return Json(new { error = ex.Message });
       }
     }
     else {
       string messages = string.Join("; ", ModelState.Values
                          .SelectMany(x => x.Errors)
                          .Select(x => x.ErrorMessage));
       // return error in JSON format
       return Json(new { error = messages });
     }
  }
  // Edit invoice
   [HttpPost]
   [ValidateAntiForgeryToken]
  public ActionResult Edit(
  [Bind(Include = "INVOICE_ID,CUSTOMER_ID,INVOICE_DATE")] INVOICE invoice)
  \left\{ \right. // check the correctness of the model
     if (ModelState.IsValid)
     {
       try
      \{ var INVOICE_ID = new FbParameter("INVOICE_ID", FbDbType.Integer);
         var CUSTOMER_ID = new FbParameter("CUSTOMER_ID", FbDbType.Integer);
         var INVOICE_DATE = new FbParameter("INVOICE_DATE",
                                                FbDbType.TimeStamp);
         // initialize parameters query
        INVOICE ID.Value = invoice.INVOICE ID;
         CUSTOMER_ID.Value = invoice.CUSTOMER_ID;
         INVOICE_DATE.Value = invoice.INVOICE_DATE;
         // execute stored procedure
         db.Database.ExecuteSqlCommand(
          "EXECUTE PROCEDURE SP_EDIT_INVOICE(@INVOICE_ID, @CUSTOMER_ID, @INVOICE_DATE)",
           INVOICE_ID,
           CUSTOMER_ID,
           INVOICE_DATE);
         // return success in JSON format
         return Json(true);
       }
       catch (Exception ex)
\left\{\begin{array}{c} \end{array}\right\} // return error in JSON format
         return Json(new { error = ex.Message });
       }
     }
     else {
       string messages = string.Join("; ", ModelState.Values
                          .SelectMany(x => x.Errors)
                          .Select(x => x.ErrorMessage));
       // return error in JSON format
      return Json(new \{ error = messages \});
     }
 }
```

```
 // Delete invoice
   [HttpPost]
  [ValidateAntiForgeryToken]
  public ActionResult Delete(int id)
  \{ try
     {
       var INVOICE_ID = new FbParameter("INVOICE_ID", FbDbType.Integer);
       // initialize parameters query
       INVOICE_ID.Value = id;
       // execute stored procedure
       db.Database.ExecuteSqlCommand(
         "EXECUTE PROCEDURE SP_DELETE_INVOICE(@INVOICE_ID)",
         INVOICE_ID);
       // return success in JSON format
       return Json(true);
     }
     catch (Exception ex)
     {
       // return error in JSON format
       return Json(new { error = ex.Message });
     }
  }
   // Payment of invoice
  [HttpPost]
   [ValidateAntiForgeryToken]
  public ActionResult Pay(int id)
  {
     try
    \{var INVOICE ID = new FbParameter("INVOICE ID", FbDbType.Integer);
       // initialize parameters query
       INVOICE_ID.Value = id;
       // execute stored procedure
       db.Database.ExecuteSqlCommand(
         "EXECUTE PROCEDURE SP_PAY_FOR_INOVICE(@INVOICE_ID)",
         INVOICE_ID);
       // return success in JSON format
       return Json(true);
     }
     catch (Exception ex)
    \mathbf{1} // return error in JSON format
       return Json(new { error = ex.Message });
     }
  }
  // Add invoice position
  [HttpPost]
  [ValidateAntiForgeryToken]
  public ActionResult CreateDetail(
  [Bind(Include = "INVOICE_ID,PRODUCT_ID,QUANTITY")] INVOICE_LINE invoiceLine)
  \left\{ \right. // check the correctness of the model
     if (ModelState.IsValid)
\left\{\begin{array}{c} \end{array}\right\}
```

```
 try
\left\{ \begin{array}{c} \end{array} \right. var INVOICE_ID = new FbParameter("INVOICE_ID", FbDbType.Integer);
         var PRODUCT_ID = new FbParameter("PRODUCT_ID", FbDbType.Integer);
         var QUANTITY = new FbParameter("QUANTITY", FbDbType.Integer);
         // initialize parameters query
         INVOICE_ID.Value = invoiceLine.INVOICE_ID;
        PRODUCT ID.Value = invoiceLine.PRODUCT ID;
         QUANTITY.Value = invoiceLine.QUANTITY;
         // execute stored procedure
         db.Database.ExecuteSqlCommand(
            ""EXECUTE PROCEDURE SP_ADD_INVOICE_LINE(@INVOICE_ID, @PRODUCT_ID, @QUANTITY)",
           INVOICE_ID,
           PRODUCT_ID,
           QUANTITY);
         // return success in JSON format
         return Json(true);
       }
       catch (Exception ex)
\left\{ \begin{array}{c} \end{array} \right\} // return error in JSON format
         return Json(new { error = ex.Message });
       }
     }
     else {
       string messages = string.Join("; ", ModelState.Values
                           .SelectMany(x => x.Errors)
                          .Select(x => x.ErrorMessage));
       // return error in JSON format
       return Json(new { error = messages });
     }
   }
  // Edit invoice position
   [HttpPost]
   [ValidateAntiForgeryToken]
  public ActionResult EditDetail(
  [Bind(Include = "INVOICE_LINE_ID,INVOICE_ID,PRODUCT ID,QUANTITY")]
     INVOICE_LINE invoiceLine)
   {
     // check the correctness of the model
     if (ModelState.IsValid)
    \{ try
\left\{ \begin{array}{c} \end{array} \right\} // Create parameters
         var INVOICE_LINE_ID = new FbParameter("INVOICE_LINE_ID",
                                                    FbDbType.Integer);
         var QUANTITY = new FbParameter("QUANTITY", FbDbType.Integer);
         // initialize parameters query
         INVOICE_LINE_ID.Value = invoiceLine.INVOICE_LINE_ID;
         QUANTITY.Value = invoiceLine.QUANTITY;
         // execute stored procedure
         db.Database.ExecuteSqlCommand(
           "EXECUTE PROCEDURE SP_EDIT_INVOICE_LINE(@INVOICE_LINE_ID, @OUANTITY)",
           INVOICE_LINE_ID,
           QUANTITY);
         // return success in JSON format
```

```
 return Json(true);
       }
       catch (Exception ex)
      \{ // return error in JSON format
         return Json(new { error = ex.Message });
       }
     }
     else {
       string messages = string.Join("; ", ModelState.Values
                           .SelectMany(x => x.Errors)
                           .Select(x => x.ErrorMessage));
       // return error in JSON format
       return Json(new { error = messages });
     }
   }
   // Delete invoice position
   [HttpPost]
   [ValidateAntiForgeryToken]
   public ActionResult DeleteDetail(int id)
  \left\{ \right. try
     {
       // create parameters
      var INVOICE LINE ID = new FbParameter("INVOICE LINE ID",
                                                   FbDbType.Integer);
       // initialize parameters query
       INVOICE_LINE_ID.Value = id;
       // execute stored procedure
       db.Database.ExecuteSqlCommand(
         "EXECUTE PROCEDURE SP_DELETE_INVOICE_LINE(@INVOICE_LINE_ID)",
         INVOICE_LINE_ID);
       // return success in JSON format
       return Json(true);
     }
     catch (Exception ex)
\left\{\begin{array}{c} \end{array}\right\} // return error in JSON format
       return Json(new { error = ex.Message });
     }
   }
   protected override void Dispose(bool disposing)
  \left\{ \right\} if (disposing)
     {
       db.Dispose();
     }
     base.Dispose(disposing);
   }
```
The GetDetailData method for retrieving the list of lines in an invoice lacks the code for page-by-page navigation. Realistically, a typical invoice does not have enough lines to justify using page-by-page navigation for them. Omitting it simplifies and speeds up the code.

}

In our project, all data modification operations are performed in stored procedures, but you could do the same work using Entity Framework. [DDL code for the stored procedures](#page-17-0) can be found in the database creation script in an earlier chapter and also in the .zip archives of all the DDL scripts:

[https://github.com/sim1984/example-db\\_2\\_5/archive/1.0.zip](https://github.com/sim1984/example-db_2_5/archive/1.0.zip) or [https://github.com/sim1984/example-db\\_3\\_0/archive/1.0.zip](https://github.com/sim1984/example-db_3_0/archive/1.0.zip)

### **Views for Invoices**

As with the Customer controller, only one view, View/Invoice/Index.cshtml is needed. The others can be deleted from this folder. The layout of the view is very simple, but the JavaScript code is quite extensive. We will examine the js code piece-by-piece.

```
@{
     ViewBag.Title = "Index";
}
<h2>Invoices</h2>
<table id="jqg"></table>
<div id="jpager"></div>
<script type="text/javascript">
   /**
     * The code to work with jqGrid
     */
</script>
```
To begin with, we will take the code for working with the main grid. All we have to write into it is the properties of the model (field types and sizes, search, sorting, visibility parameters. etc.).

```
// invoice grid
var dbGrid = \frac{2}{3}("#jqg").jqGrid({
   url: '@Url.Action("GetData")', URL to retrieve data
   datatype: "json", // format data
   mtype: "GET", // type of http request
   // model description
   colModel: [
   {
     label: 'Id', 
    name: 'INVOICE ID',
     key: true,
     hidden: true 
   },
   {
     label: 'CUSTOMER_ID', 
     name: 'CUSTOMER_ID', 
     hidden: true, 
    editrules: { edithidden: true, required: true },
     editable: true, 
     edittype:'custom', // own type
     editoptions: {
       custom_element: function (value, options) {
         // add hidden input
```

```
 return $("<input>")
            .attr('type', 'hidden')
            .attr('rowid', options.rowId)
            .addClass("FormElement")
            .addClass("form-control")
            .val(value)
            .get(0);
     }
   }
 },
 {
   label: 'Date',
   name: 'INVOICE_DATE',
   width: 60, 
   sortable: true, 
   editable: true, 
  search: true,
   edittype: "text", // type of input
   align: "right",
   formatter: 'date', // formatted as date
  sorttype: 'date', // sorted as date
   formatoptions: { // date format
     srcformat: 'd.m.Y H:i:s',
    newformat: 'd.m.Y H:i:s'
   },
   editoptions: {
     // initializing the form element for editing
     dataInit: function (element) {
       // create datepicker
       $(element).datepicker({
         id: 'invoiceDate_datePicker',
         dateFormat: 'dd.mm.yy',
         minDate: new Date(2000, 0, 1),
         maxDate: new Date(2030, 0, 1)
       });
     }
   },
   searchoptions: {
     // initializing the form element for searching
     dataInit: function (element) {
       // create datepicker
       $(element).datepicker({
         id: 'invoiceDate_datePicker',
         dateFormat: 'dd.mm.yy',
         minDate: new Date(2000, 0, 1),
         maxDate: new Date(2030, 0, 1)
       });
     },
     searchoptions: { // searching types
       sopt: ['eq', 'lt', 'le', 'gt', 'ge']
     },
   }
 },
 {
   label: 'Customer',
   name: 'CUSTOMER_NAME',
   width: 250,
   editable: true,
```

```
 edittype: "text",
   editoptions: {
     size: 50,
     maxlength: 60,
     readonly: true 
   },
  editrules: { required: true },
   search: true,
   searchoptions: {
     sopt: ['eq', 'bw', 'cn']
   },
 },
 {
  label: 'Amount',
   name: 'TOTAL_SALE',
   width: 60,
   sortable: false,
   editable: false,
   search: false,
   align: "right",
   formatter: 'currency', // format as currency
   sorttype: 'number',
   searchrules: {
     "required": true,
     "number": true,
     "minValue": 0
   }
 },
 {
   label: 'Paid',
   name: 'PAID',
   width: 30,
   sortable: false,
   editable: true,
   search: true,
   searchoptions: {
     sopt: ['eq']
   },
   edittype: "checkbox",
   formatter: "checkbox",
   stype: "checkbox",
   align: "center",
   editoptions: {
     value: "1",
     offval: "0"
   }
 }
\lbrack,
 rowNum: 500, // number of rows displayed
 loadonce: false, 
 sortname: 'INVOICE_DATE', // sort by default by NAME column
 sortorder: "desc",
width: window.innerWidth - 80, // grid width
 height: 500, // grid height
 viewrecords: true, // display the number of records
 caption: "Invoices", // grid caption
 pager: '#jpager', // pagination element
 subGrid: true, // show subgrid
```

```
 // javascript function for displaying the parent grid
   subGridRowExpanded: showChildGrid,
   subGridOptions: { 
     // upload data only once
     reloadOnExpand: false,
     // load the subgrid rows only when you click on the icon "+"
     selectOnExpand: true
   },
});
// display the navigation bar
dbGrid.jqGrid('navGrid', '#jpager',
 \{ search: true, 
     add: true, 
     edit: true, 
     del: true, 
     view: false, 
     refresh: true, 
     searchtext: "Search",
     addtext: "Add",
     edittext: "Edit",
     deltext: "Delete",
     viewtext: "View",
     viewtitle: "Selected record",
     refreshtext: "Refresh"
   },
   update("edit"),
   update("add"),
   update("del")
);
```
We'll add one more "custom" button to the main grid, for paying the invoice.

```
// Add a button to pay the invoice
dbGrid.navButtonAdd('#jpager',
{
  buttonicon: "glyphicon-usd",
   title: "Pay",
   caption: "Pay",
   position: "last",
   onClickButton: function () {
     // get the current record ID
     var id = dbGrid.getGridParam("selrow");
     if (id) {
       var url = '@Url.Action("Pay")';
       $.ajax({
         url: url,
         type: 'POST',
        data: \{ id: id \},
         success: function (data) {
           // check if an error has occurred
           if (data.hasOwnProperty("error")) {
             alertDialog('Error', data.error);
 }
           else {
```

```
 // refresh grid
           $("#jqg").jqGrid(
             'setGridParam',
\{ datatype: 'json'
 }
           ).trigger('reloadGrid');
 }
        }
      });
    }
  }
});
```
## **Dialog Boxes for Invoices**

The dialog boxes for editing secondary sets of data are much more complicated than for the primary sets. Since they often use options selected from other modules, it will not be possible to use the standard jqGrid methods to build these edit dialog boxes. However, this library has an option to build dialog boxes using templates, which we will use.

To enable customer selection, we will create a read-only field with a button at its right hand side for opening the form displaying the customer selection grid.

```
// returns properties to create edit dialogs
function update(act) {
   // editing dialog template
   var template = "<div style='margin-left:15px;' id='dlgEditInvoice'>";
   template += "<div>{CUSTOMER_ID} </div>";
   template += "<div> Date: </div><div>{INVOICE_DATE} </div>";
   // customer input field with a button
  template += "<div> Customer <sup>*</sup>:</div>";
   template += "<div>";
   template += "<div style='float: left;'>{CUSTOMER_NAME}</div> ";
   template += "<a style='margin-left: 0.2em;' class='btn'";
   template += " onclick='showCustomerWindow(); return false;'>";
  template += "<span class='glyphicon glyphicon-folder-open'></span>";
   template += " Select</a> ";
   template += "<div style='clear: both;'></div>";
  template += "\lt/div>";
   template += "<div> {PAID} Paid </div>";
   template += "<hr style='width: 100%;'/>";
   template += "<div> {sData} {cData} </div>";
   template += "</div>";
   return {
     top: $(".container.body-content").position().top + 150,
     left: $(".container.body-content").position().left + 150,
     modal: true,
     drag: true,
     closeOnEscape: true,
     closeAfterAdd: true, 
     closeAfterEdit: true, 
     reloadAfterSubmit: true, 
   template: (act != "del") ? template : null,
```

```
 onclickSubmit: function (params, postdata) {
       // get row id
       var selectedRow = dbGrid.getGridParam("selrow");
       switch (act) {
         case "add": 
           params.url = '@Url.Action("Create")';
           // get customer id for current row
           postdata.CUSTOMER_ID =
              $('#dlgEditInvoice input[name=CUSTOMER_ID]').val();
           break;
         case "edit":
           params.url = '@Url.Action("Edit")';
           postdata.INVOICE_ID = selectedRow;
           // get customer id for current row
           postdata.CUSTOMER_ID =
              $('#dlgEditInvoice input[name=CUSTOMER_ID]').val();
           break;
         case "del":
           params.url = '@Url.Action("Delete")';
           postdata.INVOICE_ID = selectedRow;
           break;
       }
     },
     afterSubmit: function (response, postdata) {
       var responseData = response.responseJSON;
       // check the result for error messages
       if (responseData.hasOwnProperty("error")) {
         if (responseData.error.length) {
           return [false, responseData.error];
 }
         }
         else {
           // refresh grid
           $(this).jqGrid(
              'setGridParam',
\left\{ \begin{array}{c} 1 & 0 \\ 0 & 1 \end{array} \right. datatype: 'json'
 }
           ).trigger('reloadGrid');
 }
         return [true, "", 0];
       }
     };
  };
```
Now we will write a function for opening the customer module that invokes the Bootstrap library to create a dialog box containing the grid from which a customer can be selected. It is actually the same grid we used earlier but, this time, it is enclosed by a dialog box. A click on the OK button will place the customer identifier and the customer name into the input fields of the parent dialog box for editing invoices.

```
/**
  * Display a window for selecting a customer
  */
function showCustomerWindow() {
  // the main block of the dialog
```
}

```
var dlg = \zeta('<div>')
    .attr('id', 'dlgChooseCustomer')
    .attr('aria-hidden', 'true')
    .attr('role', 'dialog')
    .attr('data-backdrop', 'static')
    .css("z-index", '2000')
    .addClass('modal')
    .appendTo($('body'));
 // block with the contents of the dialog
 var dlgContent = $("<div>")
    .addClass("modal-content")
    .css('width', '730px')
    .appendTo($('<div>')
    .addClass('modal-dialog')
    .appendTo(dlg));
 // block with dialogue header
 var dlgHeader = $('<div>').addClass("modal-header").appendTo(dlgContent);
 // button "X" for closing
$('' <b>button</b>) .addClass("close")
   .attr('type', 'button')
   .attr('aria-hidden', 'true')
   .attr('data-dismiss', 'modal')
   .html("times;")
   .appendTo(dlgHeader);
 // title
 $("<h5>").addClass("modal-title")
           .html("Select customer")
           .appendTo(dlgHeader);
 // body of dialogue
 var dlgBody = $('<div>')
    .addClass("modal-body")
    .appendTo(dlgContent);
 // footer of the dialogue
 var dlgFooter = $('<div>').addClass("modal-footer").appendTo(dlgContent);
 // button "OK"
$('' <b>button</b>) .attr('type', 'button')
   .addClass('btn')
   .html('OK')
   .on('click', function () {
      var rowId = $("#jqgCustomer").jqGrid("getGridParam", "selrow");
      var row = $("#jqgCustomer").jqGrid("getRowData", rowId);
      // To save the identifier and customer name
      // to the input elements of the parent form
      $('#dlgEditInvoice input[name=CUSTOMER_ID]').val(rowId);
      $('#dlgEditInvoice input[name=CUSTOMER_NAME]').val(row["NAME"]);
      dlg.modal('hide');
 })
 .appendTo(dlgFooter);
```

```
 // button "Cancel"
 $('' <b>button</b>) .attr('type', 'button')
     .addClass('btn')
     .html('Cancel')
     .on('click', function () { dlg.modal('hide'); })
     .appendTo(dlgFooter);
  // add a table to display the customers in the body of the dialog
  $('<table>')
     .attr('id', 'jqgCustomer')
     .appendTo(dlgBody);
  // add the navigation bar
  $('<div>')
     .attr('id', 'jqgCustomerPager')
     .appendTo(dlgBody);
  dlg.on('hidden.bs.modal', function () {
     dlg.remove();
  });
  // show dialog
  dlg.modal();
  // create and initialize jqGrid
  var dbGrid = $("#jqgCustomer").jqGrid({
     url: '@Url.Action("GetData", "Customer")', // URL to retrieve data
     mtype: "GET", // http type of request
    datatype: "json", // data format
     page: 1,
     width: '100%',
     // view description
     colModel: [
\left\{\begin{array}{c} \end{array}\right\} label: 'Id', 
       name: 'CUSTOMER_ID', 
       key: true, 
       hidden: true 
     },
     {
       label: 'Name',
       name: 'NAME',
       width: 250, 
       sortable: true, 
       editable: true, 
       edittype: "text", // input type
       search: true, 
       searchoptions: {
         sopt: ['eq', 'bw', 'cn'] // allowed search operators
       },
       // size and maximum length for the input field
      editoptions: { size: 30, maxlength: 60 },
       // required input
       editrules: { required: true }
     },
     {
       label: 'Address',
```

```
 name: 'ADDRESS',
     width: 300,
     sortable: false, 
     editable: true, 
     search: false, 
     edittype: "textarea",
     editoptions: { maxlength: 250, cols: 30, rows: 4 }
   },
   {
     label: 'Zip Code',
     name: 'ZIPCODE',
     width: 60,
     sortable: false,
     editable: true,
     search: false,
     edittype: "text",
    editoptions: { size: 30, maxlength: 10 },
   },
   {
     label: 'Phone',
     name: 'PHONE',
     width: 85,
     sortable: false,
     editable: true,
     search: false,
     edittype: "text",
     editoptions: { size: 30, maxlength: 14 },
   }
   ],
   loadonce: false,
   pager: '#jqgCustomerPager',
   rowNum: 500, // number of rows displayed
   sortname: 'NAME', // sort by default by NAME column
   sortorder: "asc", 
   height: 500
 });
 dbGrid.jqGrid('navGrid', '#jqgCustomerPager',
   {
     search: true, 
     add: false, 
     edit: false, 
    del: false, 
     view: false, 
     refresh: true, 
     searchtext: "Search",
     viewtext: "View",
     viewtitle: "Selected record",
     refreshtext: "Refresh"
   }
 );
```
}

All that is left to write for the invoice module is the *showChildGrid* function that enables the invoice lines to be displayed and edited. Our function will create a grid with invoice lines dynamically after a click on the '+' button to show the details.

Loading data for the lines requires passing the primary key from the selected invoice header.

```
// handler of the event of opening the parent grid
// takes two parameters: the identifier of the parent record
// and the value of the primary key
function showChildGrid(parentRowID, parentRowKey) {
   var childGridID = parentRowID + "_table";
   var childGridPagerID = parentRowID + "_pager";
   // send the primary key of the parent record
   // to filter the entries of the invoice items
   var childGridURL = '@Url.Action("GetDetailData")';
   childGridURL = childGridURL + "?invoice_id="
     + encodeURIComponent(parentRowKey)
   // add HTML elements to display the table and page navigation
   // as children for the selected row in the master grid
   $('<table>')
     .attr('id', childGridID)
     .appendTo($('#' + parentRowID));
   $('<div>')
     .attr('id', childGridPagerID)
     .addClass('scroll')
     .appendTo($('#' + parentRowID));
   // create and initialize the child grid
  var detailGrid = $('#" + childGridID).jqGrid({} url: childGridURL,
     mtype: "GET",
     datatype: "json",
     page: 1,
     colModel: [
    \left\{ \right. label: 'Invoice Line ID',
       name: 'INVOICE_LINE_ID',
       key: true,
       hidden: true
     },
\left\{\begin{array}{c} \end{array}\right\} label: 'Invoice ID',
       name: 'INVOICE_ID',
       hidden: true,
      editrules: { edithidden: true, required: true },
       editable: true,
       edittype: 'custom',
       editoptions: {
         custom_element: function (value, options) {
           // create hidden input
           return $("<input>")
                   .attr('type', 'hidden')
                   .attr('rowid', options.rowId)
                   .addClass("FormElement")
                   .addClass("form-control")
                   .val(parentRowKey)
                  .get(0); }
```
}
```
 },
\left\{\begin{array}{c} \end{array}\right\} label: 'Product ID', 
       name: 'PRODUCT_ID',
       hidden: true,
      editrules: { edithidden: true, required: true },
       editable: true,
       edittype: 'custom',
       editoptions: {
          custom_element: function (value, options) {
             // create hidden input
            return $("<input>")
                     .attr('type', 'hidden')
                     .attr('rowid', options.rowId)
                     .addClass("FormElement")
                     .addClass("form-control")
                     .val(value)
                     .get(0);
 }
       }
     },
\left\{\begin{array}{c} \end{array}\right\} label: 'Product',
       name: 'Product',
       width: 300,
       editable: true,
       edittype: "text",
       editoptions: {
          size: 50,
          maxlength: 60,
         readonly: true
       },
       editrules: { required: true }
     },
     {
       label: 'Price',
       name: 'Price',
       formatter: 'currency',
       editable: true,
       editoptions: {
         readonly: true
       },
       align: "right",
       width: 100
     },
     {
       label: 'Quantity',
       name: 'Quantity',
       align: "right",
       width: 100,
       editable: true,
      editrules: { required: true, number: true, minValue: 1 },
       editoptions: {
          dataEvents: [
\left\{ \begin{array}{c} \end{array} \right. type: 'change',
            fn: function (e) {
              var quantity = $(\text{this}).\text{val}( ) - 0;
```

```
 var price =
                $('#dlgEditInvoiceLine input[name=Price]').val() - 0;
             $('#dlgEditInvoiceLine input[name=Total]').val(quantity * price);
 }
         }
         ],
         defaultValue: 1
       }
     },
\left\{\begin{array}{c} \end{array}\right\} label: 'Total',
      name: 'Total',
      formatter: 'currency',
       align: "right",
      width: 100,
       editable: true,
       editoptions: {
         readonly: true
       }
     }
    ],
    loadonce: false,
    width: '100%',
    height: '100%',
    pager: "#" + childGridPagerID
  });
   // displaying the toolbar
  $("#" + childGridID).jqGrid('navGrid', '#' + childGridPagerID,
   \{ search: false, 
       add: true, 
       edit: true, 
       del: true, 
       refresh: true 
     },
    updateDetail("edit"), 
    updateDetail("add"), 
    updateDetail("del") 
  );
  // function that returns settings for the editing dialog
  function updateDetail(act) {
     // editing dialog template
    var template = "<div style='margin-left:15px;' id='dlgEditInvoiceLine'>";
     template += "<div>{INVOICE_ID} </div>";
     template += "<div>{PRODUCT_ID} </div>";
     // input field for goods with a button
    template += "<div> Product <sup>*</sup>:</div>";
     template += "<div>";
     template += "<div style='float: left;'>{Product}</div> ";
     template += "<a style='margin-left: 0.2em;' class='btn' ";
     template += "onclick='showProductWindow(); return false;'>";
     template += "<span class='glyphicon glyphicon-folder-open'></span>";
     template += " ???????</a> ";
     template += "<div style='clear: both;'></div>";
     template += "</div>";
    template += "<div> Quantity: </div><div>{Quantity} </div>";
```

```
 template += "<div> Price: </div><div>{Price} </div>";
     template += "<div> Total: </div><div>{Total} </div>";
     template += "<hr style='width: 100%;'/>";
     template += "<div> {sData} {cData} </div>";
     template += "</div>";
     return {
       top: $(".container.body-content").position().top + 150,
       left: $(".container.body-content").position().left + 150,
       modal: true,
       drag: true,
       closeOnEscape: true,
       closeAfterAdd: true, 
       closeAfterEdit: true, 
       reloadAfterSubmit: true, 
       template: (act != "del") ? template : null,
       onclickSubmit: function (params, postdata) {
         var selectedRow = detailGrid.getGridParam("selrow");
         switch (act) {
           case "add":
             params.url = '@Url.Action("CreateDetail")';
             // get invoice id
             postdata.INVOICE_ID =
               $('#dlgEditInvoiceLine input[name=INVOICE_ID]').val();
             // get the product ID for the current record
             postdata.PRODUCT_ID =
               $('#dlgEditInvoiceLine input[name=PRODUCT_ID]').val();
             break;
           case "edit":
             params.url = '@Url.Action("EditDetail")';
             // get current record id
             postdata.INVOICE_LINE_ID = selectedRow;
             break;
           case "del":
             params.url = '@Url.Action("DeleteDetail")';
             // get current record id
             postdata.INVOICE_LINE_ID = selectedRow;
             break;
         }
       },
       afterSubmit: function (response, postdata) {
         var responseData = response.responseJSON;
         // check the result for error messages
         if (responseData.hasOwnProperty("error")) {
           if (responseData.error.length) {
             return [false, responseData.error];
 }
         }
         else {
           // refresh grid
           $(this).jqGrid(
              'setGridParam',
\left\{ \begin{array}{c} 1 & 0 \\ 0 & 1 \end{array} \right. datatype: 'json'
 }
           ).trigger('reloadGrid');
         }
         return [true, "", 0];
```
}

 }; }; }

Now we are done with creating the invoice module. Although the showProductWindow function that is used to select a product from the list while filling out invoice lines is not examined here, it is totally similar to the showCustomerWindow function that we examined earlier to implement the selection of customers from the customer module.

An observant reader might have noticed that the functions for displaying the selection from the module and for displaying the module itself were almost identical. Something you could do yourself to improve the code is to move these functions into separate .js script files.

# **Authentication**

The ASP.NET technology has a powerful mechanism for managing authentication in .NET applications called *ASP.NET Identity*. The infrastructure of OWIN and AspNet Identity make it possible to perform both standard authentication and authentication via external services through accounts in Google, Twitter, Facebook, et al.

The description of the ASP.NET Identity technology is quite comprehensive and goes beyond the scope of this publication but you can read about it at <http://www.asp.net/identity>.

For our application, we will take a less complicated approach based on form authentication. Enabling form authentication entails some changes in the web.configuration file. Find the <system.web> section and insert the following subsection inside it:

```
<authentication mode="Forms">
  <forms name="cookies" timeout="2880" loginUrl="~/Account/Login"
          defaultUrl="~/Invoice/Index"/>
</authentication>
```
Setting mode="Forms" enables form authentication. Some parameters need to follow it. The following list of parameters is available:

#### *cookieless*

specifies whether cookie sets are used and how they are used. It can take the following values:

- UseCookies—specifies that the cookie sets will always be used, regardless of the device
- UseUri—cookies sets are never used
- AutoDetect—if the device supports cookie sets, they are used, otherwise, they are not used; a test determining their support is run for this setting.
- UseDeviceProfile—if the device supports cookie sets, they are used, otherwise, they are not used; no detection test is run. Used by default.

#### *defaultUrl*

specifies the URL to redirect to after authentication

#### *domain*

specifies cookie sets for the entire domain, allowing for the same cookie sets to be used for the main domain and its sub-domains. By default, its value is an empty string.

#### *loginUrl*

the URL for user authentication. The default value is "~/Account/Login".

#### *name*

specifies the name for the cookie set. The default value is ".ASPXAUTH".

#### *path*

specifies the path for the cookie set. The default value is "/".

#### *requireSSL*

specifies whether an SSL connection is required for sending cookie sets. The default value is false

#### *timeout*

specifies the timeout for cookies in minutes.

In our application, we will store authentication data in the same database that stores all other data to avoid the need for an additional connection string.

## **Infrastructure for Authentication**

Now we need to create all the infrastructure required for authentication—models, controllers and views. The WebUser model describes the user:

```
[Table("Firebird.WEBUSER")]
public partial class WEBUSER
{
   [System.Diagnostics.CodeAnalysis.SuppressMessage("Microsoft.Usage",
    "CA2214:DoNotCallOverridableMethodsInConstructors")]
   public WEBUSER()
\{ WEBUSERINROLES = new HashSet<WEBUSERINROLE>();
   }
  [Key]
   [DatabaseGenerated(DatabaseGeneratedOption.None)]
  public int WEBUSER_ID { get; set; }
   [Required]
   [StringLength(63)]
   public string EMAIL { get; set; }
   [Required]
   [StringLength(63)]
  public string PASSWD { get; set; }
   [System.Diagnostics.CodeAnalysis.SuppressMessage("Microsoft.Usage",
    "CA2227:CollectionPropertiesShouldBeReadOnly")]
  public virtual ICollection<WEBUSERINROLE> WEBUSERINROLES { get; set; }
}
We'll add two more models: one for the description of roles (WEBROLE) and another one for b
[Table("Firebird.WEBROLE")]
public partial class WEBROLE
{
```

```
 [Key]
   [DatabaseGenerated(DatabaseGeneratedOption.None)]
  public int WEBROLE_ID { get; set; }
   [Required]
  [StringLength(63)]
 public string NAME { get; set; }
}
[Table("Firebird.WEBUSERINROLE")]
public partial class WEBUSERINROLE
{
  [Key]
   [DatabaseGenerated(DatabaseGeneratedOption.None)]
 public int ID { get; set; }
   [Required]
  public int WEBUSER_ID { get; set; }
  [Required]
 public int WEBROLE_ID { get; set; }
   public virtual WEBUSER WEBUSER { get; set; }
   public virtual WEBROLE WEBROLE { get; set; }
}
We will use the Fluent API to specify relations between WEBUSER and WEBUSERINROLE in the Db
…
 public virtual DbSet<WEBUSER> WEBUSERS { get; set; }
  public virtual DbSet<WEBROLE> WEBROLES { get; set;
  public virtual DbSet<WEBUSERINROLE> WEBUSERINROLES { get; set; }
…
  protected override void OnModelCreating(DbModelBuilder modelBuilder)
\{ modelBuilder.Entity<WEBUSER>()
       .HasMany(e => e.WEBUSERINROLES)
       .WithRequired(e => e.WEBUSER)
       .WillCascadeOnDelete(false);
 …
   }
…
```
Since we use the Database First technology, tables in the database can be created automatically. I prefer to control the process so here is a script for creating the additional tables:

```
RECREATE TABLE WEBUSER (
   WEBUSER_ID INT NOT NULL,
   EMAIL VARCHAR(63) NOT NULL,
   PASSWD VARCHAR(63) NOT NULL,
   CONSTRAINT PK_WEBUSER PRIMARY KEY(WEBUSER_ID),
   CONSTRAINT UNQ_WEBUSER UNIQUE(EMAIL)
);
RECREATE TABLE WEBROLE (
  WEBROLE_ID INT NOT NULL,
```

```
 NAME VARCHAR(63) NOT NULL,
  CONSTRAINT PK_WEBROLE PRIMARY KEY(WEBROLE_ID),
   CONSTRAINT UNQ_WEBROLE UNIQUE(NAME)
);
RECREATE TABLE WEBUSERINROLE (
   ID INT NOT NULL,
 WEBUSER ID INT NOT NULL,
  WEBROLE_ID INT NOT NULL,
   CONSTRAINT PK_WEBUSERINROLE PRIMARY KEY(ID)
);
ALTER TABLE WEBUSERINROLE
ADD CONSTRAINT FK_WEBUSERINROLE_USER
FOREIGN KEY (WEBUSER_ID) REFERENCES WEBUSER (WEBUSER_ID);
ALTER TABLE WEBUSERINROLE
ADD CONSTRAINT FK_WEBUSERINROLE_ROLE
FOREIGN KEY (WEBROLE ID) REFERENCES WEBROLE (WEBROLE ID);
RECREATE SEQUENCE SEQ WEBUSER;
RECREATE SEQUENCE SEQ_WEBROLE;
RECREATE SEQUENCE SEQ_WEBUSERINROLE;
SET TERM ^;
RECREATE TRIGGER TBI_WEBUSER
FOR WEBUSER
ACTIVE BEFORE INSERT
AS
BEGIN
   IF (NEW.WEBUSER_ID IS NULL) THEN
   NEW.WEBUSER ID = NEXT VALUE FOR SEQ WEBUSER;
END<sup>^</sup>
RECREATE TRIGGER TBI_WEBROLE
FOR WEBROLE
ACTIVE BEFORE INSERT
\DeltaS
BEGIN
   IF (NEW.WEBROLE_ID IS NULL) THEN
     NEW.WEBROLE_ID = NEXT VALUE FOR SEQ_WEBROLE;
END<sup>^</sup>
RECREATE TRIGGER TBI WEBUSERINROLE
FOR WEBUSERINROLE
ACTIVE BEFORE INSERT
AS
BEGIN
   IF (NEW.ID IS NULL) THEN
    NEW.ID = NEXT VALUE FOR SEQ_WEBUSERINROLE;
END<sup>^</sup>
SET TERM i^*
```
To test it, we'll add two users and two roles:

```
INSERT INTO WEBUSER (EMAIL, PASSWD) VALUES ('john', '12345');
INSERT INTO WEBUSER (EMAIL, PASSWD) VALUES ('alex', '123');
COMMIT;
INSERT INTO WEBROLE (NAME) VALUES ('admin');
INSERT INTO WEBROLE (NAME) VALUES ('manager');
COMMIT;
-- Link users and roles
INSERT INTO WEBUSERINROLE(WEBUSER_ID, WEBROLE_ID) VALUES(1, 1);
INSERT INTO WEBUSERINROLE(WEBUSER_ID, WEBROLE_ID) VALUES(1, 2);
INSERT INTO WEBUSERINROLE(WEBUSER_ID, WEBROLE_ID) VALUES(2, 2);
COMMIT;
```
#### **Comment about passwords**

Usually, some hash from the password, rather than the actual password, is stored in an open form, using the md5 algorithm, for example. For our example, we have simplified authentication somewhat.

Our code will not interact directly with the WebUser model during registration and authentication. Instead, we will add some special models to the project:

namespace FBMVCExample.Models

```
{
  using System;
  using System.Collections.Generic;
  using System.ComponentModel.DataAnnotations;
  using System.ComponentModel.DataAnnotations.Schema;
  using System.Data.Entity.Spatial;
  // Login model
  public class LoginModel
   {
    [Required]
   public string Name { get; set; }
     [Required]
    [DataType(DataType.Password)]
   public string Password { get; set; }
   }
  // Model for registering a new user
  public class RegisterModel
  \left\{ \right. [Required]
   public string Name { get; set; }
     [Required]
     [DataType(DataType.Password)]
   public string Password { get; set; }
     [Required]
     [DataType(DataType.Password)]
     [Compare("Password", ErrorMessage = " Passwords do not match ")]
```

```
public string ConfirmPassword { get; set; }
   }
}
```
These models will be used for the authentication and registration views, respectively. The authentication view is coded as follows:

```
@model FBMVCExample.Models.LoginModel
@{
   ViewBag.Title = "Login";
}
<h2>Login</h2>
@using (Html.BeginForm())
{
   @Html.AntiForgeryToken()
   <div class="form-horizontal">
     @Html.ValidationSummary(true)
     <div class="form-group">
       @Html.LabelFor(model => model.Name,
         new { @class = "control-label col-md-2" })
       <div class="col-md-10">
         @Html.EditorFor(model => model.Name)
         @Html.ValidationMessageFor(model => model.Name)
       </div>
    \langlediv>
     <div class="form-group">
       @Html.LabelFor(model => model.Password,
         new { @class = "control-label col-md-2" })
       <div class="col-md-10">
         @Html.EditorFor(model => model.Password)
         @Html.ValidationMessageFor(model => model.Password)
       </div>
    \langlediv>
     <div class="form-group">
       <div class="col-md-offset-2 col-md-10">
         <input type="submit" value="Logon" class="btn btn-default" />
       </div>
     </div>
   </div>
}
@section Scripts {
   @Scripts.Render("~/bundles/jqueryval")
}
The registration view, in turn, is coded as follows:
@model FBMVCExample.Models.RegisterModel
@{
```

```
 ViewBag.Title = "Registration";
}
<h2>???????????</h2>
@using (Html.BeginForm())
{
   @Html.AntiForgeryToken()
   <div class="form-horizontal">
     @Html.ValidationSummary(true)
     <div class="form-group">
       @Html.LabelFor(model => model.Name,
        new \{ @class = "control-label col-md-2" \}) <div class="col-md-10">
         @Html.EditorFor(model => model.Name)
         @Html.ValidationMessageFor(model => model.Name)
       </div>
     </div>
     <div class="form-group">
       @Html.LabelFor(model => model.Password,
         new { @class = "control-label col-md-2" })
       <div class="col-md-10">
         @Html.EditorFor(model => model.Password)
         @Html.ValidationMessageFor(model => model.Password)
       </div>
     </div>
     <div class="form-group">
       @Html.LabelFor(model => model.ConfirmPassword,
         new { @class = "control-label col-md-2" })
       <div class="col-md-10">
         @Html.EditorFor(model => model.ConfirmPassword)
         @Html.ValidationMessageFor(model => model.ConfirmPassword)
       </div>
     </div>
     <div class="form-group">
       <div class="col-md-offset-2 col-md-10">
         <input type="submit" value="Register"
                class="btn btn-default" />
       </div>
     </div>
   </div>
}
@section Scripts {
   @Scripts.Render("~/bundles/jqueryval")
}
```
#### **Comment about users**

The model, views and controllers for user authentication and registration are made as simple as possible in this example. A user usually has a lot more attributes than just a username and a password.

Now let us add one more controller—AccountController—with the following contents:

```
using System;
using System.Collections.Generic;
using System.Linq;
using System.Web;
using System.Web.Mvc;
using System.Web.Security;
using FBMVCExample.Models;
namespace FBMVCExample.Controllers
{
   public class AccountController : Controller
   {
     public ActionResult Login()
     \left\{ \right. return View();
      }
      [HttpPost]
      [ValidateAntiForgeryToken]
     public ActionResult Login(LoginModel model)
\left\{\begin{array}{c} \end{array}\right\} if (ModelState.IsValid)
\left\{ \begin{array}{c} \end{array} \right\} // search user in db
           WEBUSER user = null;
           using (DbModel db = new DbModel())
          \{user = db.WEBUSERS.FirstOrDefault(
                  u => u. EMAIL == model. Name &&
                          u.PASSWD == model.Password);
 }
           // if you find a user with a login and password,
           // then remember it and do a redirect to the start page
           if (user != null)
\left\{ \begin{array}{c} 1 & 0 \\ 0 & 1 \end{array} \right\} FormsAuthentication.SetAuthCookie(model.Name, true);
             return RedirectToAction("Index", "Invoice");
           }
           else
\left\{ \begin{array}{c} \end{array} \right. ModelState.AddModelError("",
               " A user with such a username and password does not exist ");
 }
        }
        return View(model);
      }
      [Authorize(Roles = "admin")]
      public ActionResult Register()
\left\{\begin{array}{c} \end{array}\right\}
```

```
 return View();
     }
     [HttpPost]
     [ValidateAntiForgeryToken]
    public ActionResult Register(RegisterModel model)
     {
       if (ModelState.IsValid)
       {
        WEBUSER user = null;
        using (DbModel db = new DbModel())
         {
          user = db.WEBUSERS.FirstOrDefault(u => u.EMAIL == model.Name);
 }
         if (user == null)
         {
           // create a new user
           using (DbModel db = new DbModel())
\{ // get a new identifier using a sequence
             int userId = db.NextValueFor("SEQ_WEBUSER");
             db.WEBUSERS.Add(new WEBUSER {
               WEBUSER_ID = userId,
               EMAIL = model.Name,
               PASSWD = model.Password
             });
             db.SaveChanges();
            user = db.WEBUSERS.Where(u => u.WEBUSER_ID == userId) .FirstOrDefault();
             // find the role of manager
             // This role will be the default role, i.e.
             // will be issued automatically upon registration
             var defaultRole =
                 db.WEBROLES
                   .Where(r => r. NAME == "manager")
                    .FirstOrDefault();
             // Assign the default role to the newly added user
             if (user != null && defaultRole != null)
\left\{ \begin{array}{c} 1 & 0 \\ 0 & 1 \end{array} \right. db.WEBUSERINROLES.Add(new WEBUSERINROLE
\{WEBUSER ID = user.WEBUSER ID,
                    WEBROLE_ID = defaultRole.WEBROLE_ID
                  });
               db.SaveChanges();
 }
 }
           // if the user is successfully added to the database
           if (user != null)
           {
             FormsAuthentication.SetAuthCookie(model.Name, true);
             return RedirectToAction("Login", "Account");
 }
 }
         else
\left\{ \begin{array}{c} \end{array} \right. ModelState.AddModelError("",
             "User with such login already exists");
```

```
 }
        }
        return View(model);
      }
     public ActionResult Logoff()
\left\{\begin{array}{c} \end{array}\right\} FormsAuthentication.SignOut();
        return RedirectToAction("Login", "Account");
 }
   }
}
```
Note the attribute  $[Authorize(Roles = "admin")]$  to stipulate that only a user with the admin role can perform the user registration operation. This mechanism is called an *authentication filter*. We will get back to it [a bit later](#page-159-0).

## **Adding a New User**

We add a new user to the database during registration and check during authentication as to whether that user exists. If the user is found, we use form authentication to set a cookie, as follows:

FormsAuthentication.SetAuthCookie(model.Name, true);

All information about a user in Asp. Net MVC is stored in the proprty *HttpContext. User* that implements the IPrincipal interface defined in the System.Security.Principal namespace.

The IPrincipal interface defines the *Identity* property that stores the object of the IIdentity interface describing the current user.

The *IIdentity* interface has the following properties:

- AuthenticationType: authentication type
- IsAuthenticated: returns true if the user is logged in
- Name: the username in the system

To determine whether a user is logged in, ASP.NET MVC receives cookies from the browser and if the user is logged in, the property IIdentity.IsAuthenticated is set to true and the Name property gets the username as its value.

Next, we will add authentication items using the *universal providers* mechanism.

### **Universal Providers**

Universal providers offer a ready-made authentication functionality. At the same time, these providers are flexible enough that we can redefine them to work in whatever way we need them to. It is not necessary to redefine and use all four providers. That is handy if we do not need all of the fancy ASP.NET Identity features, but just a very simple authentication system.

So, our next step is to redefine the role provider. To do this, we need to add the Microsoft.AspNet.Providers package using NuGet.

#### **Defining the Role Provider**

To define the role provider, first we add the Providers folder to the project and then add a new MyRoleProvider class to it:

```
using System;
using System.Collections.Generic;
using System.Linq;
using System.Web;
using System.Web.Security;
using FBMVCExample.Models;
namespace FBMVCExample.Providers
{
   public class MyRoleProvider : RoleProvider
  \{ /// <summary>
     /// Returns the list of user roles
    // / </summary>
     /// <param name="username">Username</param>
    /// <returns></returns>
     public override string[] GetRolesForUser(string username)
\left\{\begin{array}{c} \end{array}\right\}string[] roles = new string[] \{ \};
       using (DbModel db = new DbModel())
\left\{\begin{array}{c} \end{array}\right\} // Get the user
          WEBUSER user = db.WEBUSERS.FirstOrDefault(
                            u => u. EMAIL == username);
          if (user != null)
         \{ // fill in an array of available roles
           int i = 0;
            roles = new string[user.WEBUSERINROLES.Count];
            foreach (var rolesInUser in user.WEBUSERINROLES)
\left\{ \begin{array}{c} \end{array} \right. roles[i] = rolesInUser.WEBROLE.NAME;
             i++; }
          }
       }
       return roles;
     }
     /// <summary>
     /// Creating a new role
     /// </summary>
     /// <param name="roleName">Role name</param>
     public override void CreateRole(string roleName)
     {
      using (DbModel db = new DbModel())
        {
         WEBROLE newRole = new WEBROLE() { NAME = roleName };
          db.WEBROLES.Add(newRole);
         db.SaveChanges();
```

```
 }
     }
     /// <summary>
     /// Returns whether the user role is present
     /// </summary>
     /// <param name="username">User name</param>
     /// <param name="roleName">Role name</param>
    /// <returns></returns>
     public override bool IsUserInRole(string username, string roleName)
\left\{\begin{array}{c} \end{array}\right\} bool outputResult = false;
       using (DbModel db = new DbModel())
        {
          var userInRole =
              from ur in db.WEBUSERINROLES
              where ur.WEBUSER.EMAIL == username &&
                      ur.WEBROLE.NAME == roleName
              select new \{ id = ur.ID \}; outputResult = userInRole.Count() > 0;
        }
       return outputResult;
     }
     public override void AddUsersToRoles(string[] usernames,
string[] roleNames)
     {
       throw new NotImplementedException();
     }
     public override string ApplicationName
\left\{\begin{array}{c} \end{array}\right\} get { throw new NotImplementedException(); }
      set { throw new NotImplementedException(); }
     }
     public override bool DeleteRole(string roleName,
bool throwOnPopulatedRole)
     {
       throw new NotImplementedException();
     }
     public override string[] FindUsersInRole(string roleName,
string usernameToMatch)
    \left\{ \right. throw new NotImplementedException();
 }
     public override string[] GetAllRoles()
     {
        throw new NotImplementedException();
     }
     public override string[] GetUsersInRole(string roleName)
\left\{\begin{array}{c} \end{array}\right\} throw new NotImplementedException();
     }
```

```
 public override void RemoveUsersFromRoles(string[] usernames,
string[] roleNames)
    \{ throw new NotImplementedException();
      }
     public override bool RoleExists(string roleName)
\left\{\begin{array}{c} \end{array}\right\} throw new NotImplementedException();
 }
   }
}
```
For the purpose of illustration, three methods are redefined:

- GetRolesForUser—for obtaining a set of roles for a specified user
- CreateRole—for creating a role
- IsUserInRole—determines whether the user has a specified role in the system

#### **Configuring the Role Provider for Use**

To use the role provider in the application, we need to add its definition to the configuration file. Open the web.config file and remove the definition of providers added automatically during the installation of the Microsoft.AspNet.Providers package.

Next, we insert our provider within the system.web section:

```
<system.web>
   <authentication mode="Forms">
     <forms name="cookies" timeout="2880" loginUrl="~/Account/Login"
            defaultUrl="~/Invoice/Index"/>
   </authentication>
   <roleManager enabled="true" defaultProvider="MyRoleProvider">
     <providers>
       <add name="MyRoleProvider"
            type="FBMVCExample.Providers.MyRoleProvider" />
     </providers>
   </roleManager>
</system.web>
```
# <span id="page-159-0"></span>**Authorizing Access to Controller Methods**

Now we can limit (filter) access to the methods of various controllers using the Authorize attribute. We have already seen how it is used in the AccountController controller:

```
[Authorize(Roles = "admin")]
public ActionResult Register()
{…
```
This filter can be used at two levels: on a controller *as a whole* and on an individual operation of a controller. We will set different rights for our main controllers: CustomerController, InvoiceController and ProductController. In our project, a user with the MANAGER role can view and edit data in all three tables. Setting a filter for the InvoiceController controller would be coded as follows:

```
[Authorize(Roles = "manager")]
public class InvoiceController : Controller
{
   private DbModel db = new DbModel();
   // Show view
   public ActionResult Index()
  \{ return View();
   }
…
```
Setting filters in the other controllers can be implemented in a similar manner.

# **Source Code**

The source code for the sample application can be obtained from [https://github.com/sim1984/FBMVCExample.](https://github.com/sim1984/FBMVCExample)

# **Appendix A: License notice**

The contents of this Documentation are subject to the Public Documentation License Version 1.0 (the "License"); you may only use this Documentation if you comply with the terms of this License. Copies of the License are available at<http://www.firebirdsql.org/pdfmanual/pdl.pdf> (PDF) and [http://www.firebirdsql.org/man](http://www.firebirdsql.org/manual/pdl.html)[ual/pdl.html](http://www.firebirdsql.org/manual/pdl.html) (HTML).

The Original Documentation is titled *Firebird 3.0 Developer's Guide*.

The Initial Writer of the Original Documentation is Denis Simonov.

Copyright (C) 2017. All Rights Reserved. Initial Writers contact: paul at vinkenoog dot nl.

Included portions are Copyright (C) 2001-2017 by the author. All Rights Reserved.